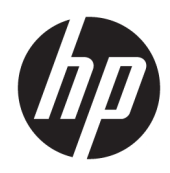

## HP ScanJet Enterprise 7500/Flow 7500

Brugervejledning

#### Copyright og licens

© Copyright 2020 HP Development Company, L.P.

Reproduktion, tilpasning eller oversættelse er, uden forudgående skriftlig tilladelse, forbudt, for så vidt det ikke er udtrykkeligt tilladt i henhold til loven om ophavsret.

Oplysningerne i dette dokument kan ændres uden forudgående varsel.

De eneste garantier for HP-produkter og serviceydelser er at finde i de udtrykkelige garantierklæringer, der følger med produkterne og tjenesteydelserne. Intet heri skal opfattes som en ekstra garanti. HP er ikke ansvarlig for tekniske eller redaktionelle fejl eller mangler heri.

Edition 4, 7/2020

#### Varemærker

ENERGY STAR® og mærket ENERGY STAR® er registrerede varemærker i USA.

# Indholdsfortegnelse

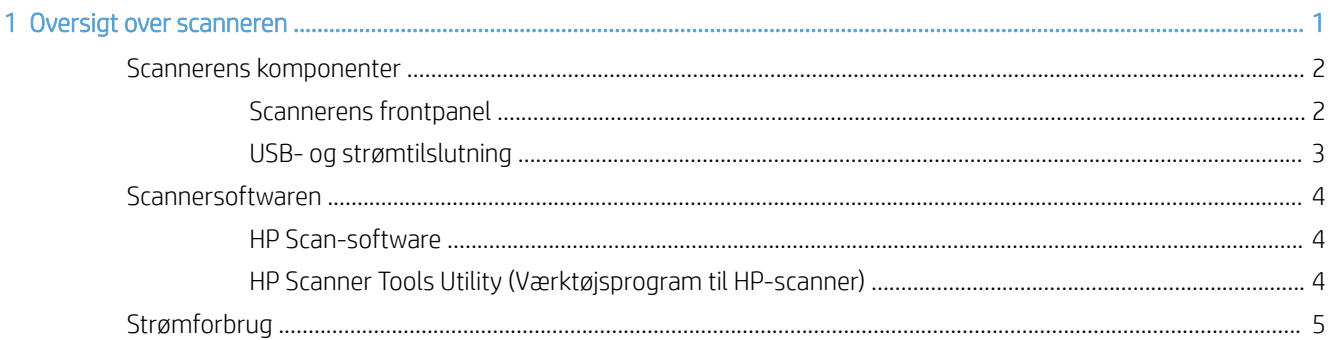

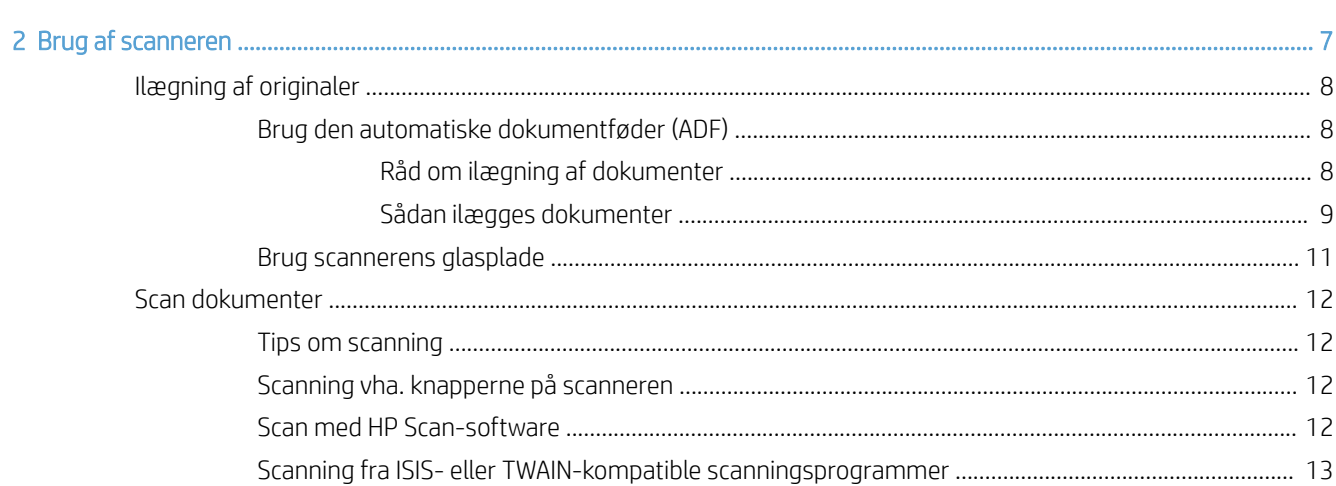

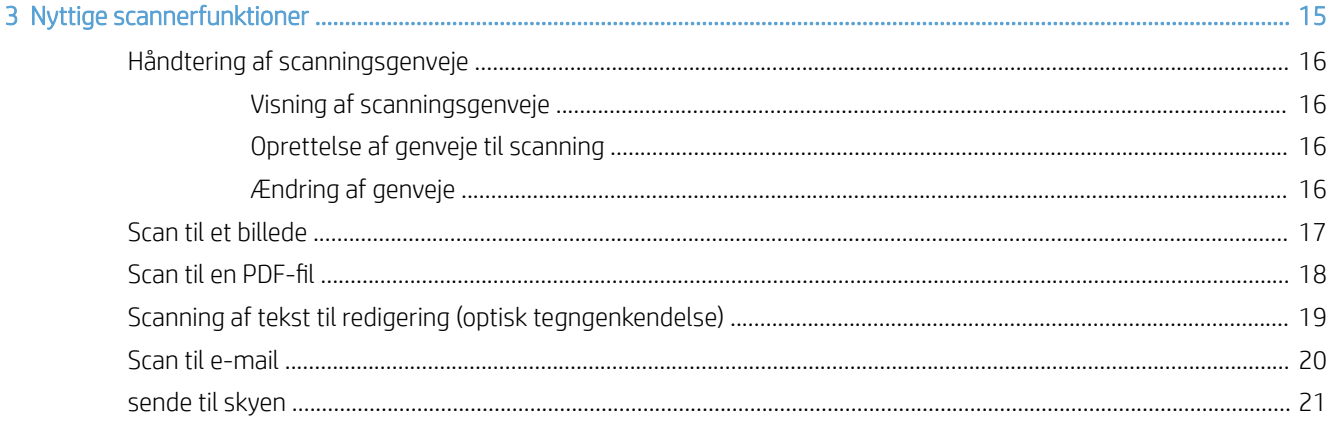

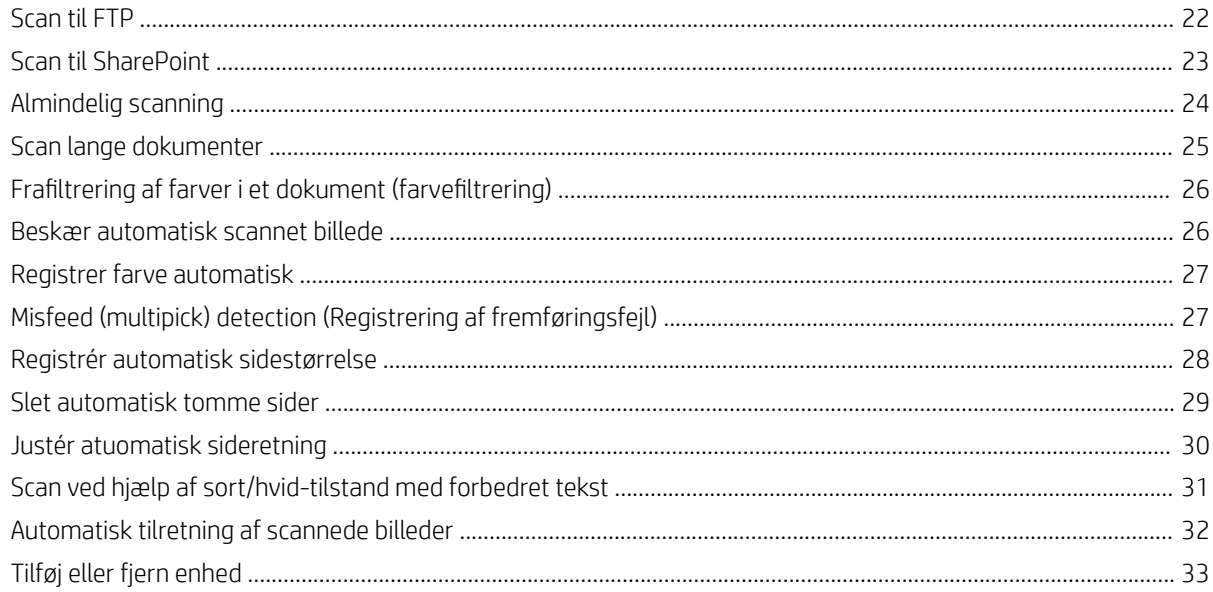

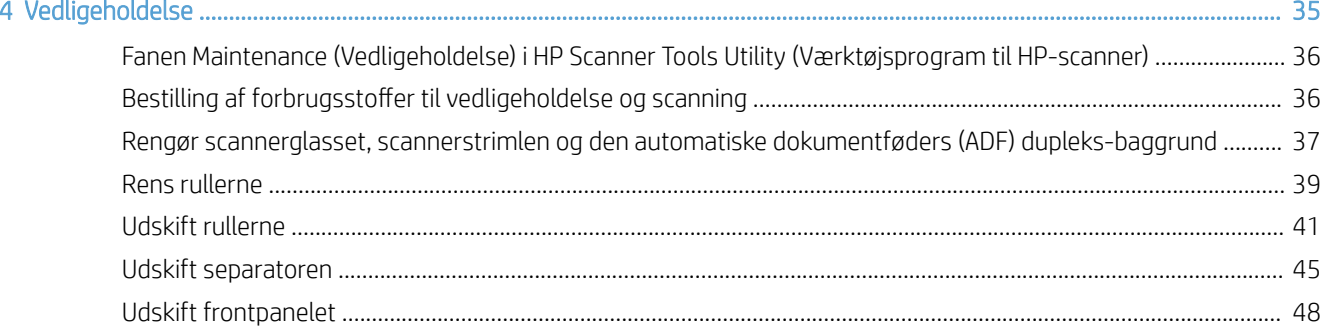

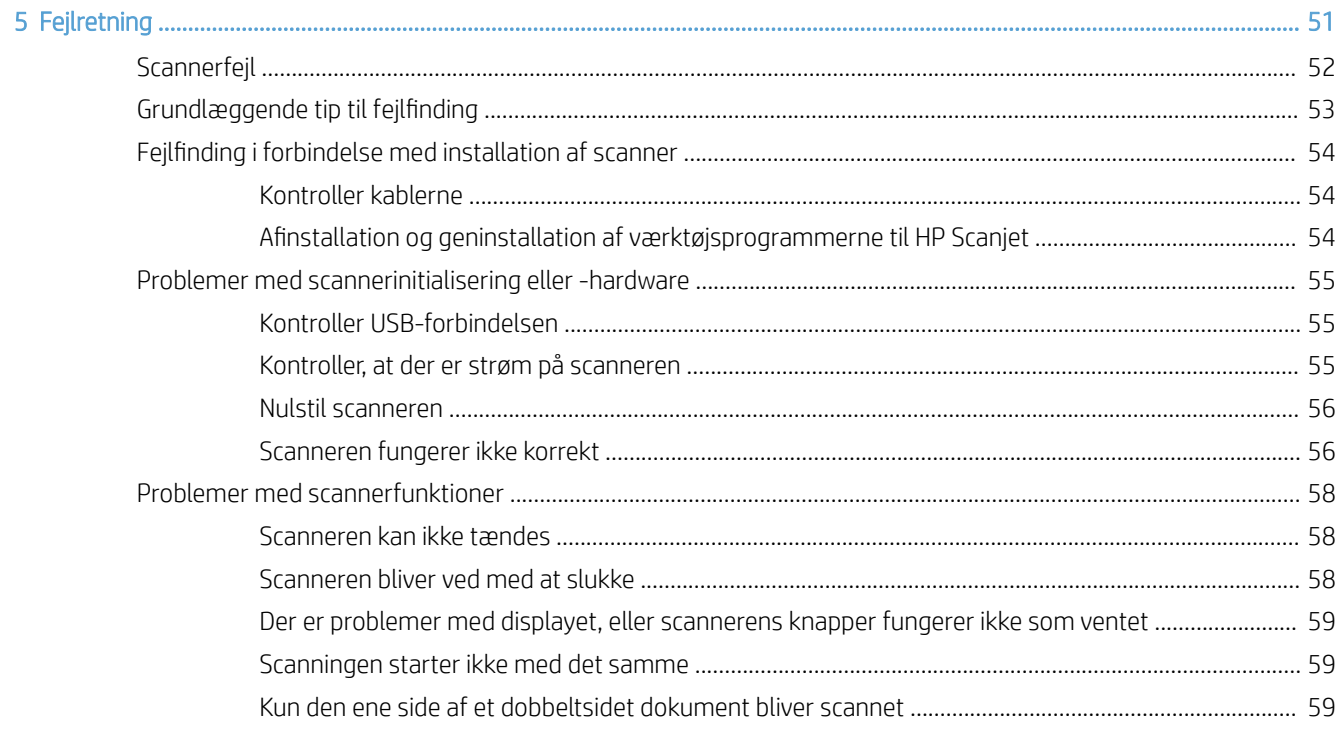

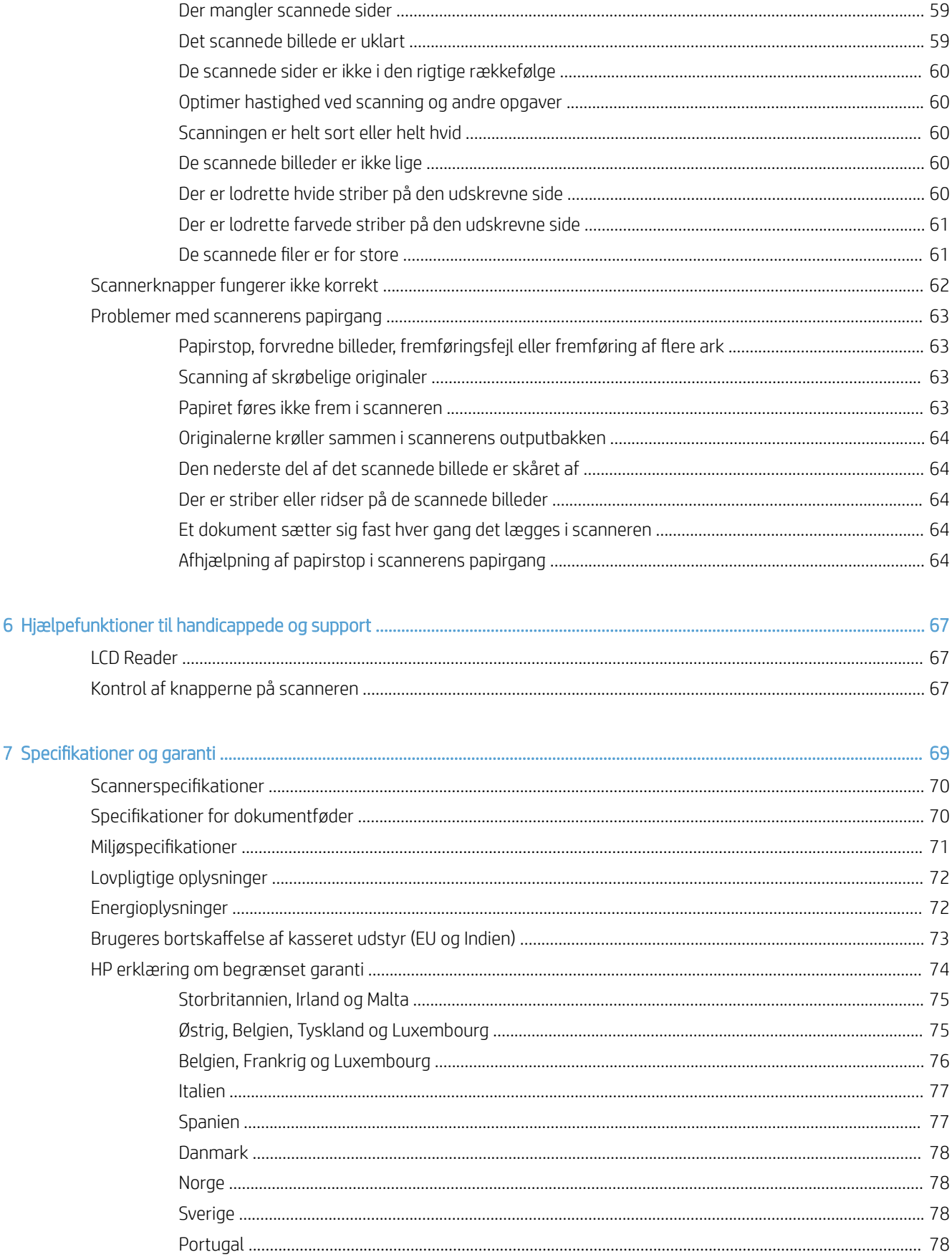

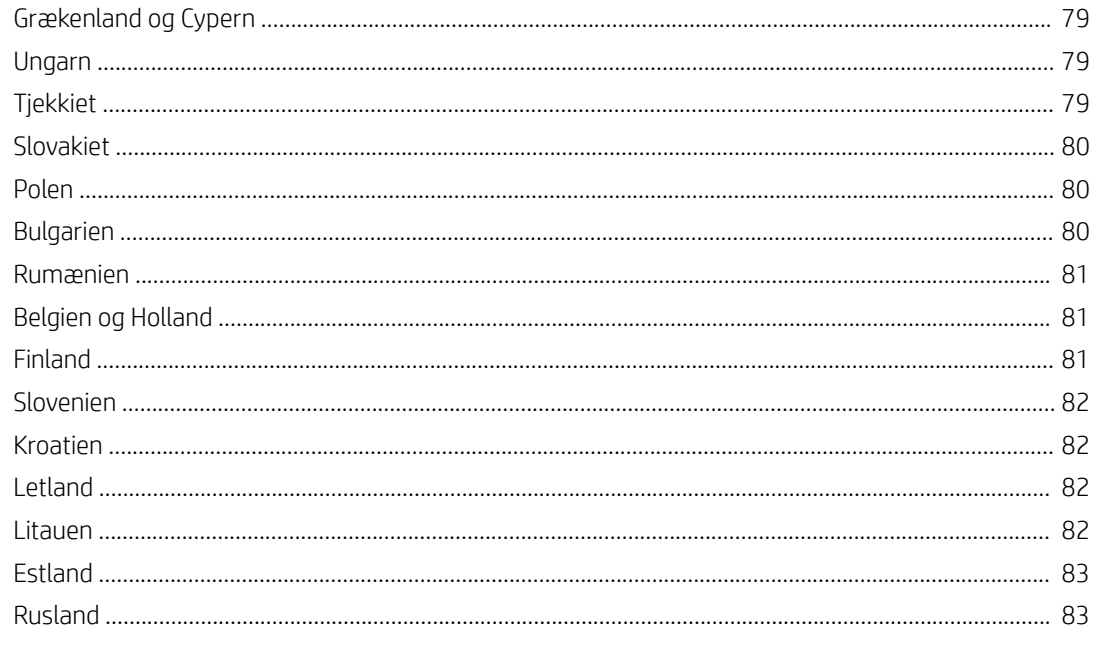

## <span id="page-6-0"></span>1 Oversigt over scanneren

Brugervejledningen dækker hvad du har behov for at vide for at bruge scanneren.

- [Scannerens komponenter](#page-7-0)
- [Scannersoftwaren](#page-9-0)
- [Strømforbrug](#page-10-0)

## <span id="page-7-0"></span>Scannerens komponenter

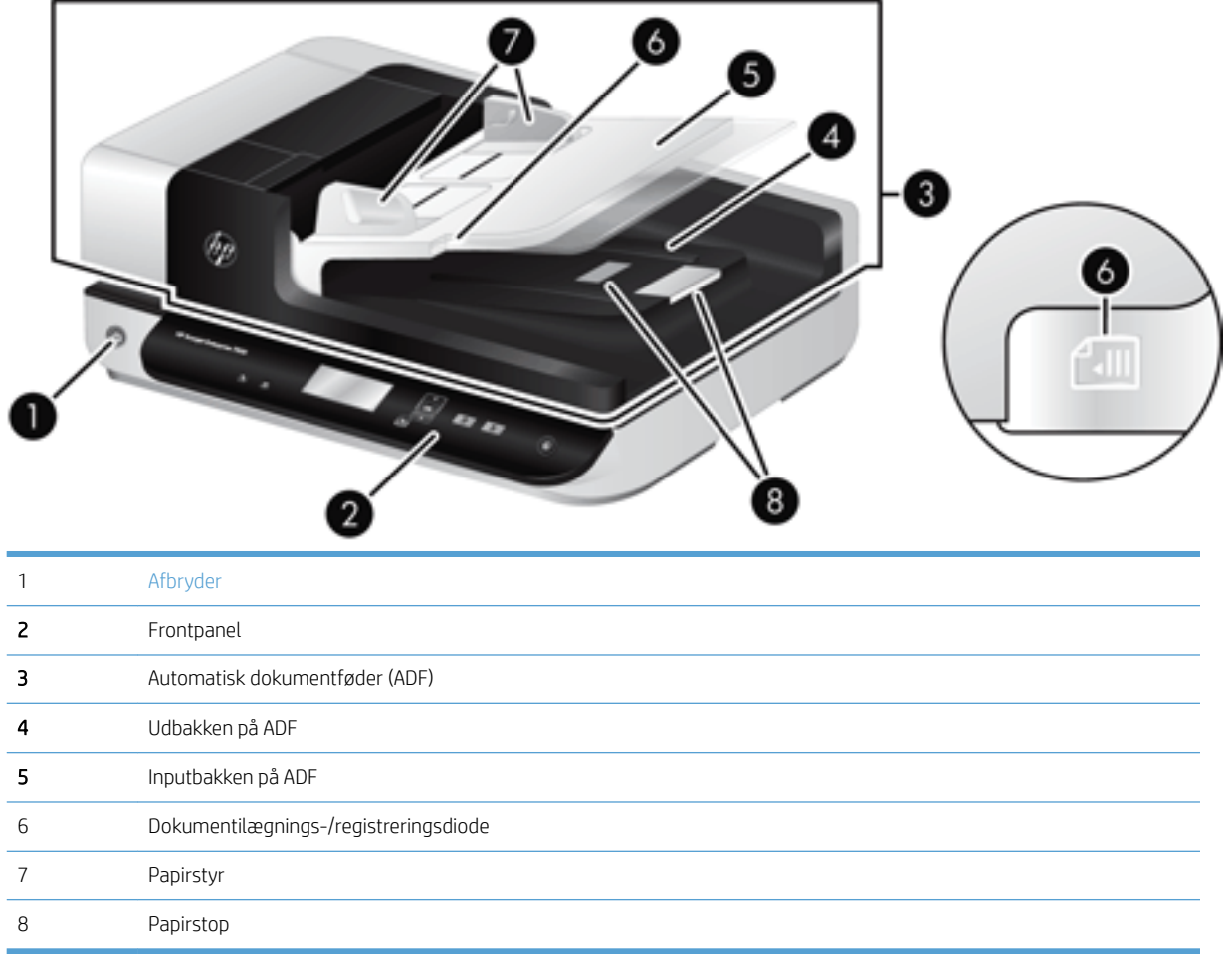

#### Scannerens frontpanel

Brug knapperne på scannerens frontpanel til at starte en scanning og konfigurere visse scannerindstillinger.

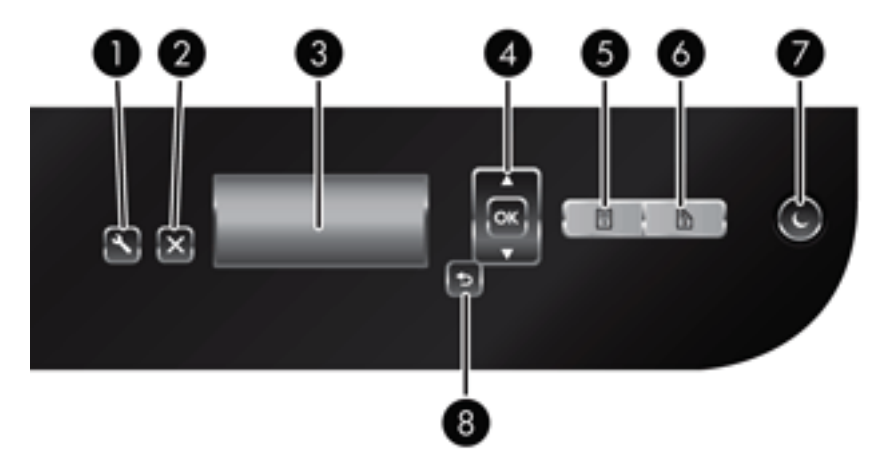

<span id="page-8-0"></span>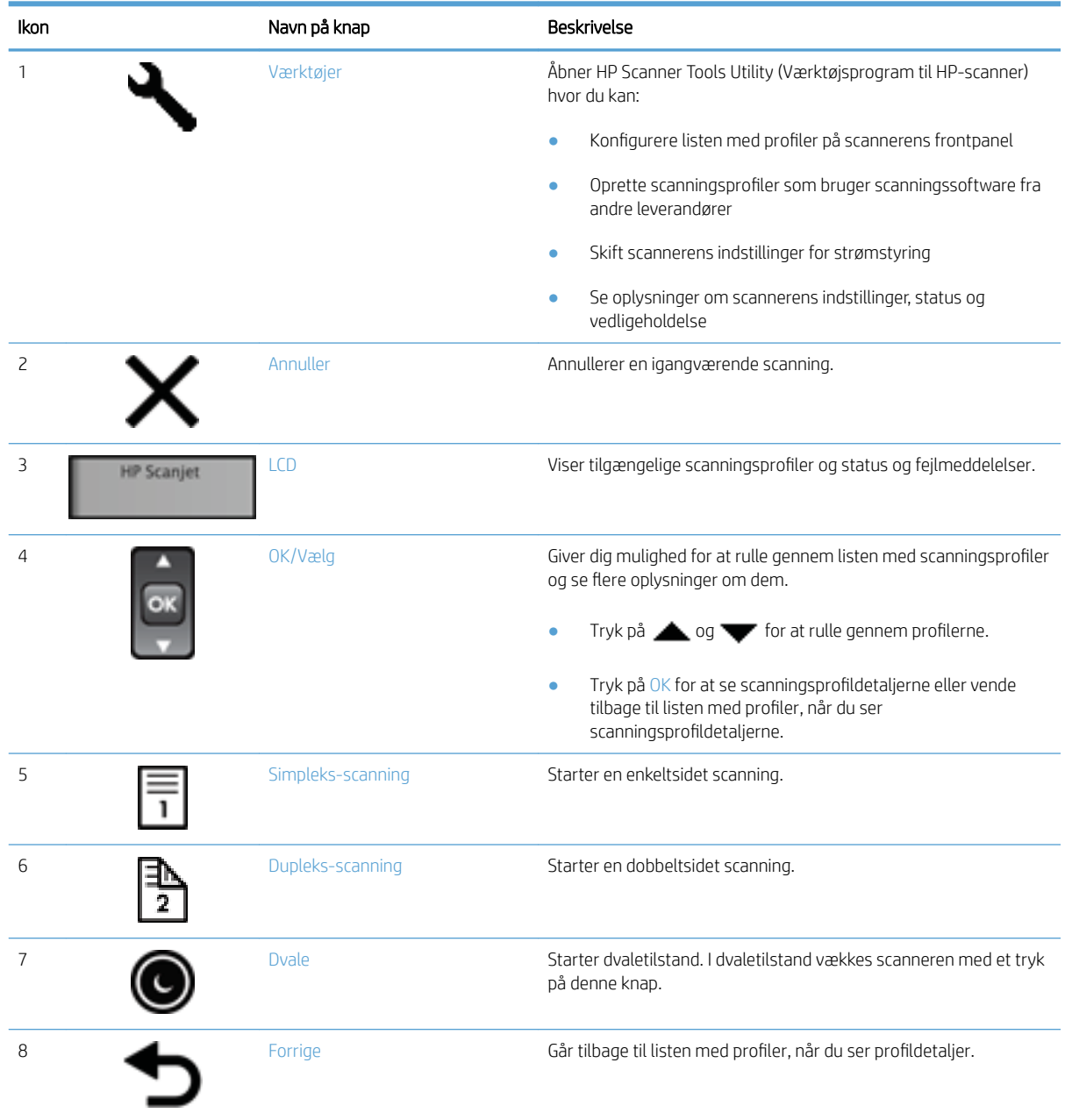

## USB- og strømtilslutning

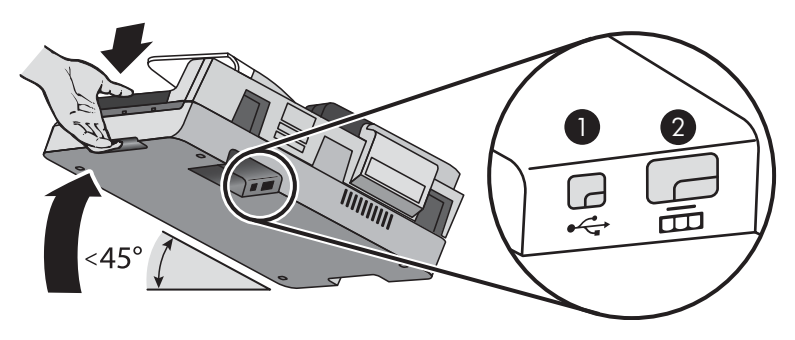

<span id="page-9-0"></span>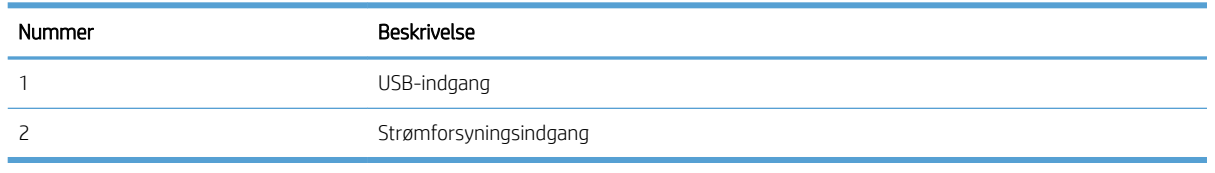

**A** FORSIGTIG: Vær forsigtig, når enheden vippes, så dækslet til den automatiske dokumentføder (ADF) ikke åbnes ved et uheld.

#### Scannersoftwaren

Scanneren leveres med en række programmer til scanning og dokumenthåndtering, herunder:

- **HP Scan-software**
- HP Scanner Tools Utility (Værktøjsprogram til HP-scanner)

#### HP Scan-software

Du kan med HP Scan-software gøre følgende:

- Scanne til PDF
- Scanne til JPEG
- Sende PDF-fil via e-mail
- Sende JPEG-fil via e-mail
- Scanne tekst til redigering (optisk tegngenkendelse)
- Scanne til skyen
- Almindelig scanning

#### HP Scanner Tools Utility (Værktøjsprogram til HP-scanner)

Brug HP Scanner Tools Utility (Værktøjsprogram til HP-scanner) til følgende opgaver:

- Angive meddelelsesindstillinger for vedligeholdelse og statusopdatering.
- Skifte scannerens indstillinger for strømstyring.
- Vise oplysninger om scanneren såsom version, serienummer, samlet antal scannede sider.
- Redigér scanningsprofiler.

Du kan åbne programmet på følgende måder:

- Windows 8.1 and 10: På Start-skærmen skal du klikke på ikonet Værktøjsprogram til HP-scanner.
- Start HP-scanningsassistent fra skrivebordet, og vælg derefter Værktøjer.

#### <span id="page-10-0"></span>Strømforbrug

Som standard går scanneren i dvaletilstand efter 15 minutters inaktivitet og slukkes automatisk efter 2 timers inaktivitet for at spare på strømmen. Hvis du vil ændre standardindstillingerne eller deaktivere tilstandene, skal du gennemføre følgende trin.

- 1. Tryk på værktøjsknappen ( $\bigcup$ ) for at starte HP Scanner Tools Utility (Værktøjsprogram til HP-scanner).
- 2. Klik på fanen Settings (Indstillinger), og vælg derefter de ønskede indstillinger for dvaletilstand og automatisk slukning.
	- Hvis du vil angive det tidsrum, hvorefter scanneren skal gå i dvaletilstand, hvis der ingen aktivitet har været, skal du vælge 15 minutes (15 minutter) eller Never (Aldrig) på rullelisten Sleep: Put the scanner to sleep after: (Dvale: Sæt scanneren i dvaletilstand efter:) .
	- Hvis du vil angive det tidsrum, hvorefter scanneren automatisk skal slukkes, hvis der ingen aktivitet har været, skal du vælge den ønskede værdi på rullelisten Auto-Off: Turn off the scanner after: (Automatisk slukning: Sluk scanneren efter:) .

## <span id="page-12-0"></span>2 Brug af scanneren

I de følgende afsnit beskrives HP Scanjet7500/Flow 7500-scanneren, og hvordan man bruger den til at scanne dokumenter.

- [Ilægning af originaler](#page-13-0)
- [Scan dokumenter](#page-17-0)

### <span id="page-13-0"></span>Ilægning af originaler

Du kan lægge dine originaler i scanneren på følgende måder:

- Brug den automatiske dokumentføder (ADF)
- [Brug scannerens glasplade](#page-16-0)

#### Brug den automatiske dokumentføder (ADF)

I de følgende afsnit kan læse hvordan man lægger dokumenterne korrekt i.

- Råd om ilægning af dokumenter
- [Sådan ilægges dokumenter](#page-14-0)

#### Råd om ilægning af dokumenter

- Dokumentføderens og outputbakkens maksimale kapacitet varierer med papirets format og vægt. For papir med en vægt på 75 g/m<sup>2</sup> (standardvægten for de fleste typer printer- og kopipapir), er den maksimale kapacitet 100 ark. For kraftigere papirtyper er den maksimale kapacitet mindre.
- Den automatisk dokumentføder (ADF) understøtter følgende papirtyper.

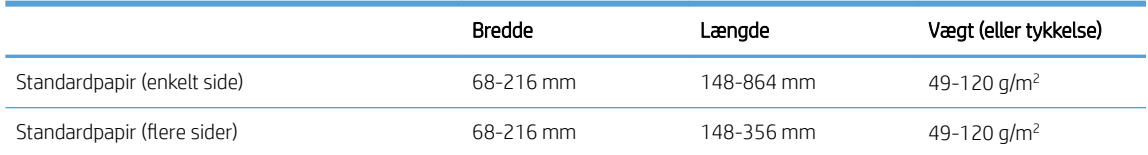

- Du skal altid angive følgende elementer i scanningssoftwaren:
	- Indstil sidestørrelsen, så den svarer til bredden og længden for det papir, som du scanner.
	- Vælg en profil, hvis sideindføringsindstilling svarer til den kant, som du indfører først.
- Hvis du forsøger at scanne de følgende dokumenttyper med den automatiske dokumentføder, risikerer du, at der opstår papirstop, eller at dokumenterne bliver beskadigede. Hvis du skal scanne disse dokumenter, skal du bruge scannerens glasplade i stedet for den automatiske dokumentføder.

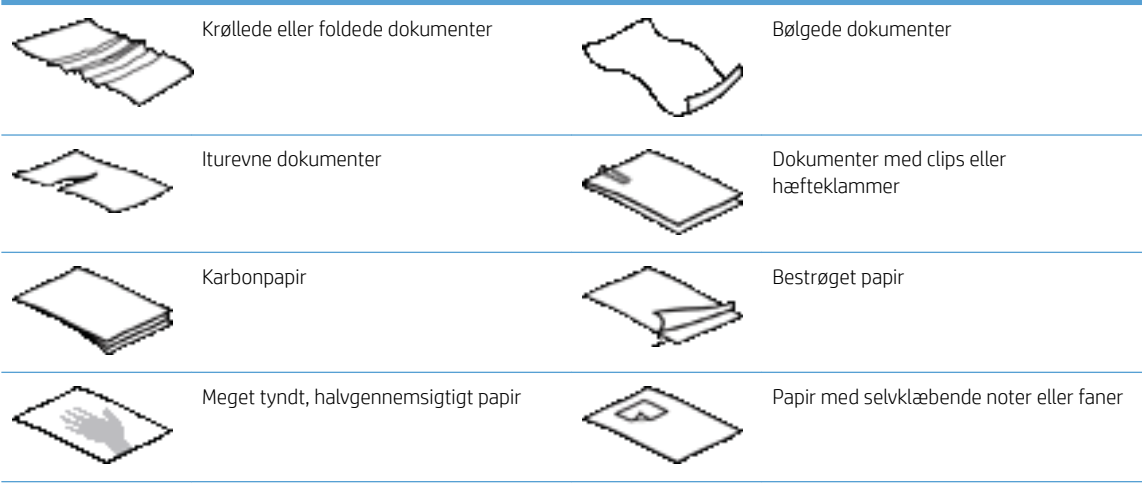

<span id="page-14-0"></span>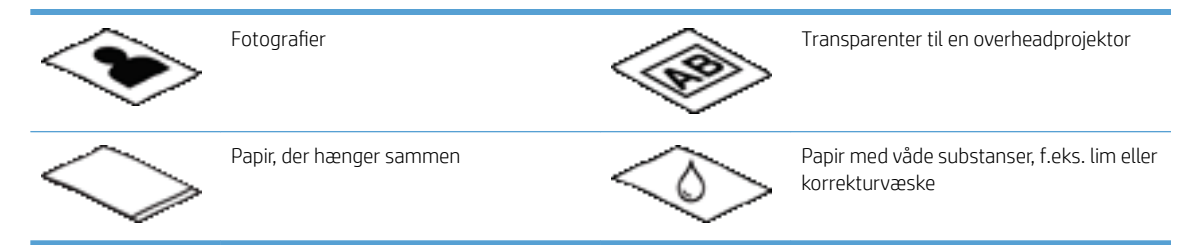

- Glat eventuelle folder og krøllede sider ud, inden du lægger dem i dokumentføderen. Hvis et dokuments for- eller bagkant er krøllet eller foldet, kan det skabe papirstop.
- Hvis du ilægger papir, der er mindre end 148 mm i bredden, skal du anbringer sidens lange kant parallelt med papirstyrene.
- Hvis du skal scanne skrøbelige dokumenter (som f.eks. billeder eller dokumenter på krøllet eller meget tyndt papir), skal dokumentet anbringes med forsiden nedad på scannerens glasplade.
- Kontroller, at låget på dokumentføderen sidder ordentligt fast. Luk låget, og tryk, indtil der lyder et klik.
- Juster papirstyrene, så de ligger op mod dokumentets sider. Sørg for at papirstyrene rører ved originalens kanter. Hvis der er et mellemrum mellem papirstyrene og dokumentets kanter, bliver det scannede billede muligvis skævt.
- Når du placerer en stak papir i dokumentføderen, skal du gøre det forsigtigt. Smid ikke stakken ned i dokumentføderen.
- ☆ TIP: Dokumentilægnings-/registreringsdioden på den frie del af dokumentføderens inputbakke er tændt, når dokumenterne er korrekt placeret.
- For at forhindre skævvridning bør du altid ilægge stakke med dokumenter, der har de samme mål. Hvis du alligevel har brug for at ilægge stakke med blandede dokumentstørrelser, skal du centrere alle dokumenter i stakken ud fra bredden, inden du lægger dem i dokumentføderen.
- Sørg for at rengøre valserne hvis de er synligt snavsede eller hvis du har scannet et dokument med blyantskrift.

#### Sådan ilægges dokumenter

1. Juster papirstyrene, så de ligger op mod dokumentets sider. Pas på ikke at stramme styrene for meget, da det kan hindre papirfremføringen.

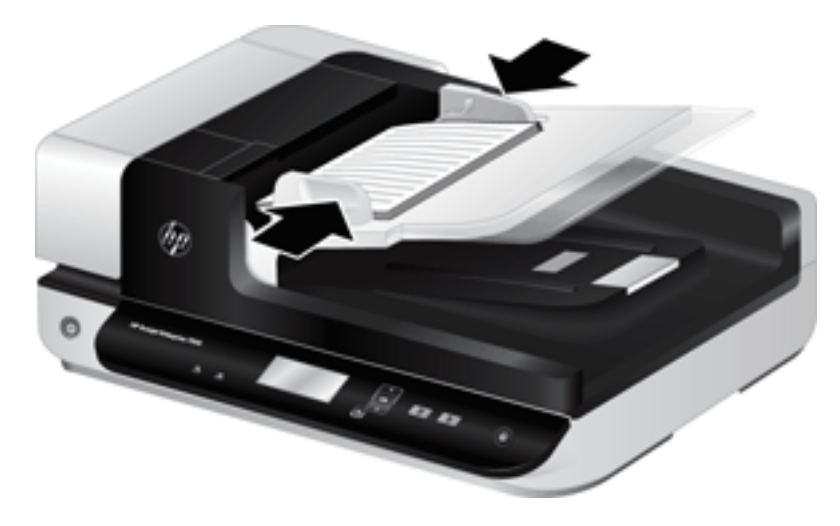

Det er særlig vigtigt at papirstyrene ligger ind mod originalens kanter ved scanning af små originaler, f.eks. checks.

2. Sørg for at bladre siderne igennem med tommelfingeren sådan at de ikke klæber sammen. Du skal gøre det på den kant/side, som skal vende ind i dokumentføderen, først den ene vej og derefter den anden vej.

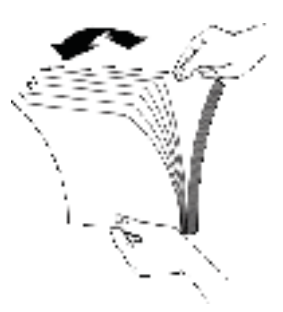

3. Ret alle siderne ind ved at banke dokumentets underside mod bordpladen. Drej bunken 90 grader, og gentag.

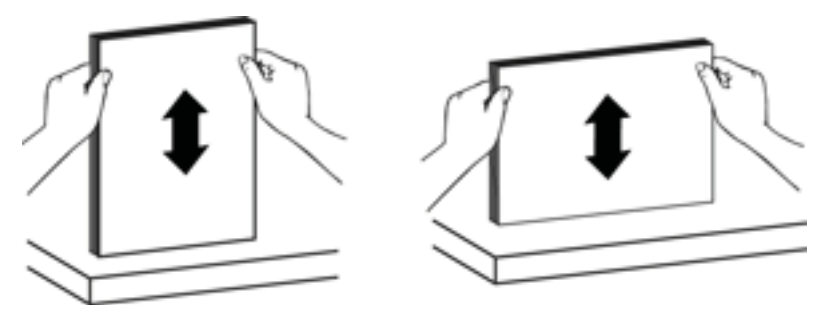

4. Placer bunken omhyggeligt i dokumentføderen. Siderne skal lægges i med forsiden opad og den øverste kant nedad i dokumentføderen.

*Du opnår det bedste resultat hvis du ikke 'smider' bunken i dokumentføderen, og lad være med at banke på bunkens overkant for at rette den til, når du har placeret den.*

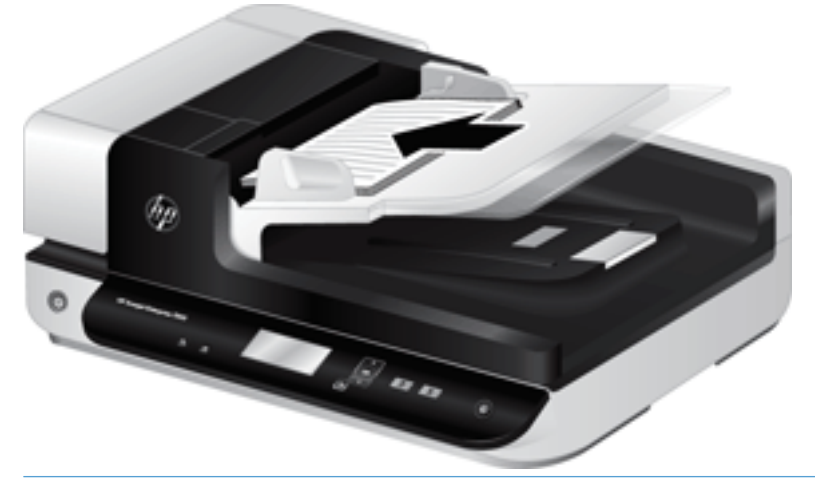

- ☆ TIP: Undgå at indføre et dokument, hvis forreste kant er foldet eller flosset. Når du begynder at scanne, skal du vælge en profil, hvis sideindføringsindstilling svarer til den kant, som du indfører først. Dette sikrer, at scanningen afspejler originaldokumentets retning.
- 5. Kontroller at papirstyrene rører ved papirbunkens kanter.

#### <span id="page-16-0"></span>Brug scannerens glasplade

Dokumenter, som ikke opfylder kravene for at kunne indføres via den automatiske dokumentføder, skal lægges direkte på scannerens glasplade.

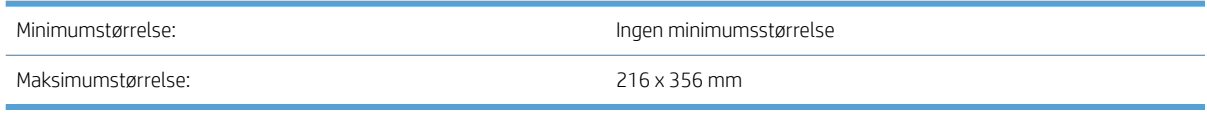

BEMÆRK: Det er ikke hele scannerens glasplade, der er i det aktive billedområde, så du skal sørge for at anbringe originalerne sådan som det er angivet med referencemærket ved kanten af scannerens glasplade.

Anbring originalen med forsiden nedad mod scannerens glasplade, som angivet med referencemærkerne. Når du scanner liggende sider, skal siden anbringes med forsiden nedad og med det øverste af siden mod scannerens bagside.

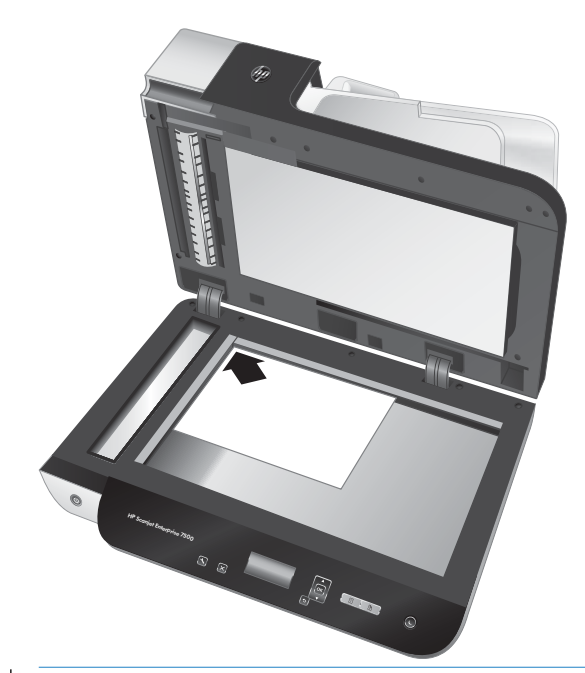

 $\hat{X}$  TIP: Hvis du vil scanne flere billeder samtidig, skal du placere dem på scannerens glasplade med mindst 6 mm mellem billederne.

#### <span id="page-17-0"></span>Scan dokumenter

I de følgende afsnit beskrives det, hvordan man scanner originaler vha. scanneren og den tilhørende software.

- Tips om scanning
- Scanning vha. knapperne på scanneren
- Scan med HP Scan-software
- [Scanning fra ISIS- eller TWAIN-kompatible scanningsprogrammer](#page-18-0)

#### Tips om scanning

- Hvis der ikke vises nogen scanningsprofil på scannerens display, skal du åbne HP Scanner Tools Utility (Værktøjsprogram til HP-scanner) for at indlæse profilerne i scanneren.
- Du kan til en vis grad forhindre, at der opstår papirstop, ved at benytte scanningsindstillinger, hvor du angiver dimensionerne på de ark, du scanner.
- For at annullere en scanning skal du trykke på knappen Annuller  $(x)$ .
- Hvis du trykker på Dupleks-scanning (), og den valgte profil er konfigureret til at bruge den automatiske dokumentføder (ADF), behandler scanneren begge sider af originalen uanset indstillingen for scanningsprofilen. Hvis du trykker på Simpleks-scanning ( ), behandler scanneren den side af originalen, der vender opad, når der scannes fra den automatiske dokumentføder, og den side, der vender nedad, når der scannes fra scannerens glasplade.
- **BEMÆRK:** Hvis den valgte scanningsprofil er konfigureret til at bruge scannerens glasplade (i stedet for den automatiske dokumentføder), behandler scanneren kun én side af originalen, uanset hvilken scanningsknap ( $\blacksquare$ ) eller  $\blacksquare$ ) du trykker på.
- Du kan oprette scanningsprofiler, der bruger scanningssoftware fra andre leverandører Der er flere oplysninger i hjælpen til HP Scanner Tools Utility (Værktøjsprogram til HP-scanner).

#### Scanning vha. knapperne på scanneren

Hvis du vil scanne ved hjælp af knapperne på scanneren, skal du gøre følgende:

- 1. Læg originalerne i.
- 2. Brug  $\triangle$  og  $\blacktriangledown$  til at vælge den ønskede scanningsprofil.
	- $\hat{X}$  TIP: Hvis du trykker på OK, vises scanningsprofilens filtype, farvetilstand og opløsning. For at vende tilbage til listen med profiler skal du trykke på knappen Tilbage (\*).
- 3. Tryk enten på Simpleks-scanning  $\overline{(\overline{y})}$  for enkeltsidede scanninger eller Dupleks-scanning  $\overline{(\overline{y})}$  for dobbeltsidede scanninger.

#### Scan med HP Scan-software

Du kan scanne fra HP Scan-softwaren.

- 1. Åbn HP Scan-softwaren.
- 2. Vælg en genvej, og klik derefter på Scan.

 $\hat{X}$  TIP: Vælg en anden genvej, vælg **filtype** samt hvor du vil gemme filen, og klik så på **Scan** 

#### <span id="page-18-0"></span>Scanning fra ISIS- eller TWAIN-kompatible scanningsprogrammer

Du kan scanne et billede eller dokument direkte til et program, hvis programmet er ISIS- eller TWAINkompatibelt. Programmet er normalt kompatibelt, hvis det har et menupunkt som f.eks. Hent, Scan, Importer nyt objekt eller Indsæt. Se dokumentationen til programmet, hvis du ikke er sikker på, om programmet er kompatibelt, eller hvad indstillingen hedder.

- 1. Start scanningsprogrammet, og vælg ISIS eller TWAIN som datakilde.
- 2. Vælg de indstillinger, som passer til det dokument, du scanner.
- 3. Udfør de nødvendige handlinger for at gennemføre scanningen.

Du finder flere oplysninger i hjælpen til scanningsprogrammet.

# <span id="page-20-0"></span>3 Nyttige scannerfunktioner

Brugere, som har stor erfaring med dokumenthåndtering, vil måske være interesserede i de følgende scanningsfunktioner. Funktionerne kan vælges i alle TWAIN- og ISIS-kompatible programmer, som kan bruges til at ændre scanningsindstillinger.

- [Håndtering af scanningsgenveje](#page-21-0)
- [Scan til et billede](#page-22-0)
- [Scan til en PDF-fil](#page-23-0)
- [Scanning af tekst til redigering \(optisk tegngenkendelse\)](#page-24-0)
- [Scan til e-mail](#page-25-0)
- [sende til skyen](#page-26-0)
- [Scan til FTP](#page-27-0)
- [Scan til SharePoint](#page-28-0)
- [Almindelig scanning](#page-29-0)
- **•** [Scan lange dokumenter](#page-30-0)
- [Frafiltrering af farver i et dokument \(farvefiltrering\)](#page-31-0)
- [Beskær automatisk scannet billede](#page-31-0)
- [Registrer farve automatisk](#page-32-0)
- [Misfeed \(multipick\) detection \(Registrering af fremføringsfejl\)](#page-32-0)
- [Registrér automatisk sidestørrelse](#page-33-0)
- [Slet automatisk tomme sider](#page-34-0)
- [Justér atuomatisk sideretning](#page-35-0)
- [Scan ved hjælp af sort/hvid-tilstand med forbedret tekst](#page-36-0)
- [Automatisk tilretning af scannede billeder](#page-37-0)
- [Tilføj eller fjern enhed](#page-38-0)

### <span id="page-21-0"></span>Håndtering af scanningsgenveje

Scanningsgenveje er en hurtig og effektiv måde at vælge indstillinger til ofte udførte opgaver på. Brug HP Scansoftwaren til at konfigurere og ændre scanningsgenveje.

- Visning af scanningsgenveje
- Oprettelse af genveje til scanning
- Ændring af genveje

#### Visning af scanningsgenveje

Hvis du vil se de eksisterende genveje til scanning, skal du åbne HP Scan-softwaren. De eksisterende genveje til scanning vises på en liste i venstre side.

#### Oprettelse af genveje til scanning

Gør følgende for at oprette en scanningsgenvej:

- 1. Åbn HP Scan-softwaren.
- 2. Klik på Opret en ny scanningsgenvej.
- 3. Indtast et navn på den nye genvej.
- 4. Vælg at oprette den nye genvej ud fra aktuelle indstillinger eller en tidligere eksisterende genvej.
- 5. Klik på Opret.
- 6. Ændring af indstillingerne for den nye scanningsgenvej. Klik på More (Mere) for at se flere indstillinger.
- 7. Klik på ikonet Gem ud for den nye genvej på listen over genveje for at gemme ændringerne.

-eller-

Klik på ikonet Fortryd for at fortryde ændringerne.

#### Ændring af genveje

Du ændrer en scanningsgenvej ved at følge disse trin:

- 1. Åbn HP Scan-softwaren.
- 2. Vælg den genvej, der skal ændres, i listen i venstre side.
- 3. Vælg indstillingerne i højre side af skærmbilledet. Klik på More (Mere) for at se flere indstillinger.
- 4. Klik på ikonet Gem til højre for genvejens navn for at gemme ændringerne.

### <span id="page-22-0"></span>Scan til et billede

- 1. Læg dokumentet i inputbakken.
- 2. Åbn HP Scan-softwaren.
- 3. Vælg Gem som JPEG eller Send med e-mail som JPEG, og klik derefter på Scan.

-eller-

Vælg enhver anden scanningsgenvej, lav en ændring i Elementtype til Foto, vælg en billedfil på rullelisten Filtype, og klik derefter på Scan.

## <span id="page-23-0"></span>Scan til en PDF-fil

- 1. Læg dokumentet i inputbakken.
- 2. Åbn HP Scan-softwaren.
- 3. Vælg Gem som PDF eller Send med e-mail som PDF, og tryk derefter på Scan.

-eller-

Vælg enhver anden scanningsgenvej, vælg PDF på rullelisten Filtype, og klik derefter på Scan.

### <span id="page-24-0"></span>Scanning af tekst til redigering (optisk tegngenkendelse)

HP-scannersoftwaren bruger optisk tegngenkendelse (OCR) til at konvertere tekst på en side til tekst, som kan redigeres på en computer. OCR-softwaren leveres med ReadIris Pro-softwaren. Der er oplysninger om brug af OCR-softwaren i afsnittet Scan text for editing (Scanning af tekst til redigering) i onlinehjælpen.

## <span id="page-25-0"></span>Scan til e-mail

BEMÆRK: Kontrollér, at der er en internetforbindelse, hvis du vil scanne til e-mail.

- 1. Læg dokumentet i inputbakken.
- 2. Åbn HP Scan-softwaren.
- 3. Vælg Send med e-mail som PDF eller Send med e-mail som JPEG, og klik derefter på Scan.

-eller-

Du kan også vælge enhver anden scanningsgenvej, vælge E-mail på rullelisten Send til og derefter vælge Scan.

### <span id="page-26-0"></span>sende til skyen

BEMÆRK: Hvis du vil scanne til skyen, skal du sørge for, at der er forbindelse til internettet.

- 1. Læg dokumentet i inputbakken.
- 2. Åbn HP Scan-softwaren.
- 3. Vælg Send to Cloud (Send til skyen), og vælg derefter fildestinationen, f.eks. OneDrive, Google Drev eller DropBox.
- 4. Vælg Scan.

### <span id="page-27-0"></span>Scan til FTP

Du kan overføre et scannet billede til en FTP-mappe ved hjælp af HP Scan-softwaren.

- 1. Læg dokumentet i inputbakken.
- 2. Åbn HP Scan-softwaren.
- 3. Vælg en scanningsgenvej. Vælg Send til i området Destinationer.
- 4. Vælg den FTP-mappe hvori filen skal gemmes.

BEMÆRK: Hvis du bruger denne funktion for første gang, skal du klikke på Tilføj for at konfigurere FTP til gemning.

5. Klik på OK, og klik derefter på Scan.

### <span id="page-28-0"></span>Scan til SharePoint

Du kan overføre et scannet billede til et SharePoint-websted ved hjælp af HP Scan-softwaren.

- 1. Læg dokumentet i inputbakken.
- 2. Åbn HP Scan-softwaren.
- 3. Vælg en scanningsgenvej. Vælg Send til i området Destinationer.
- 4. Vælg et SharePoint-websted som destination.
- BEMÆRK: Hvis du bruger denne funktion, skal du klikke på Tilføj for at konfigurere et SharePoint-websted som destination...
- 5. Klik på OK, og klik derefter på Scan.

### <span id="page-29-0"></span>Almindelig scanning

Genvejen Almindelig scanning giver brugerne mulighed for at definere og gemme scanningsgenveje til hverdagsbrug. De følgende Indstillinger for scanningsgenvej kan tilpasses, når genvejen Almindelig scanning er valgt:

- Elementtype
- Arkenes sider
- Page Size (Sidestørrelse)
- Farvetilstande
- Destination/Filtype

### <span id="page-30-0"></span>Scan lange dokumenter

HP Scan-softwaren kan som standard håndtere en stak papirer op til 216 mm x 356 mm. Du kan vælge at scanne enkeltsider på op til 216 mm x 864 mm.

BEMÆRK: Hvis scanneren er indstillet til at scanne lange sider, og der opstår papirstop, kan op til 864 mm dokumentsider blive krøllet som følge af papirstoppet. Derfor bør man kun vælge scanningsprofiler til lange sider, når man scanner sider, der er længere end 356 mm.

### <span id="page-31-0"></span>Frafiltrering af farver i et dokument (farvefiltrering)

Du kan bortfiltrere en farvekanal (rød, grøn eller blå) eller op til tre individuelle farver. Indstillingen for følsomhed er bestemmende for, hvor tæt en scannet farve skal være på den specificerede farve for at blive filtreret fra.

Når man frafiltrerer farver, bliver størrelsen af de scannede filer mindre, og den optiske tegngenkendelse (OCR) giver også bedre resultater.

Hvis du vil vælge farver, som skal udelukkes fra en scanning i en af HP Scan-softwarens profiler, skal du gøre følgende:

- 1. Åbn HP Scan-softwaren.
- 2. Scan en eksempelside, som indeholder de farver, der skal udelukkes, i fremviseren.
- 3. Klik på knappen Mere, klik på fanen Billede, og vælg funktionen Farveudfald.
- 4. Aktivér en farve, der skal filtreres fra, og vælg derefter farven i eksemplet ved hjælp af pipetteværktøjet. Sørg for at gemme farverne.

Det er kun de indstillinger for frafiltrering af farver, som findes på din scanner, der kan vælges.

Du finder flere oplysninger om indstillingerne for farvefiltrering i hjælpen til scanningsprogrammet.

#### Beskær automatisk scannet billede

For automatisk at beskære en scanning skal du gøre følgende:

- 1. Åbn HP Scan-softwaren.
- 2. Vælg en scanningsgenvej, og klik derefter på Flere for at få flere indstillinger.
- 3. Vælg dine beskæringsindstillinger under Inputsidestørrelse i rullelisten.
	- Vælg Registrer indhold på side for automatisk at beskære til dokumentets indhold.
	- Vælg Registrer størrelse for automatisk at beskære til dokumentets mål.
- 4. Sørg for, at indstillingen Samme som inputer valgt for Outputsidestørrelse, og klik derefter på Scan.
- BEMÆRK: Brug ISIS- eller TWAIN-brugergrænsefladen til at indstille beskæringsindstillinger, når der scannes fra tredjepartsscanningsprogrammer.

**EMÆRK:** Du finder flere oplysninger om indstillingerne for automatisk beskæring i hjælpen til scanningsprogrammet.

### <span id="page-32-0"></span>Registrer farve automatisk

Du kan bruge denne funktion til at reducere den scannede fils størrelse ved kun at gemme sider, der indeholder farve, som farvescanninger og gemme alle andre sider som sort-hvid.

For automatisk at registrere farve i et scannet billede skal du gøre følgende:

- 1. Åbn HP Scan-softwaren.
- 2. Vælg en genvej til scanning.
- 3. Hvis du vil justere indstillingerne for følsomhed og outputtilstand i Registrer farve automatisk, skal du klikke på Flere og vælge Billede.
- 4. Klik på rullelisten Color Mode (Farvetilstand), og vælg derefter Auto Detect Color (Auto-registrering af farve).
- 5. Vælg feltet Registrer farve automatisk i rullemenuen, ændr indstillingerne, og klik derefter på OK.
- 6. Klik på Scan.
- **BEMÆRK:** Du finder flere oplysninger om indstillingerne for automatisk farveregistrering i hjælpen til scanningsprogrammet.

### Misfeed (multipick) detection (Registrering af fremføringsfejl)

Funktionen Misfeed (multipick) detection (Registrering af fremføringsfejl) stopper scanningen, hvis den registrerer, at der indføres flere sider i scanneren på en gang. Denne funktion er aktiveret som standard.

Det kan være en god idé at deaktivere funktionen, hvis:

- Du scanner formularer i flere dele (anbefales ikke af HP).
- Dokumenter har etiketter eller selvklæbende sedler på dem.

BEMÆRK: Brug ISIS- eller TWAIN-brugerfladen til at aktivere registrering af fremføringsfejl, når der scannes fra tredjepartsprogrammer.

BEMÆRK: Brug ISIS- eller TWAIN-brugergrænsefladen til automatisk at registrere farver, når der scannes fra tredjepartsscanningsprogrammer.

### <span id="page-33-0"></span>Registrér automatisk sidestørrelse

HP Scan-softwaren kan automatisk registrere sideformatet vha. indstillingen Registrering af størrelse. Når indstillingen Registrer størrelse vælges på rullelisten Sidestørrelse, beskæres det scannede billede til størrelsen på den registrerede side, og eventuelt skævt indhold rettes ind.

#### <span id="page-34-0"></span>Slet automatisk tomme sider

Når funktionen Slet tomme sider er aktiveret, evalueres de scannede sider for indhold. Sider registreret som tomme, vises med en kommentar, hvor det er muligt at slette dem. Disse registrerede tomme sider slettes automatisk, når det scannede dokument gemmes på destinationen.

- 1. Åbn HP Scan-softwaren.
- 2. Vælg en scanningsgenvej.
- 3. Klik på Flere.
- 4. Vælg fanen Dokument, vælg Slet tomme sider i feltet Juster dokumenter i rullemenuen, og klik derefter på OK.
	- $\hat{X}$  TIP: Du kan bruge skyderen Følsomhed til at justere værdien af følsomheden for, hvordan tomme sider registreres og slettes. Hvis skydeknappen justeres til den lavere ende, vil flere sider blive registreret som tomme og slettet. Hvis skydeknappen justeres til den højere ende, skal siderne være helt tomme, før de registreres og slettes. Du kan også angive følsomheden ved at indtaste en værdi eller klikke på pileknapperne.

### <span id="page-35-0"></span>Justér atuomatisk sideretning

Brug denne funktion til automatisk at justere sideretning efter sprog.

- 1. Åbn HP Scan-softwaren.
- 2. Vælg en scanningsgenvej.
- 3. Klik på Flere.
- 4. Vælg rullelisten Sideretning under fanen Scan, og marker derefter afkrydsningsfeltet Automatisk retning.
- 5. Vælg et dokumentsprog, klik på OK, og dernæst på Scan.
## Scan ved hjælp af sort/hvid-tilstand med forbedret tekst

Du kan bruge denne funktion til at forbedre det scannede billede, når du laver scanninger i af sort-hvid tekst. Hvis du vil bruge denne funktion, skal du gøre følgende:

- 1. Åbn HP Scan-softwaren.
- 2. Vælg en scanningsgenvej.
- 3. Klik på Flere.
- 4. Vælg fanen Billede, og vælg derefter Sort/hvid (1 bit) i feltet Farvetilstand i rullemenuen.
- 5. Vælg Grænse for sort/hvid, vælg Forbedr indhold, og klik derefter på OK.

## Automatisk tilretning af scannede billeder

Windows: Du kan bruge funktionen Auto-tilretning til at rette indhold, som er skævt i forhold til sidedimensionerne i kildedokumentet. Funktionen Registrering af størrelse kan bruges til at fjerne skævheder i billeder, som er fremkommet under scanningen.

- 1. Åbn HP Scan-softwaren.
- 2. Vælg en genvej til scanning.
- 3. Klik på Mere, vælg fanen Dokument, og vælg derefter Ret indhold ud.

## Tilføj eller fjern enhed

Du kan bruge HP Scan-softwaren til at tilføje eller fjerne en enhed på computeren.

- 1. Åbn HP Scan-softwaren.
- 2. Klik på ikonet Indstillinger @for at åbne vinduet Enhedsindstillinger.
- 3. Udfør en af følgende handlinger:
	- Hvis du vil tilføje en enhed, skal du klikke på ikonet plus +, klikke på Tilslut en ny enhed og derefter følge vejledningen på skærmen.
	- Hvis du vil fjerne en enhed, skal du vælge scannerens navn på den eksisterende scannerliste og derefter klikke på knappen Slet .
	- $\frac{1}{2}$  TIP: Du kan vælge flere scannere for at slette dem samtidigt.
- $\frac{1}{4}$  TIP: Du kan også bruge HP-scanningsassistenten til at tilføje en ny enhed. Start HP-scanningsassistent fra computerens skrivebord, klik på Værktøjer, klik på Enhedsopsætning og -software og vælg derefter Tilslut en ny enhed.

# 4 Vedligeholdelse

Dette afsnit indeholder oplysninger om, hvordan du vedligeholder scanneren. De nyeste oplysninger om vedligeholdelse findes på [www.hp.com/support.](http://www.hp.com/support)

- [Fanen Maintenance \(Vedligeholdelse\) i HP Scanner Tools Utility \(Værktøjsprogram til HP-scanner\)](#page-41-0)
- [Bestilling af forbrugsstoffer til vedligeholdelse og scanning](#page-41-0)
- [Rengør scannerglasset, scannerstrimlen og den automatiske dokumentføders \(ADF\) dupleks-baggrund](#page-42-0)
- [Rens rullerne](#page-44-0)
- [Udskift rullerne](#page-46-0)
- [Udskift separatoren](#page-50-0)
- [Udskift frontpanelet](#page-53-0)

Hvis du gør scanneren ren med jævne mellemrum, kan du være sikker på, at scanningerne bliver ved med at have en høj kvalitet. Omfanget af vedligeholdelsen afhænger af flere faktorer, herunder hvor meget scanneren bruges og de omgivende forhold. Almindelig rengøring af scanneren bør udføres efter behov.

Scannersoftwaren indeholder animationer, der fører dig gennem følgende vedligeholdelsesopgaver. Disse animationer findes også på [www.hp.com/support](http://www.hp.com/support).

- Fjerne og udskifte valser
- Fjerne og udskifte separatoren
- Fjerne og udskifte frontpanelet

### <span id="page-41-0"></span>Fanen Maintenance (Vedligeholdelse) i HP Scanner Tools Utility (Værktøjsprogram til HP-scanner)

Under fanen Maintenance (Vedligeholdelse) i HP Scanner Tools Utility (Værktøjsprogram til HP-scanner) kan du se hvor meget scanneren har været brugt, hvor tit den er blevet rengjort og forskellige indstillinger. Du kan notere hvornår den er rengjort, og indstille om der skal vises en besked når scanneren skal vedligeholdes eller rengøres.

Der er flere oplysninger i hjælpen til HP Scanner Tools Utility (Værktøjsprogram til HP-scanner). Du åbner hjælpen ved at trykke på værktøjsknappen ( $\Box$ ) på scannerens frontpanel og derefter klikke på Help (Hjælp) i dialogboksen.

## Bestilling af forbrugsstoffer til vedligeholdelse og scanning

Du kan købe reservedele til scanneren.

- 1. Besøg HP's websted med scannerreservedele på [www.hp.com/buy/parts.](http://www.hp.com/buy/parts)
- 2. Vælg dit sprog, og klik derefter på pilen.

### <span id="page-42-0"></span>Rengør scannerglasset, scannerstrimlen og den automatiske dokumentføders (ADF) dupleks-baggrund

Scannerglasset, scannerstrimlen og ADF-dupleks-baggrunden skal rengøres jævnligt, eller hver gang et scannet billede har striber.

For at rengøre disse komponenter skal du gøre følgende:

- 1. Tryk på tænd/sluk-knappen ( $\langle \cdot | \cdot \rangle$ ) for at slukke scanneren, og træk derefter USB-kablet og ledningen til lysnettet ud af scanneren.
- 2. Åbn scannerens låg.
- 3. Rengør scannerglasset og -strimlen med en blød, fnugfri klud, der er fugtet med et mildt rengøringsmiddel til glas.

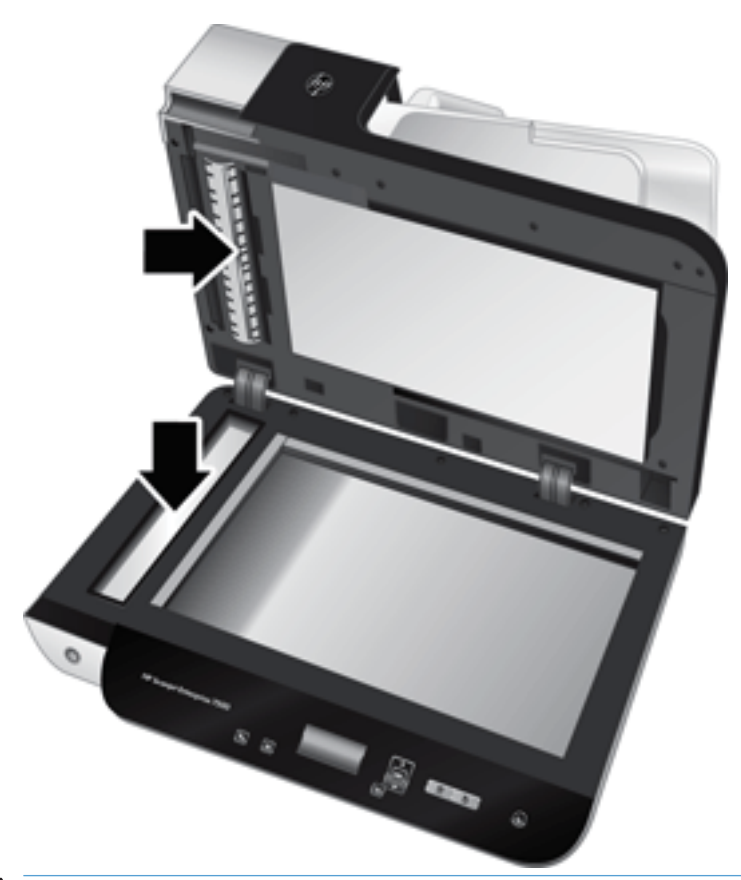

 $\Delta$  FORSIGTIG: Brug kun rengøringsmidler, der er beregnet til glas, til at rengøre scannerglasset og -strimlen. Undgå rengøringsmidler, der indeholder slibemidler, acetone, benzen eller kultetraklorid, da de alle kan beskadige scannerens glaspaneler. Undgå isopropylalkohol, da det giver striber på glaspladen.

Undgå at sprøjte rengøringsmidlet til glas direkte på scannerglasset eller -strimlen. Hvis der anvendes for meget rengøringsmiddel, kan det trænge ind under scannerens glasplade og -strimmel og beskadige scanneren.

4. Tør scannerglasset med en tør, blød og fnugfri klud.

5. Luk scannerlåget, og løft derefter scannerens inputbakke, indtil den er vinkelret på scanneren.

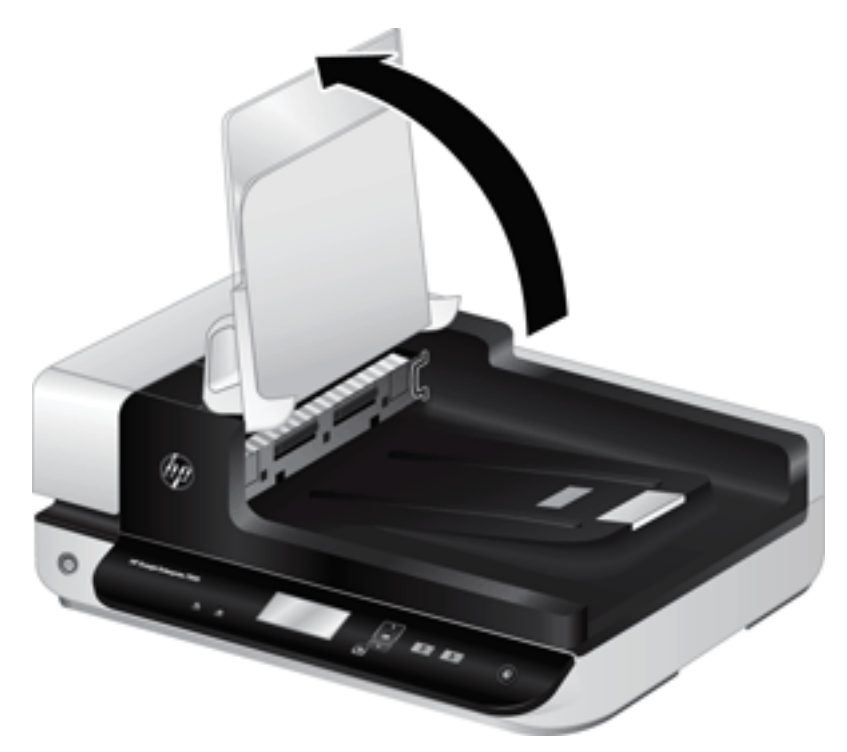

6. Tryk ind på ADF-dupleks-baggrundens håndtag for at løsne ADF-dupleks-baggrunden, og træk derefter fremad for at fjerne ADF-dupleks-baggrunden fra kabinettet.

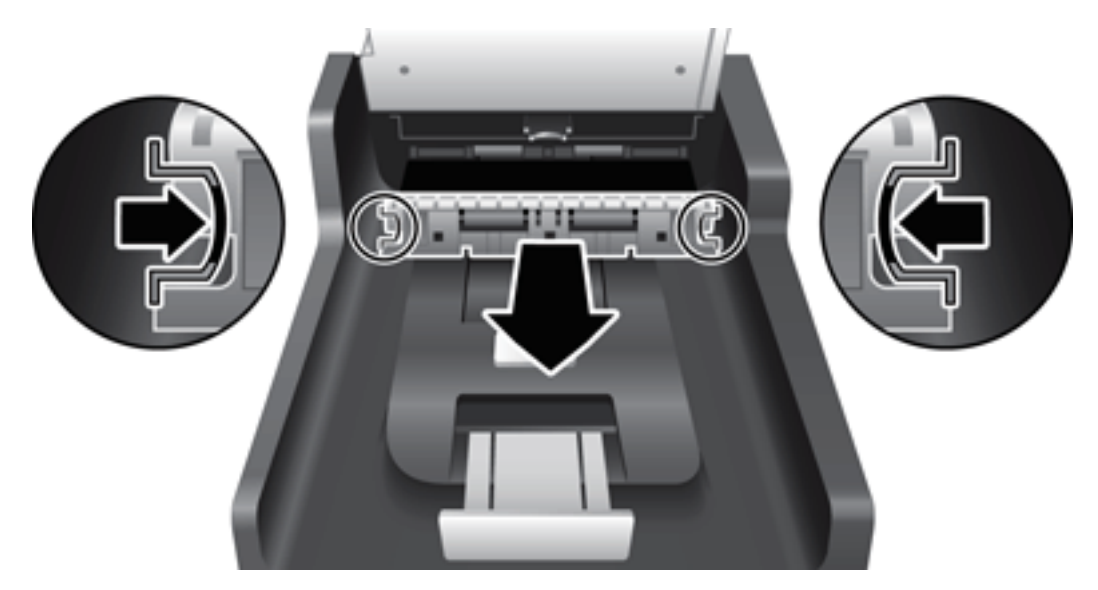

- 7. Tør baggrunden på ADF-dupleksenheden af med en blød, fnugfri klud, der er fugtet i varmt vand.
- 8. Tør ADF-dupleks-baggrunden af med en tør, blød fnugfri klud, og skub derefter komponenten ind i kabinettet, indtil den klikker på plads.
- 9. Sænk scannerens inputbakke på plads, og slut derefter USB-kablet og strømforsyningen til scanneren igen.

### <span id="page-44-0"></span>Rens rullerne

Rullerne bør rengøres i følgende situationer:

- HP Scanner Tools Utility (HP-hjælpeprogram med scannerværktøjer) angiver, at der er behov for rengøring.
- Du oplever gentagne dokumentstop.
- Scanneren trækker ikke sider ind i papirbanen.
- De scannede billeder er langstrakte
- Du scanner jævnligt en af de følgende typer dokumenter: bestrøget papir, kemisk behandlede dokumenter som f.eks. selvkopierende papir, dokumenter med store mængder kalciumkarbonat, dokumenter skrevet med blyanter, dokumenter, som toneren ikke er blevet fikseret på.

For at rengøre valserne skal du gøre følgende:

- 1. Tryk på tænd/sluk-knappen ((I)) for at slukke scanneren, og træk derefter USB-kablet og ledningen til lysnettet ud af scanneren.
- 2. Åbn låget til den automatiske dokumentføder (ADF).

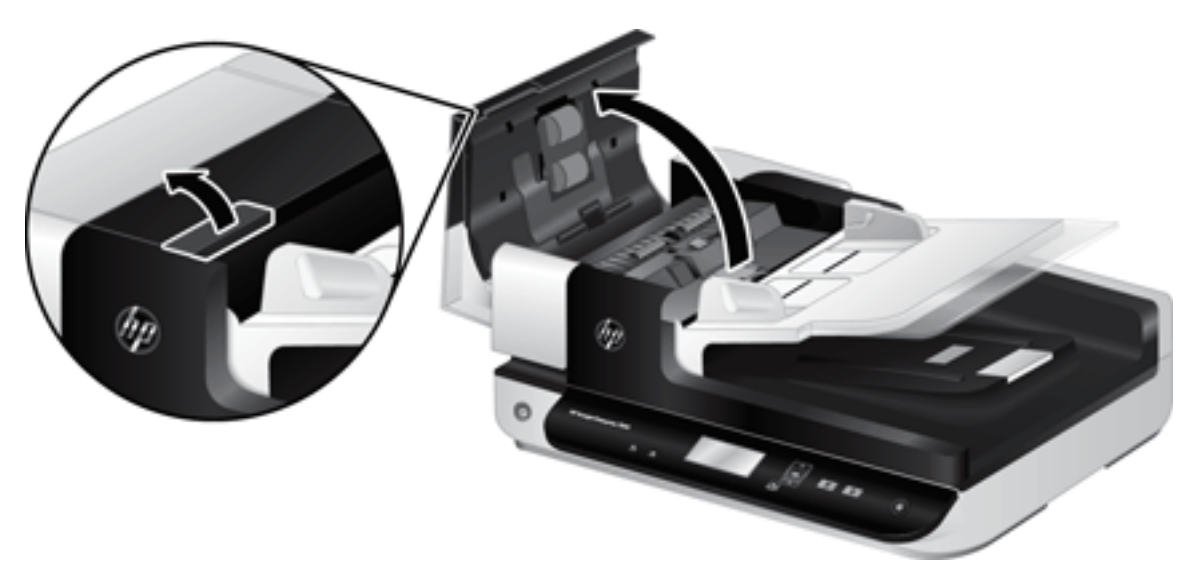

3. Fjern alt synligt støv og fnug fra valserne og separatoren ved brug af komprimeret luft eller en ren fnugfri klud fugtet i varmt vand.

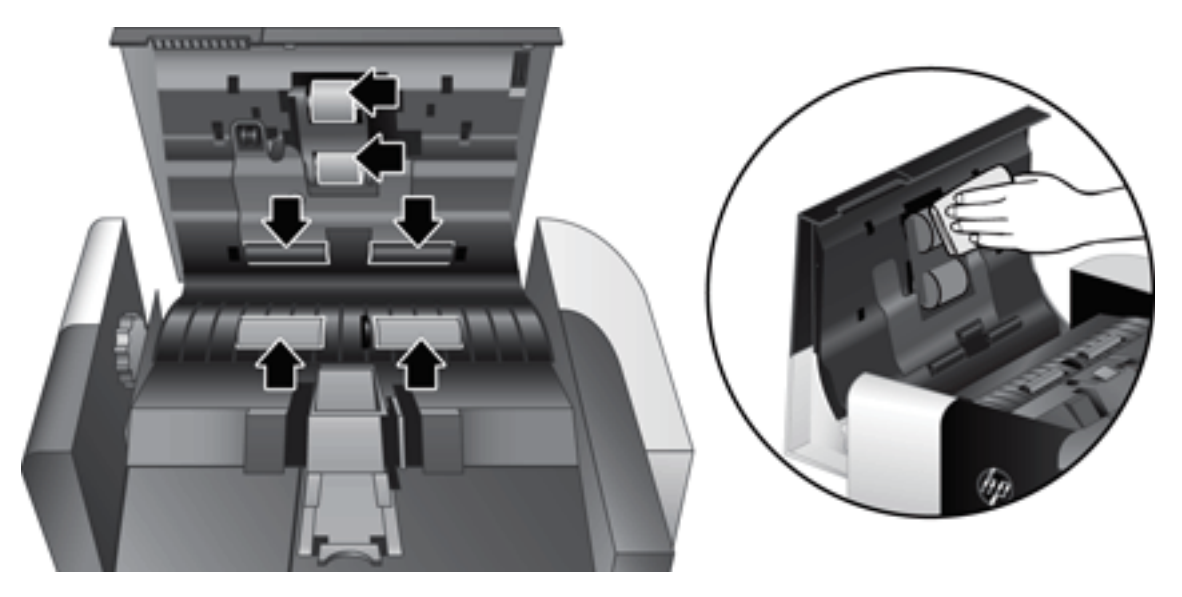

- 4. Luk låget til den automatiske dokumentføder, og slut USB-kablet og strømforsyningen til scanneren igen.
- 5. Tryk på tænd/sluk-knappen  $(f| \cdot)$  for at tænde scanneren, og opdater derefter scannerens vedligeholdelseshistorik:
	- a. Tryk på værktøjsknappen ( $\bigcup$ ) på scannerens frontpanel, så HP Scanner Tools Utility (Værktøjsprogram til HP-scanner) åbnes.
	- b. Klik på Record Cleaning (Registrer rengøring), i afsnittet Record Cleaning (Registrer rengøring) på fanen Maintenance (Vedligeholdelse).

Du kan finde flere oplysninger i hjælpen til HP Scanner Tools Utility (Værktøjsprogram til HP-scanner).

## <span id="page-46-0"></span>Udskift rullerne

Udskift ruller i følgende situationer:

- Når dialogboksen Maintenance Recommended (Vedligeholdelse anbefales) viser at det er på tide.
- Hvis du oplever gentagne dokumentstop og rensning af rullerne ikke hjalp.
- **举 TIP:** Scannersoftwaren indeholder en animation, som fører dig gennem udskiftning af valserne. Denne animation er også tilgængelig på [www.hp.com/support](http://www.hp.com/support).

Sættet til udskiftning af valser indeholder en ekstra separator. Du kan bestille reservesættet på [www.hp.com/buy/parts.](http://www.hp.com/buy/parts)

**BEMÆRK:** Reservedelssættet til ruller er en forbrugsvare og er ikke omfattet af garanti eller standardserviceaftaler.

For at udskifte rullerne skal du gøre følgende:

- 1. Tryk på tænd/sluk-knappen (<sup>1</sup>) for at slukke scanneren, og træk derefter USB-kablet og ledningen til lysnettet ud af scanneren.
- 2. Åbn låget til den automatiske dokumentføder (ADF).

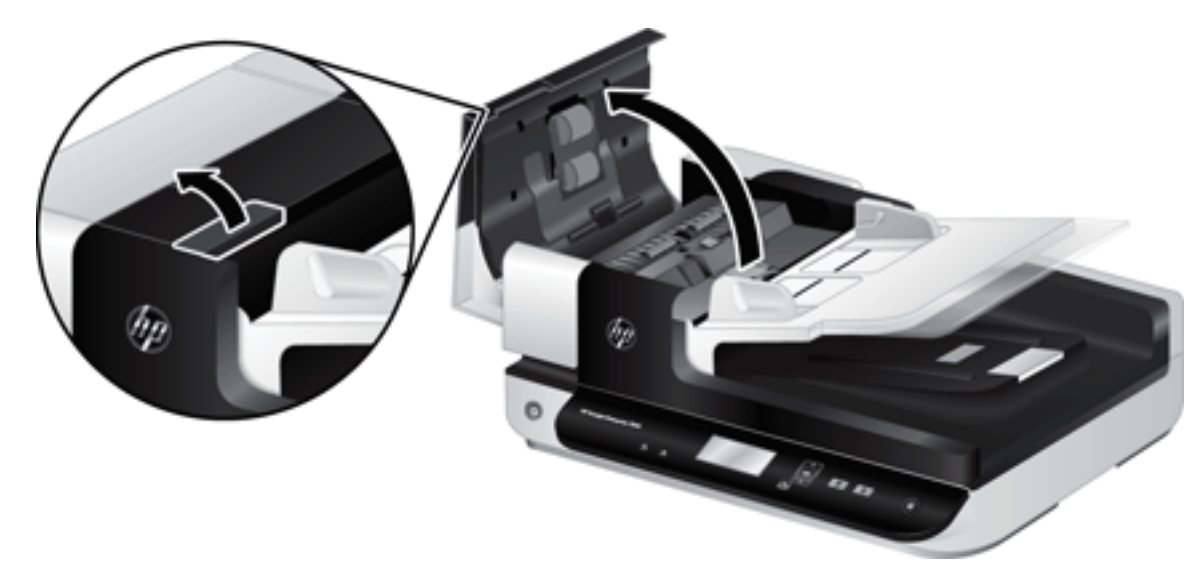

- 3. Anbring fingeren bag tappen på døren til valsen, og træk forsigtigt fremad og ned for at åbne lågen.
	- $\hat{X}$  TIP: Løft den automatiske dokumentføders inputbakke lidt for at gøre det nemmere at nå tappen.

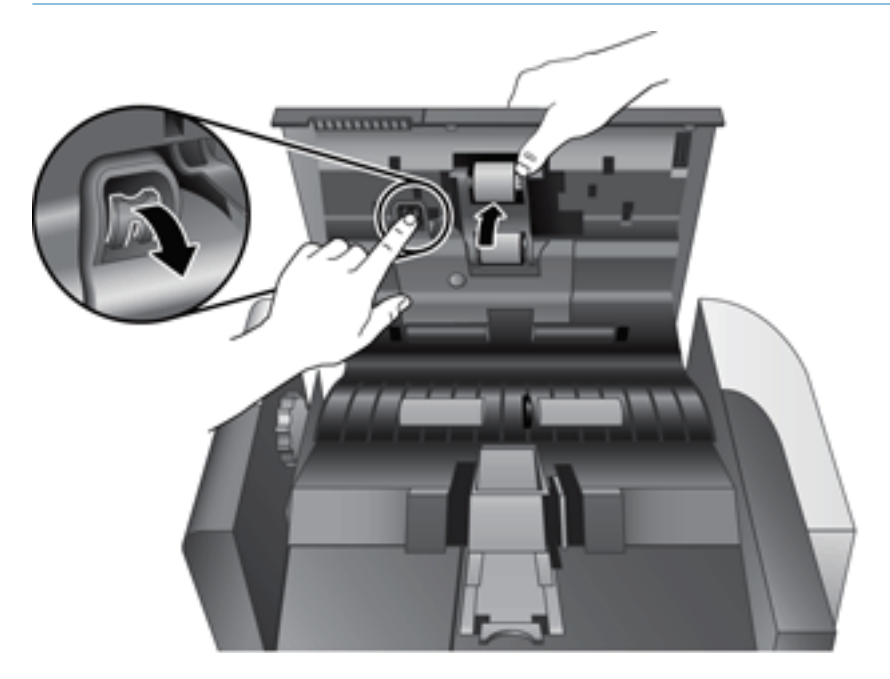

4. Hold døren til valsen nede og væk, tag fat i valsen, og bevæg den mod venstre for at få den ud.

FORSIGTIG: Rør ikke valserne med bare fingre, fordi fedt fra fingrene kan påvirke ydelsen.

BEMÆRK: Du mærker måske en lille modstand, når valsen bevæges.

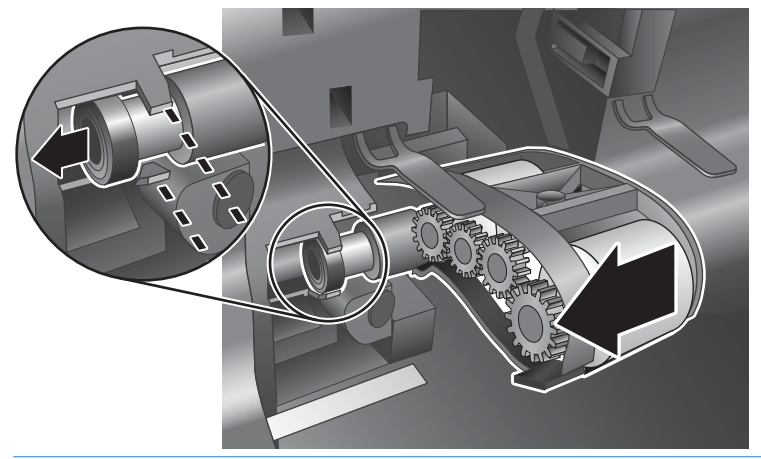

**A** FORSIGTIG: Pas på ikke at trykke ned på justeringstappene eller mod tappene til højre for valsen.

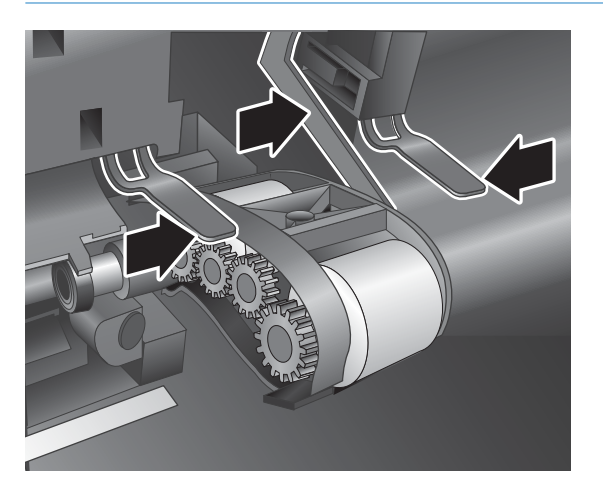

5. Løft valsen ud, og læg den væk.

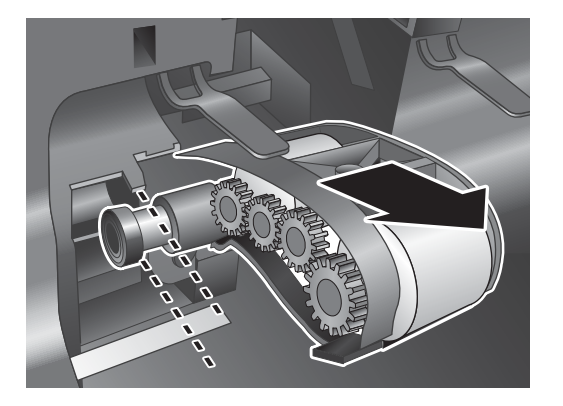

6. Hold døren til valsen nede og væk, indsæt den nye valse på stedet, og bevæg den mod højre, indtil den sidder godt fast.

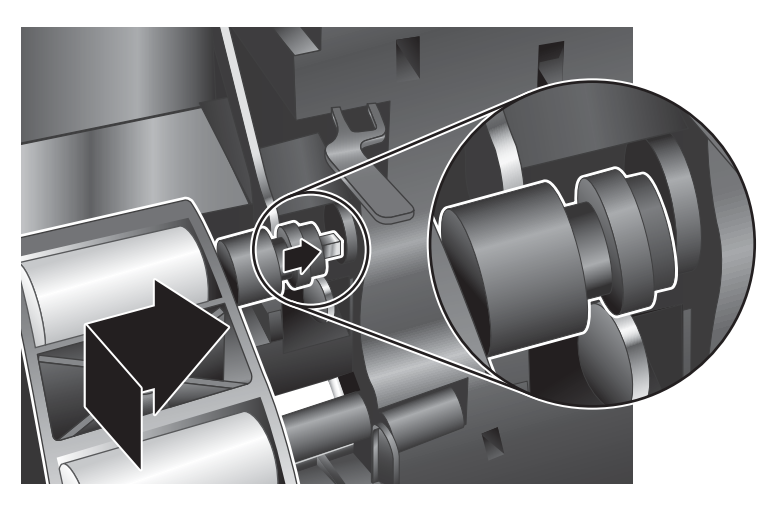

7. Luk døren til valsen, og sørg for, at den er lukket rigtigt.

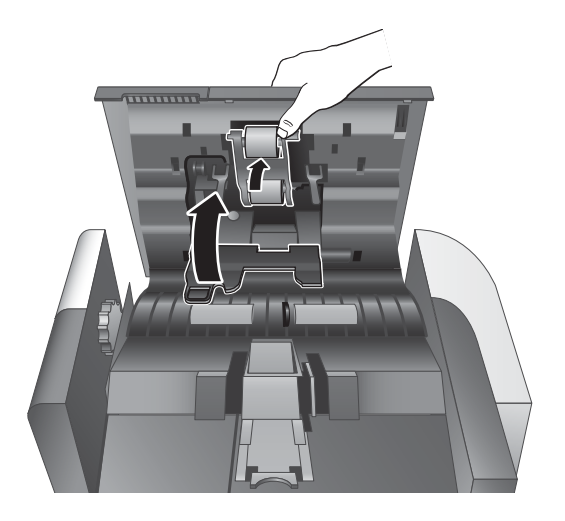

- 8. Luk låget til den automatiske dokumentføder, slut USB-kablet og strømforsyningen til scanneren igen, og tænd derefter scanneren.
- 9. Opdater scannerens vedligeholdelseshistorik:
	- a. Tryk på værktøjsknappen ( $\bigcup$ ) på scannerens frontpanel for at åbne HP Scanner Tools Utility (Værktøjsprogram til HP-scanner).
	- b. Klik på Record Replacement (Registrer udskiftning) i afsnittet Record Replacement (Registrer udskiftning) på fanen Maintenance (Vedligeholdelse).

Du kan finde flere oplysninger i hjælpen til HP Scanner Tools Utility (Værktøjsprogram til HP-scanner).

**BEMÆRK:** HP anbefaler, at du udskifter rullerne efter 100.000 scanninger.

I HP Scanner Tools Utility (Værktøjsprogram til HP-scanner) kan du indstille at der vises en meddelelse når det er på tide at foretage udskiftningen og eftersyn i almindelighed. Tidspunktet afhænger af en række forhold og kan være inden det angivne tidspunkt.

## <span id="page-50-0"></span>Udskift separatoren

Sættet til udskiftning af valser indeholder en ekstra separator. Udskift altid separatoren, når du udskifter valsen. Du kan bestille sættet til udskiftning af valser på [www.hp.com/buy/parts.](http://www.hp.com/buy/parts)

**※ TIP:** Scannersoftwaren indeholder en animation, som fører dig gennem udskiftning af separator-puden. Denne animation er også tilgængelig på [www.hp.com/support](http://www.hp.com/support).

For at udskifte separatoren skal du gøre følgende:

- 1. Tryk på tænd/sluk-knappen (<sup>1</sup>) for at slukke scanneren, og træk derefter USB-kablet og ledningen til lysnettet ud af scanneren.
- 2. Åbn låget til den automatiske dokumentføder (ADF).

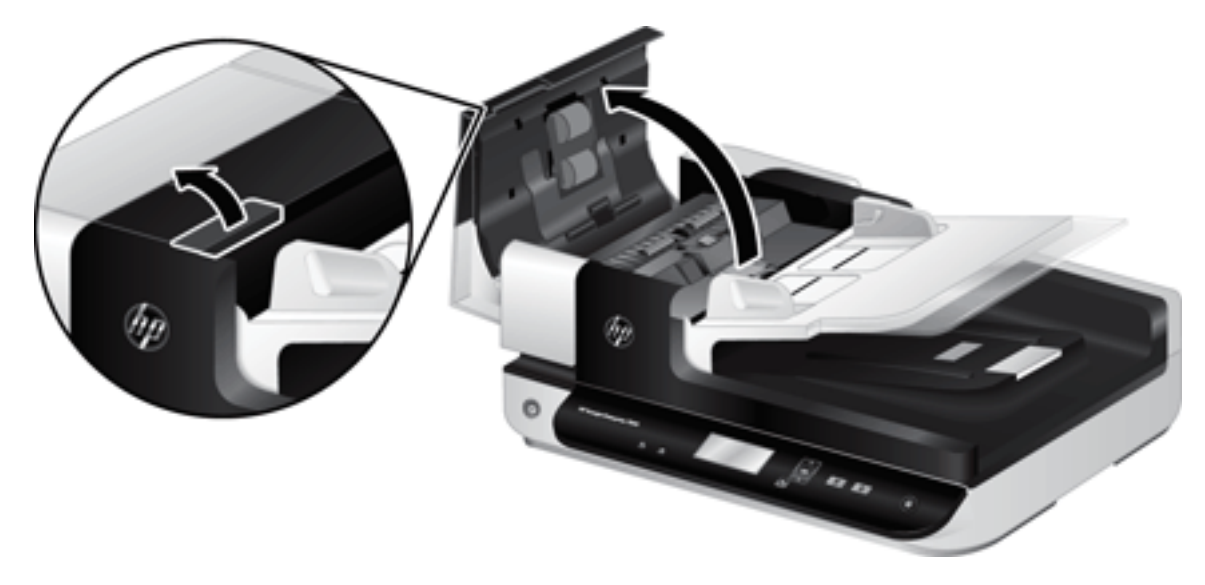

- 3. Tryk fremad (mod det bageste af ADF'en) på separatorens lås for at frigøre separatoren.
- 论 TIP: Dette er nemmere, hvis du løfter ADF-inputbakken lidt.

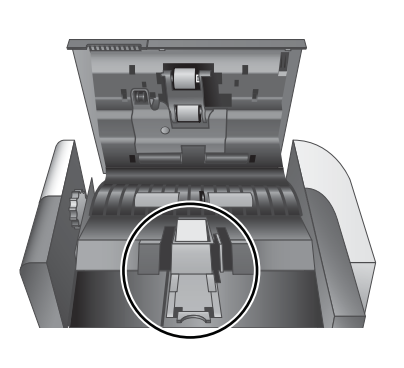

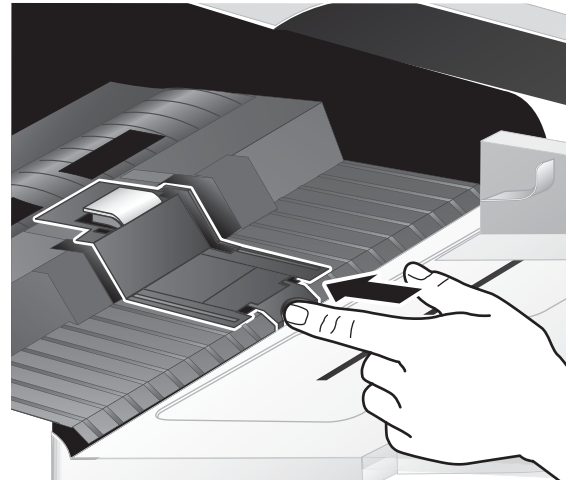

4. Løft separatorkomponenten op, frigør den fra kabinettet, og læg den væk.

**A** FORSIGTIG: Rør ikke selve separatoren med bare fingre, fordi fedt fra fingrene kan påvirke ydelsen.

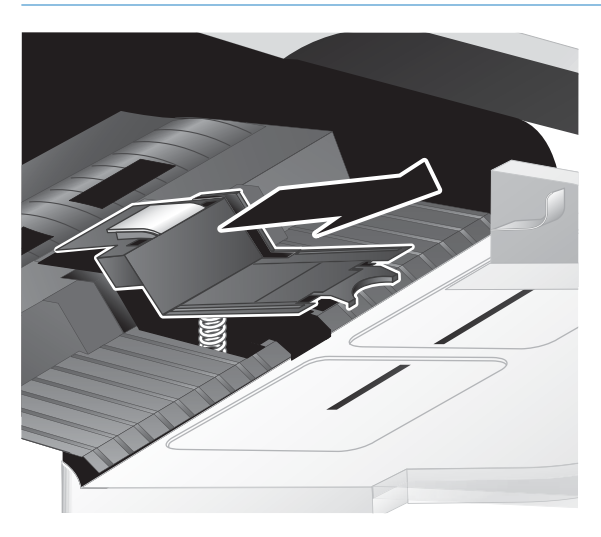

5. Skub den bageste kant af den nye separatorkomponent ind på plads, og kontroller, at fjederen under separatoren ikke er bøjet.

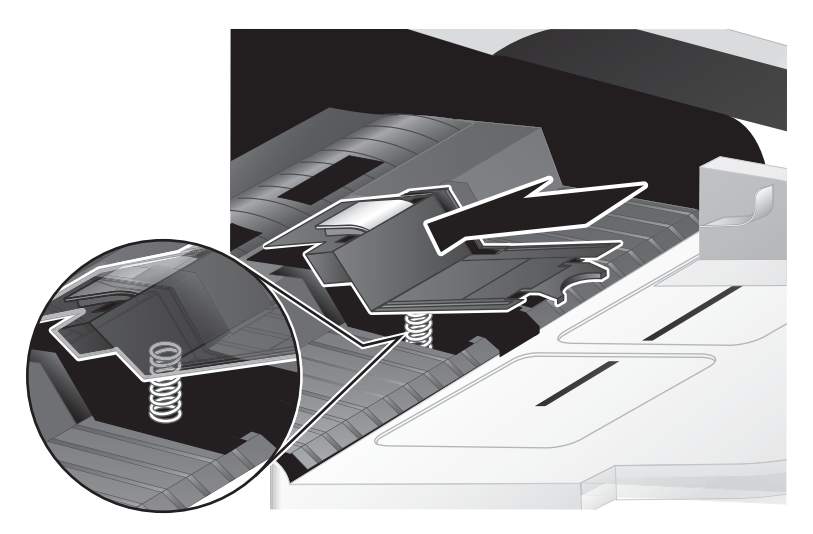

6. Tryk ned på den forreste del af separatorkomponenten, indtil du hører et tydeligt klik, der indikerer, at separatoren er korrekt anbragt.

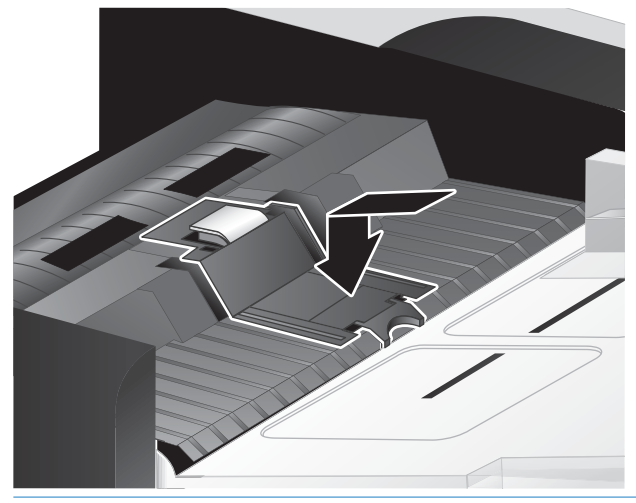

 $\frac{1}{2}$ . TIP: Pas på ikke at røre separatoren med de bare fingre, tryk ned på separatoren, og slip derefter for at sikre, at separatoren kommer op igen. Dette viser, at fjederen under separatoren er anbragt korrekt.

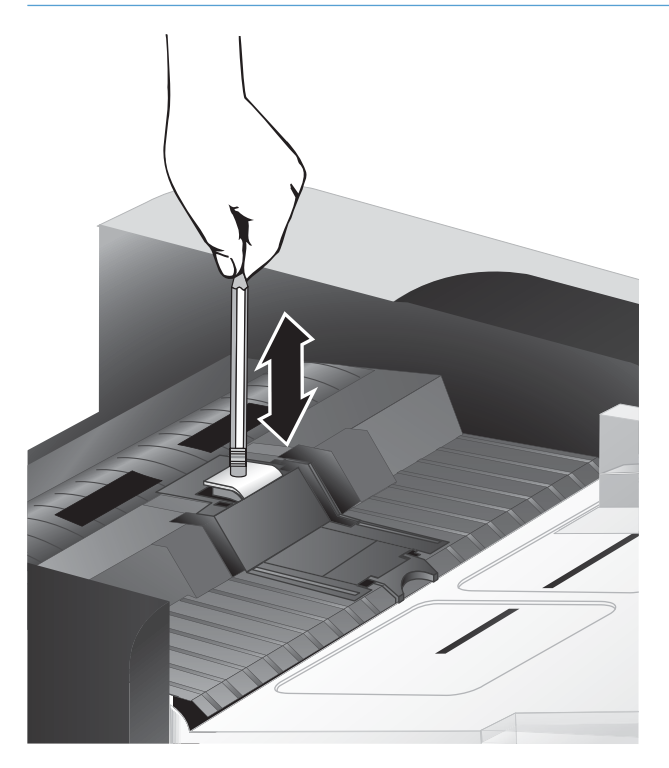

7. Luk låget til den automatiske dokumentføder, slut USB-kablet og strømforsyningen til scanneren igen, og tænd derefter scanneren.

## <span id="page-53-0"></span>Udskift frontpanelet

 $\hat{X}$  TIP: Scannersoftwaren indeholder en animation, som hjælper dig med at fjerne og udskifte frontpanelet. Denne animation er også tilgængelig på [www.hp.com/support.](http://www.hp.com/support)

For at udskifte frontpanelet skal du gøre følgende:

- 1. Tryk på tænd/sluk-knappen (1) for at slukke scanneren, og træk derefter USB-kablet og ledningen til lysnettet ud af scanneren.
- 2. Løft scannerlåget.
- 3. Løsn dækslet til frontpanelet
	- a. Find adgangshullet på frontpanelets underside, og tryk enden af en kuglepen op i hullet.
	- b. Mens du trykker kuglepennen opad, skal du forsigtigt trykke ved den viste tapposition, idet du forsigtigt løfter frontpanelet, når tappen frigøres.

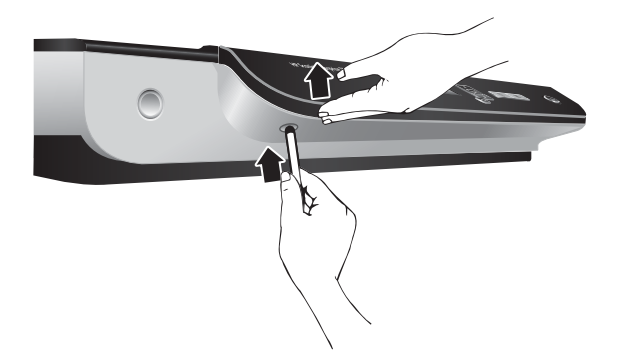

4. Gør det samme ved resten af tappene, og løft frontpanelet forsigtigt, når du frigør hver tap.

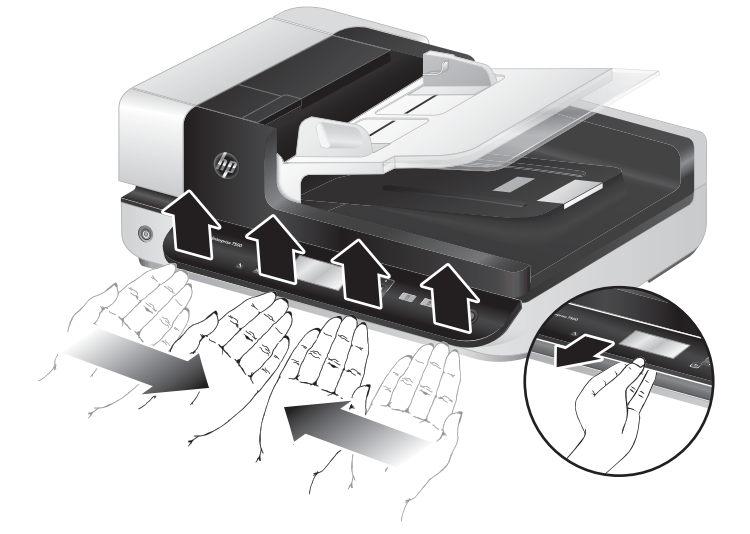

5. Vend frontpanelet om, hold godt fast med én hånd, tag 6-bens stikket ud, og læg frontpanelet væk.

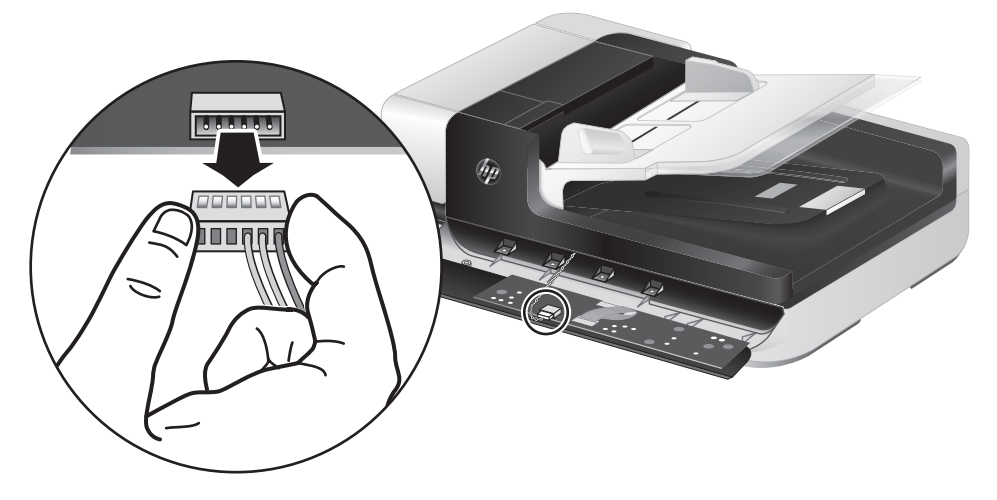

6. Tilslut det nye frontpanel, og sørg for at justere fordybningerne på 6-bens stikket med 6-bens stikkontakten på frontpanelet.

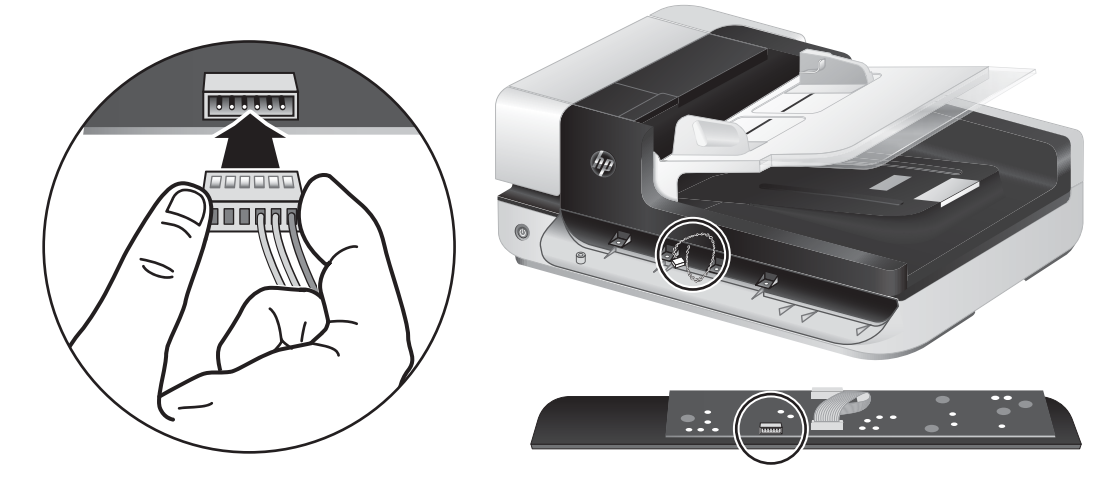

7. Vend frontpanelet, så displayet vender opad, og anbring frontpanelet vandret ud for frontpanelets kant, så de fire tappe på frontpanelet passer med hullerne på scanneren.

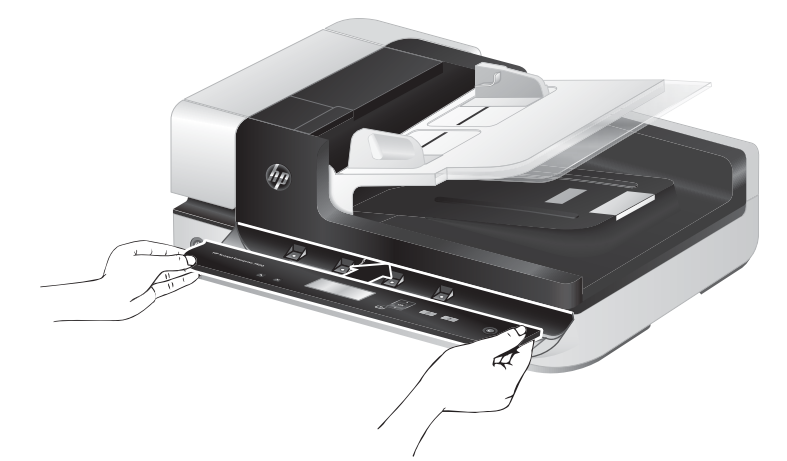

8. Skub forsigtigt frontpanelet mod kanten (sørg for, at hele frontpanelet er korrekt placeret), drej nedad, og tryk så ned på frontpanelet, så det bliver sat på plads.

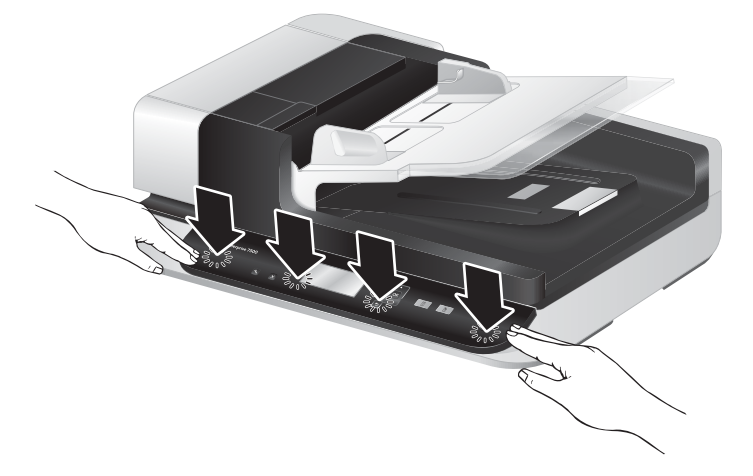

9. Luk scannerlåget, tilslut USB- og strømkablet, og tænd derefter scanneren.

# 5 Fejlretning

Dette afsnit indeholder løsninger på generelle problemer i forbindelse med scanneren.

- [Scannerfejl](#page-57-0)
- [Grundlæggende tip til fejlfinding](#page-58-0)
- [Fejlfinding i forbindelse med installation af scanner](#page-59-0)
- [Problemer med scannerinitialisering eller -hardware](#page-60-0)
- [Problemer med scannerfunktioner](#page-63-0)
- [Scannerknapper fungerer ikke korrekt](#page-67-0)
- [Problemer med scannerens papirgang](#page-68-0)

Der er flere oplysninger om fejlretning i hjælpen til det HP-scanningsprogram, du bruger.

## <span id="page-57-0"></span>**Scannerfejl**

I emnerne nedenfor kan du finde oplysninger om, hvordan du bør reagere på forskellige fejl.

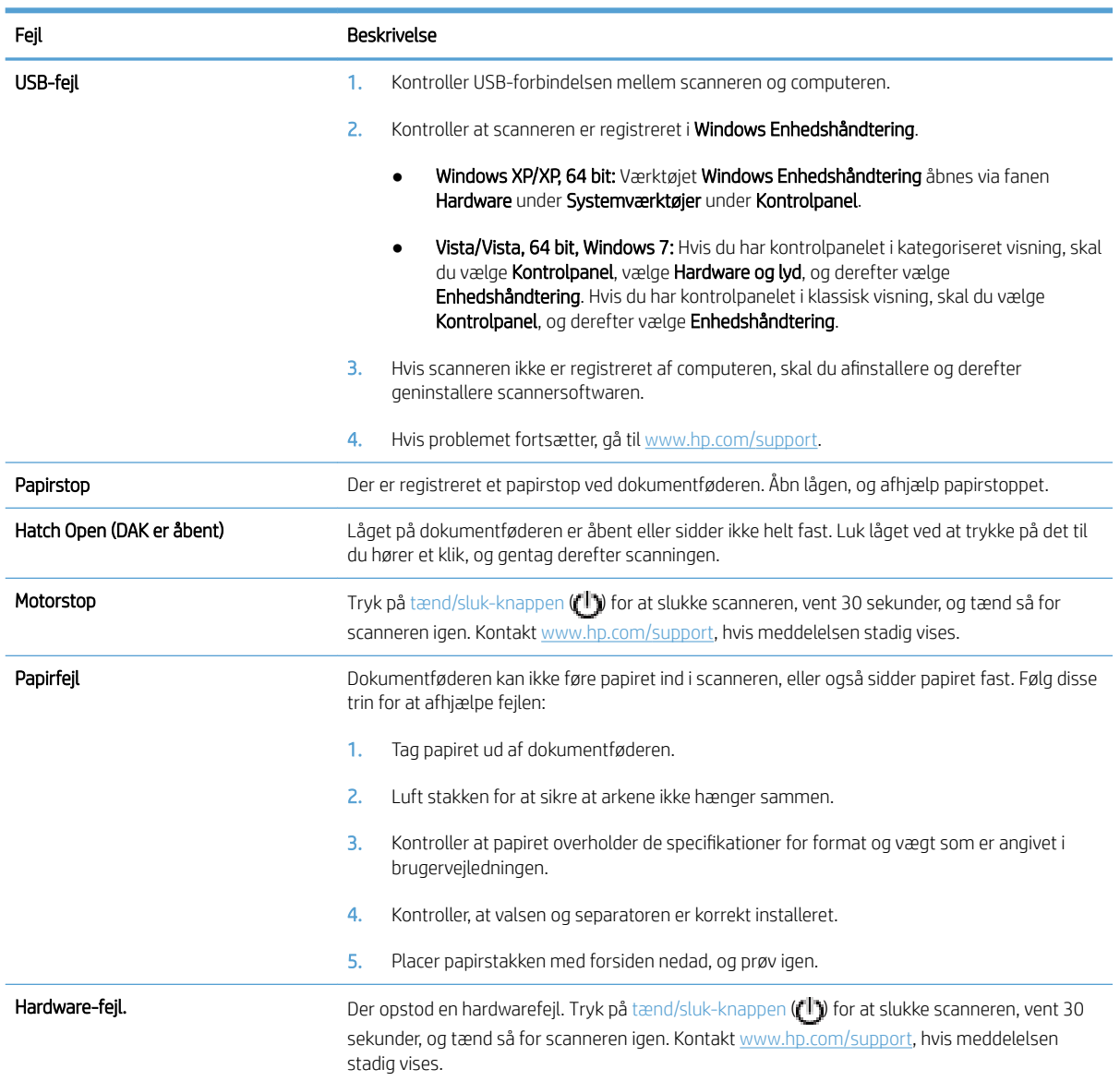

## <span id="page-58-0"></span>Grundlæggende tip til fejlfinding

Enkle problemer som smuds på scannerens glasplade eller løse kabler kan medføre, at scanneren laver slørede scanninger, ikke fungerer, som den skal, eller ikke virker overhovedet. Når du kommer ud for scanningsproblemer, skal du altid kontrollere følgende:

Hvis scanningerne er slørede, skal du kontrollere, om scannerstrimlen til venstre for scannerglasset er beskidt eller smudsig. Hvis det er tilfældet, skal du rengøre scannerstrimlen.

Hvis du scanner et dokument, der skal analyseres ved hjælp af optisk tegngenkendelse (OCR), skal du sørge for, at det originale dokument er tydeligt nok til at blive analyseret.

- Sørg for, at USB-kablet og strømkablet er sat ordentligt i i de respektive stik på scannerens bagside, og at strømkablet er sat i en stikkontakt, der virker.
- Kontroller at der er strøm på scanneren.
	- Kontroller at den grønne diode/indikator på strømforsyningskabinettet lyser.
	- Hvis den grønne diode/indikator ikke lyser, skal du kontrollere at stikkontakten eller det overspændingsbeskyttede strømudtag som netledningen er sat i, er tændte.
	- Hvis der er tændt på stikkontakten eller det overspændingsbeskyttede strømudtag, men den grønne indikator stadig ikke lyser, kan strømforsyningen være defekt. Kontakt [www.hp.com/support](http://www.hp.com/support) for at få hjælp.
- Hvis du har tilsluttet scanneren til computeren via en USB-hub eller en USB-port foran på computeren, skal du tilslutte scanneren til en USB-port bag på computeren i stedet for.
- Sørg for, at scannerens knapper er aktiverede.
- Sluk scanneren, vent 30 sekunder, og tænd den igen.
- Sørg for, at låget til den automatiske dokumentføder (ADF) er lukket.
- Genstart computeren.

Hvis du fortsat har problemer, er din HP-scanningssoftware, firmware eller dine tilknyttede drivere muligvis forældede eller ødelagte. På [www.hp.com/support](http://www.hp.com/support) kan du finde software, firmware og driveropdateringer til scanneren.

## <span id="page-59-0"></span>Fejlfinding i forbindelse med installation af scanner

- Kontroller kablerne
- Afinstallation og geninstallation af værktøjsprogrammerne til HP Scanjet

#### Kontroller kablerne

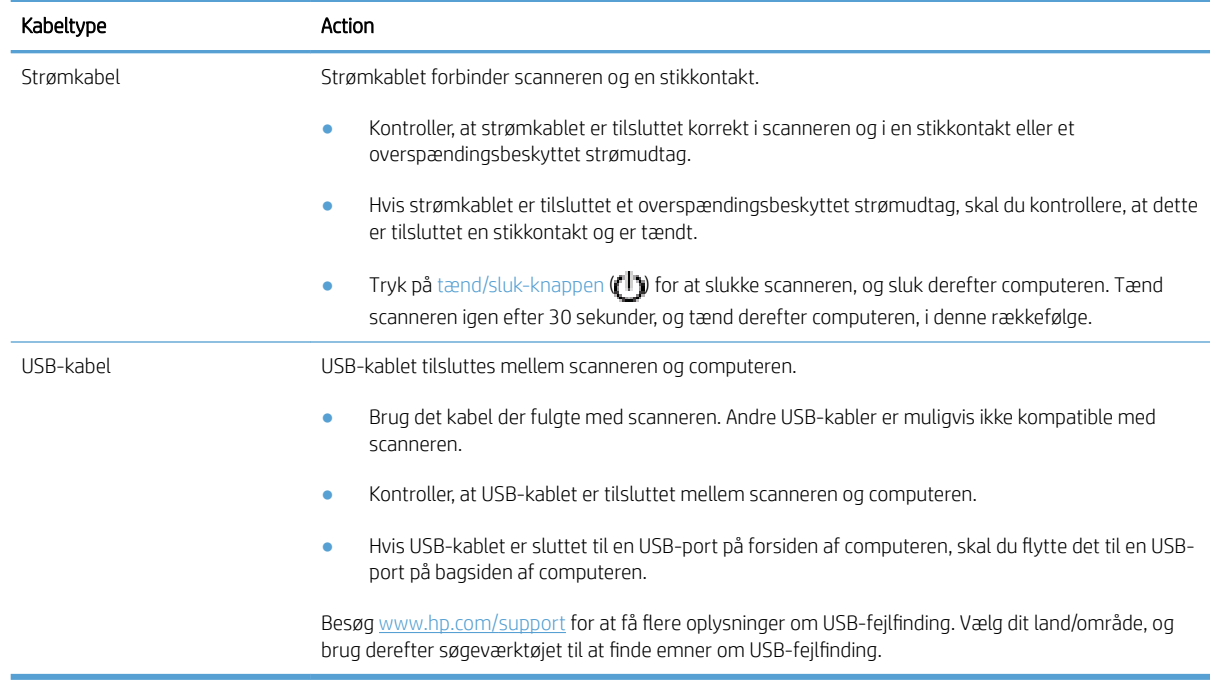

#### Afinstallation og geninstallation af værktøjsprogrammerne til HP Scanjet

Hvis det ikke hjalp at tjekke scannerens kabelforbindelser, er problemet muligvis opstået pga. en ufuldstændig installation. Prøv at afinstallere og derefter geninstallere værktøjerne til HP Scanjet.

- 1. Tryk på tænd/sluk-knappen ((1)) for at slukke scanneren, og træk derefter USB-kablet og strømkablet ud af scanneren.
- 2. Brug værktøjet Add/Remove (Tilføj/Fjern) (i Windows Vista og Windows 7: værktøjet Programs and Features (Programmer og funktioner)) i Control Panel (Kontrolpanel) til at fjerne følgende elementer:
	- ISIS-driver
	- **•** TWAIN-driver
	- Værktøjer til HP Scanjet 7500
- 3. Genstart computeren.
- 4. Brug HP scanningssoftware, der er downloadet fra [www.HP.com/support,](http://www.hp.com/support) til at geninstallere HP ScanJetdriverne og -værktøjerne.
- 5. Sæt USB-kablet og strømkablet i scanneren igen, og tryk derefter på tænd/sluk-knappen ( $f$ l)) for at tænde scanneren.

## <span id="page-60-0"></span>Problemer med scannerinitialisering eller -hardware

- Kontroller USB-forbindelsen
- Kontroller, at der er strøm på scanneren
- [Nulstil scanneren](#page-61-0)
- [Scanneren fungerer ikke korrekt](#page-61-0)

#### Kontroller USB-forbindelsen

Kontroller den fysiske forbindelse til scanneren.

- Brug det kabel der fulgte med scanneren. Andre USB-kabler er muligvis ikke kompatible med scanneren.
- Kontroller, at USB-kablet er tilsluttet mellem scanneren og computeren. Det tregrenede ikon på USB-kablet vender opad, når kablet er sluttet korrekt til scanneren.

Hvis problemet fortsætter efter kontrol af ovennævnte, kan du prøve følgende:

- 1. Afhængigt af hvordan scanneren er tilsluttet computeren, kan du gøre et af følgende:
	- Hvis USB-kablet er sluttet til en USB-hub eller dockingstation til en bærbar computer, skal du trække USB-kablet ud af USB-hub'en eller dockingstationen og derefter sætte det direkte i en USB-port på bagsiden af computeren.
	- Hvis USB-kablet er sat direkte i computeren, skal du sætte det i en anden USB-port på bagsiden af computeren.
	- Fjern alle andre USB-enheder fra computeren, bortset fra tastaturet og musen.
- 2. Tryk på tænd/sluk-knappen (**(||)** for at slukke scanneren, vent 30 sekunder, og tænd så for scanneren igen.
- 3. Genstart computeren.
- 4. Prøv at bruge scanneren, når computeren er genstartet.
	- Hvis scanneren virker, kan du til tilslutte andre USB-enheder en af gangen; afprøv scanneren hvergang der er blevet tilsluttet yderligere enheder. Fjern alle USB-enheder, der forhindrer scanneren i at virke.
	- Hvis scanneren ikke fungerer, skal du afinstallere og derefter geninstallere HP Scanjet-driverne og værktøjerne.

#### Kontroller, at der er strøm på scanneren

Strømkablet forbinder scanneren og en stikkontakt.

- Kontroller, at strømkablet er placeret korrekt i scanneren og i en stikkontakt.
- Hvis strømkablet er tilsluttet et overspændingsbeskyttet strømudtag, skal du kontrollere, at dette er tilsluttet en stikkontakt og er tændt.
- Kontroller at der er strøm på scanneren.
- <span id="page-61-0"></span>Kontroller at den grønne diode/indikator på strømforsyningskabinettet lyser.
- Hvis den grønne diode/indikator ikke lyser, skal du kontrollere at stikkontakten eller det overspændingsbeskyttede strømudtag som netledningen er sat i, er tændte.
- Hvis der er tændt på stikkontakten eller det overspændingsbeskyttede strømudtag, men den grønne indikator stadig ikke lyser, kan strømforsyningen være defekt. Kontakt [www.hp.com/support](http://www.hp.com/support) for at få hjælp.

Hvis problemet fortsætter efter kontrol af ovennævnte, skal du gøre følgende:

- 1. Tryk på tænd/sluk-knappen (<sup>1</sup>) for at slukke scanneren, og træk derefter strømkablet ud af scanneren.
- 2. Vent 30 sekunder.
- 3. Sæt strømforsyningen i igen, og tænd derefter for scanneren.

#### Nulstil scanneren

Hvis du modtager en fejlmeddelelse i stil med Scanner initialization failed (Scannerinitialiseringen mislykkedes) eller Scanner not found (Scanneren blev ikke fundet), når du forsøger at bruge scanneren, skal du nulstille scanneren.

For at nulstille scanneren skal du gøre følgende:

- 1. Luk HP Scan-softwaren og værktøjsprogrammet til HP-scanner, hvis de er åbne.
- 2. Tryk på tænd/sluk-knappen ((<sup>1</sup>) for at slukke scanneren, og træk derefter strømkablet ud af scanneren.
- 3. Vent 30 sekunder.
- 4. Sæt strømforsyningen i igen, og tænd derefter for scanneren.

#### Scanneren fungerer ikke korrekt

Hvis scanneren ikke længere kan scanne, skal du gøre følgende. Start en scanning efter hvert trin for at se, om scanneren fungerer korrekt. Gå videre til næste trin, hvis problemet ikke er løst.

1. Et kabel sidder muligvis løst. Kontroller at både USB-kablet og ledningen til strømforsyningen sidder ordentligt fast.

Brug det kabel der fulgte med scanneren. Andre USB-kabler er muligvis ikke kompatible med scanneren.

- 2. Kontroller at der er strøm på scanneren.
	- a. Kontroller at den grønne diode/indikator på strømforsyningskabinettet lyser.
	- b. Hvis den grønne diode/indikator ikke lyser, skal du kontrollere at stikkontakten eller det overspændingsbeskyttede strømudtag som netledningen er sat i, er tændte.
	- c. Hvis der er tændt på stikkontakten eller det overspændingsbeskyttede strømudtag, men den grønne indikator stadig ikke lyser, kan strømforsyningen være defekt. Kontakt [www.hp.com/support](http://www.hp.com/support) for at få hjælp.
- 3. Tag stikket fra strømforsyningen ud af stikkontakten, vent 30 sekunder, og sæt det derefter i igen.
- 4. Genstart computeren.
- 5. Du kan afinstallere følgende programmer via værktøjet Add/Remove (Tilføj/fjern) (i Windows Vista: værktøjet Programs and Features (Programmer og funktioner)) i Control Panel (Kontrolpanel):
	- ISIS/TWAIN-software
	- HP ScanJet Enterprise7500 Hjælpeprogrammer
- 6. Geninstaller med HP-scanningsssoftwaren, der er downloadet fra [www.HP.com/support.](http://www.hp.com/support)
- 7. Sæt USB-kablet og strømkablet i scanneren igen, og tryk derefter på tænd/sluk-knappen (U) for at tænde scanneren.

## <span id="page-63-0"></span>Problemer med scannerfunktioner

- Scanneren kan ikke tændes
- Scanneren bliver ved med at slukke
- [Der er problemer med displayet, eller scannerens knapper fungerer ikke som ventet](#page-64-0)
- [Scanningen starter ikke med det samme](#page-64-0)
- [Kun den ene side af et dobbeltsidet dokument bliver scannet](#page-64-0)
- [Der mangler scannede sider](#page-64-0)
- [Det scannede billede er uklart](#page-64-0)
- [De scannede sider er ikke i den rigtige rækkefølge](#page-65-0)
- [Optimer hastighed ved scanning og andre opgaver](#page-65-0)
- [Scanningen er helt sort eller helt hvid](#page-65-0)
- [De scannede billeder er ikke lige](#page-65-0)
- [Der er lodrette hvide striber på den udskrevne side](#page-65-0)
- [Der er lodrette farvede striber på den udskrevne side](#page-66-0)
- [De scannede filer er for store](#page-66-0)

#### Scanneren kan ikke tændes

Hvis scanneren ikke aktiveres når du trykker på frontpanelets scannerknapper, skal du gøre følgende:

- Scanneren er muligvis slukket. Tryk på tænd/sluk-knappen ( $\mathbf{f}$ ) for at tænde scanneren.
- Stikket til scanneren er muligvis trukket ud. Kontroller at stikket fra strømforsyningen ikke er trukket ud af scanneren eller stikkontakten.
- Strømforsyningen virker muligvis ikke.
	- Kontroller at den grønne diode/indikator på strømforsyningskabinettet lyser.
	- Hvis den grønne diode/indikator ikke lyser, skal du kontrollere at stikkontakten eller det overspændingsbeskyttede strømudtag som netledningen er sat i, er tændte.
	- Hvis der er tændt på stikkontakten eller det overspændingsbeskyttede strømudtag, men den grønne indikator stadig ikke lyser, kan strømforsyningen være defekt. Kontakt [www.hp.com/support](http://www.hp.com/support) for at få hjælp.

#### Scanneren bliver ved med at slukke

Som standard går scanneren i dvaletilstand efter 15 minutters inaktivitet og slukkes automatisk efter 2 timers inaktivitet for at spare på strømmen.

For at ændre standardindstillingerne skal du gøre følgende:

- <span id="page-64-0"></span>1. Tryk på værktøjsknappen ( $\bigcup$ ) for at starte HP Scanner Tools Utility (Værktøjsprogram til HP-scanner).
- 2. Klik på fanen Settings (Indstillinger), og vælg derefter de ønskede indstillinger for dvaletilstand og automatisk slukning.
	- Hvis du vil angive det tidsrum, hvorefter scanneren skal gå i dvaletilstand, hvis der ingen aktivitet har været, skal du vælge 15 minutes (15 minutter) eller Never (Aldrig) på rullelisten Sleep: Put the scanner to sleep after: (Dvale: Sæt scanneren i dvaletilstand efter:) .
	- Hvis du vil angive det tidsrum, hvorefter scanneren automatisk skal slukkes, hvis der ingen aktivitet har været, skal du vælge den ønskede værdi på rullelisten Auto-Off: Turn off the scanner after: (Automatisk slukning: Sluk scanneren efter:) .

#### Der er problemer med displayet, eller scannerens knapper fungerer ikke som ventet

Følgende symptomer indikerer et problem med scannerens frontpanel.

- LCD-problemer: Displayet er tomt, eller en del af displayindholdet mangler.
- Problemer med knapper: Knapperne reagerer ikke, eller en forkert handling udføres ved tryk på en knap (du får f.eks. en enkeltsidet scanning, når du trykker på knappen Scan Duplex (Dupleks-scanning) ( )).
- Problemer med dioder: Dioder fungerer ikke, eller de bliver ved med at være i den forkerte tilstand.

Hvis du oplever nogle af disse problemer med scanneren, skal du kontakte HP Support på [www.hp.com/support.](http://www.hp.com/support)

#### Scanningen starter ikke med det samme

Sørg for, at låget til den automatiske dokumentføder (ADF) er lukket, og at scanneren er tændt.

#### Kun den ene side af et dobbeltsidet dokument bliver scannet

- Når der scannes ved brug af knapperne på scanneren, skal du trykke på knappen Dupleks-scanning ( $\mathbb{N}$ ).
- Når der bruges en tredjeparts scanningsprofil, skal du bekræfte at programmet understøtter dupleksscanning.

#### Der mangler scannede sider

Når sider der hænger sammen bliver scannet som en enkelt side. De skjulte sider bliver ikke scannet.

#### Det scannede billede er uklart

Kontroller, at det originale dokument ikke er sløret.

Brug Kofax Virtual ReScan Software, som følger med scanneren, til at behandle de scannede data. Denne type software renser billedet og komprimerer dataene.

Kontroller om der er forhindringer i scannerens papirgang, og om papirstyrene er placeret korrekt. Prøv at scanne igen.

Rengør scannerstrimlen til venstre for scannerglasset.

Kontroller indstillingerne for JPEG-kompression. Hvis kompressionen er høj, vil nogle af de scannede data muligvis gå tabt.

#### <span id="page-65-0"></span>De scannede sider er ikke i den rigtige rækkefølge

Kontroller, at siderækkefølgen i det originale dokument er korrekt, inden du anbringer dem med forsiden opad i dokumentføderen.

Sørg for, at materialet ikke har hæfteklammer, papirclips eller andet vedhæftet, f.eks. selvklæbende noter, der kan medføre, at siderne ikke indføres korrekt.

Kontroller, at siderne ikke hænger sammen.

#### Optimer hastighed ved scanning og andre opgaver

Der er flere ting, som har indflydelse på, hvor lang tid et scanningsjob tager. Hvis du vil gøre scanningsprocessen hurtigere, skal du overveje følgende.

- Hvis du vil optimere ydeevnen, skal du sikre at systemet opfylder de anbefalede systemkrav. Du kan se minimum- og anbefalede systemkrav på [www.hp.com,](http://www.hp.com) vælg dit land/område, søg på Scannermodel og søg derefter på dataark.
- I scanningsprogrammet skal du vælge de layoutindstillinger, som svarer til retningen af originalerne i dokumentføderen.
- Du kan gøre dataoverførslen fra scanneren til computeren hurtigere ved at aktivere hardwarekompression (JPEG) på scanneren. Brugen af kompression forkorter tiden, det tager at gennemføre farve- og gråtonescanninger med opløsninger over 300 dpi. Scannerkompression påvirker kun overførselshastigheden og kan bruges med alle outputformater.
- **BEMÆRK:** Du kan ikke bruge scannerkomprimering sammen med originaler i sort/hvid.
- Det tager længere tid at gemme et scannet billede i et søgbart format (f.eks. en søgbar PDF) end at gemme i et billedformat, fordi det scannede billede analyseres ved hjælp af optisk tegngenkendelse (OCR). Du skal kun aktivere OCR, når du har brug for et søgbart dokument.

BEMÆRK: Den optiske tegngenkendelse bliver bedst, når scannerkompressionen er minimal eller slået fra.

Hvis du scanner med en højere opløsning end nødvendigt, går scanningen langsommere, og filerne bliver større, men det giver ikke flere fordele. Hvis du scanner med en høj opløsning, kan det betale sig at sænke den, sådan at scanningshastigheden bliver hurtigere.

#### Scanningen er helt sort eller helt hvid

Originalen er muligvis placeret forkert i dokumentføderen. Kontroller, at den original du forsøger at scanne, er placeret med forsiden opad.

#### De scannede billeder er ikke lige

Kontroller at dokumentføderens styr er centreret i scanneren og indstillet til en bredde som passer til den original der scannes. Sørg for at papirstyrene rører ved originalens kanter.

#### Der er lodrette hvide striber på den udskrevne side

Destinationsprinteren er muligvis løbet tør for toner eller blæk. Du kan se, om problemet skyldes printeren, ved at scanne en anden original til samme printer.

Hvis den anden scanning har samme problem, kan du prøve at scanne til en anden printer.

#### <span id="page-66-0"></span>Der er lodrette farvede striber på den udskrevne side

Der kan samle sig støv på scanningsstrimlen, hvilket kan blive vist på scannede billeder. Rengør scanningsstrimlen (som er til venstre for scannerens glasplade) med en blød, fnugfri klud, der er fugtet med et mildt rengøringsmiddel til glas.

#### De scannede filer er for store

Hvis de gemte filer med scanningsresultatet er meget store, kan du prøve følgende:

- Kontroller, hvilken opløsning der scannes med:
	- 200 dpi er nok, hvis dokumenterne gemmes som billeder.
	- 300 dpi er nok til de fleste skrifttyper, når der bruges optisk tegngenkendelse til at scanne til redigerbar tekst.
	- Til asiatiske og små skrifttyper anbefales det at bruge en opløsning på 400 dpi.

Hvis du scanner med en højere opløsning end nødvendigt, bliver filerne større, men det giver ikke flere fordele.

- Farvescanninger giver større filer end sort-hvid-scanninger.
- Hvis du scanner mange sider på en gang, kan du eventuelt nøjes med at scanne nogle få sider ad gangen. Det giver flere, men mindre filer.
- Brug Kofax Virtual ReScan Software, som følger med scanneren, til at behandle de scannede data. Software af denne type renser billeder og komprimerer data, som kan resultere i en mindre fil.

## <span id="page-67-0"></span>Scannerknapper fungerer ikke korrekt

Tryk på en knap efter hvert trin for at se, om den fungerer korrekt. Gå videre til næste trin, hvis problemet ikke er løst.

- 1. Et kabel sidder muligvis løst. Kontroller, at både USB-kablet og ledningen til strømforsyningen sidder ordentligt fast.
- 2. Sluk scanneren, vent 30 sekunder, og tænd den så igen.
- 3. Genstart computeren.
- 4. Hvis problemet fortsætter, kan der være et problem med frontpanelet. Kontakt HP Support på [www.hp.com/support.](http://www.hp.com/support)

## <span id="page-68-0"></span>Problemer med scannerens papirgang

- Papirstop, forvredne billeder, fremføringsfejl eller fremføring af Ʈere ark
- Scanning af skrøbelige originaler
- Papiret føres ikke frem i scanneren
- [Originalerne krøller sammen i scannerens outputbakken](#page-69-0)
- [Den nederste del af det scannede billede er skåret af](#page-69-0)
- [Der er striber eller ridser på de scannede billeder](#page-69-0)
- [Et dokument sætter sig fast hver gang det lægges i scanneren](#page-69-0)
- [Afhjælpning af papirstop i scannerens papirgang](#page-69-0)

#### Papirstop, forvredne billeder, fremføringsfejl eller fremføring af flere ark

- Kontroller, at alle valser er på plads, og at lågerne til valserne og den automatiske dokumentføder (ADF) er lukkede.
- Kontroller resultatet af scanningen i programmet for at sikre at det ikke er skævt, hvis det ser ud som om siderne trækkes skævt ind i papirgangen.
- Siderne ligger muligvis ikke rigtigt. Glat papiret ud, og juster papirstyret for at centrere stakken.
- Papirstyrene skal røre ved papirstakkens sider for at fungere rigtigt. Kontroller at papirstakken ligger lige, og at styrene ligger ind mod stakken.
- Dokumentføderen eller outputbakken indeholder måske flere sider end der er kapacitet til. Læg færre sider i dokumentføderen, og fjern siderne i outputbakken.
- Rengør scannerens papirgang, så risikoen for fremføringsfejl reduceres. Hvis dokumenterne stadig føres forkert ind i scanneren, skal du rengøre rullerne. Hvis dokumenterne stadig føres forkert ind i scanneren, skal du udskifte rullerne.

#### Scanning af skrøbelige originaler

Hvis du skal scanne skrøbelige originaler sikkert (billeder eller dokumenter på krøllet eller meget tyndt papir), skal originalerne anbringes på scannerens glasplade. Brug ikke den automatiske dokumentføder (ADF).

#### Papiret føres ikke frem i scanneren

Læg siderne i dokumentføderen igen, og sørg for at de rører ved valserne.

Lågen til den automatiske dokumentføder (ADF) er muligvis ikke lukket ordentligt. Åbn låget til den automatiske dokumentføder, og luk det igen med et fast tryk.

Der kan være et problem med scannerhardwaren. Gør følgende for at afprøve scanneren:

- 1. Kontroller, at stikket fra strømforsyningen er tilsluttet korrekt i scanneren og i en stikkontakt eller et overspændingsbeskyttet strømudtag, og at der er tændt på kontakten. Kontroller at den grønne diode/ indikator på strømforsyningskabinettet lyser, for at bekræfte at strømforsyningen virker.
- 2. Hvis strømforsyningen er tilsluttet et overspændingsbeskyttet strømudtag, skal du kontrollere, at dette er tilsluttet en stikkontakt, og at der er tændt.
- <span id="page-69-0"></span>3. Træk stikket fra strømforsyningen ud af scanneren, og sluk computeren. Slut igen strømforsyningen til scanneren efter 30 sekunder, og tænd derefter computeren. Trinnene skal udføres i den angivne rækkefølge.
- 4. Prøv at scanne igen.

#### Originalerne krøller sammen i scannerens outputbakken

Under tørre forhold kan lette originaler f.eks. dem er er udskrevet på gennemslagspapir kan krølle i outputbakken. For at minimere krølling kan krøllede kanter på originalerne glattes ud, inden de anbringes i dokumentføderen. Hvis krøllede kanter ikke kan glattes ud, skal du sikre at krøllede kanter vender nedad, når originalerne anbringes i dokumentføderen.

#### Den nederste del af det scannede billede er skåret af

Scanningssoftwaren kan som standard scanne medier, der er op til 356 mm lange. Hvis siderne er længere, vil enden af dokumentet ikke komme med på det scannede billede.

Kontroller at du har angivet den rigtige sidestørrelse i scanningssoftwaren.

#### Der er striber eller ridser på de scannede billeder

Efter hvert trin skal du forsøge at scanne igen for at se, om der stadig er striber eller ridser. Gå videre til næste trin, hvis problemet ikke er løst. I afsnittet Vedligeholdelse kan du læse om, hvordan scanneren rengøres.

- Kontroller at originalerne er rene og ikke krøllede.
- Rengør scannerstrimlen, som er til venstre for scannerglasset.
- Rens valserne manuelt.

#### Et dokument sætter sig fast hver gang det lægges i scanneren

- Dokumentet opfylder ikke kravene for hvilke originaler der kan scannes.
- Der kan sidde noget på originalen, f.eks. en hæfteklamme eller en post-it-note, som skal fjernes.
- Sørg for at papirstyrene rører ved originalens kanter.

#### Afhjælpning af papirstop i scannerens papirgang

Sådan afhjælpes et papirstop:

1. Åbn låget til den automatiske dokumentføder (ADF).

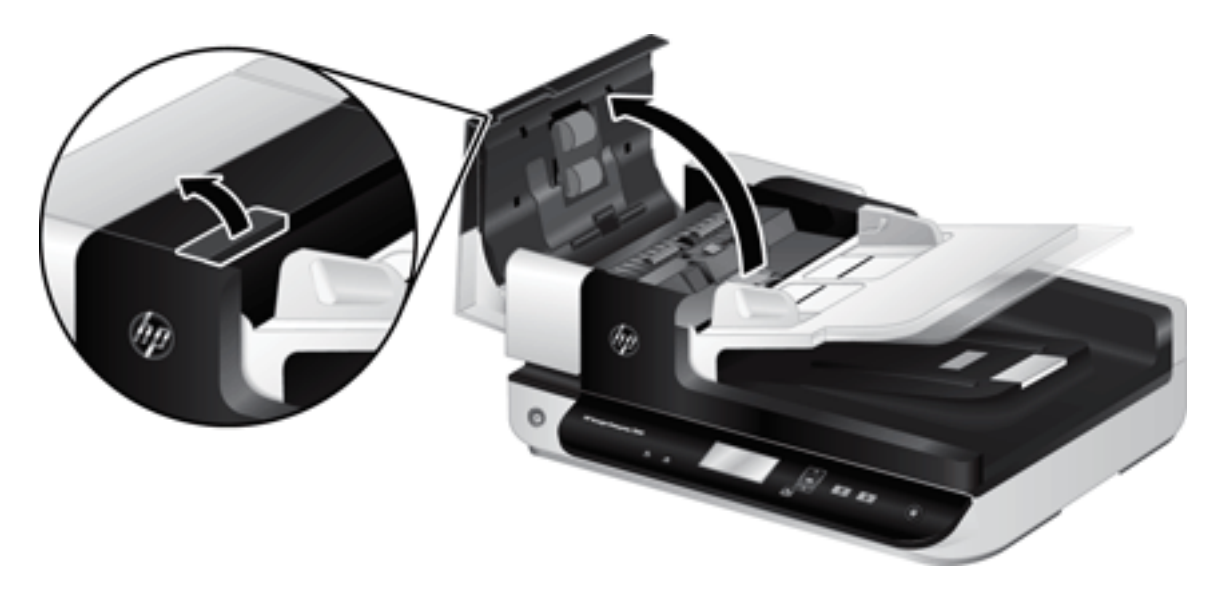

- 2. Fjern originalerne eller eventuelle forhindringer fra papirgangen.
	- ゃ TIP: Brug det grønne drejehjul til venstre for den åbne låge til at køre originaler gennem papirgangen manuelt.
- 3. Fjern ADF-dupleks-baggrunden, fjern eventuelt skidt, og skub så komponenten tilbage i kabinettet, indtil den klikker på plads.

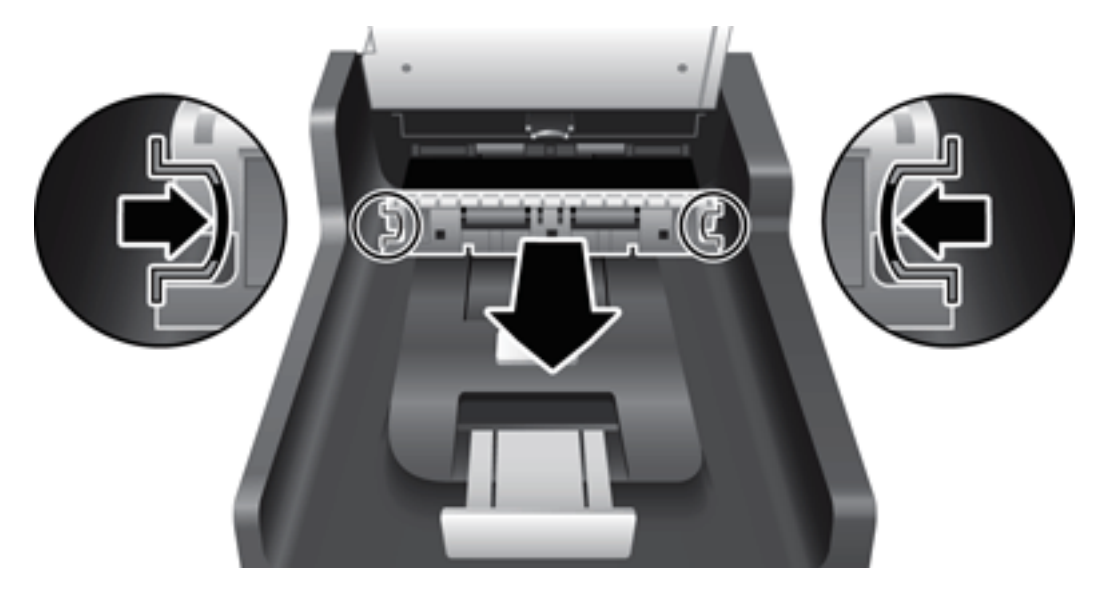

- 4. Luk låget til den automatiske dokumentføder, så det giver et klik.
- 5. Læg de originaler, der endnu ikke er scannet, tilbage i dokumentføderen.
- 6. Genoptag scanningen.
# <span id="page-72-0"></span>6 Hjælpefunktioner til handicappede og support

Hjælp til handicappede på denne scanner omfatter en LCD Reader og muligheden for at aktivere og deaktive scannerknapper.

- **LCD Reader**
- Kontrol af knapperne på scanneren

# LCD Reader

LCD Reader (LCD-læser) er et program, som viser status af LCD på scannerens frontpanel på computerskærmen, når LCD ændres. LCD Reader gør det muligt for værktøjer til handicappede at kommunikere, hvad der står på scannerens display.

Sådan bruges LCD Reader:

- 1. Naviger til mappen C:\Programmer\Common Files\Hewlett-Packard\Scanjet\ på harddisken, og naviger derefter til mappen 7500.
- 2. Dobbeltklik på **hplcd.exe** for at åbne programmet.

# Kontrol af knapperne på scanneren

Du kan deaktivere knapperne på scannerens frontpanel, så ingen kommer til at trykke på dem ved et uheld.

Når knapperne er deaktiveret, skal scanninger og kopieringer altid startes fra computeren ved hjælp af scanningssoftwaren. Du kan stadig trykke på knappen Annuller ( $\blacktriangleright$ ) på scannerens frontpanel, hvis du vil stoppe en scanning.

Hvis du vil deaktivere knapperne på scanneren, skal du gøre følgende:

- 1. Åbn HP Scanner Tools Utility (Værktøjsprogram til HP-scanner).
- 2. På fanen Profiles (Profiler), skal du markere afkrydsningsfeltet Disable front panel buttons (Deaktiver knapper på frontpanelet).

Hvis du vil aktivere knapperne igen, skal du fjerne markeringen af feltet ud for Disable front panel buttons (Deaktiver knapper på frontpanelet).

BEMÆRK: Du skal have administratorrettigheder på computeren for at kunne ændre denne indstilling.

BEMÆRK: LCD Reader (Displayaflæser) kan ikke vise teksten på displayet, hvis der er opstået en USBforbindelsesfejl, eller scanneren er slukket.

# 7 Specifikationer og garanti

- [Scannerspecifikationer](#page-75-0)
- [Specifikationer for dokumentføder](#page-75-0)
- · Miljøspecifikationer
- [Lovpligtige oplysninger](#page-77-0)
- [Energioplysninger](#page-77-0)
- [Brugeres bortskaffelse af kasseret udstyr \(EU og Indien\)](#page-78-0)
- [HP erklæring om begrænset garanti](#page-79-0)

# <span id="page-75-0"></span>Scannerspecifikationer

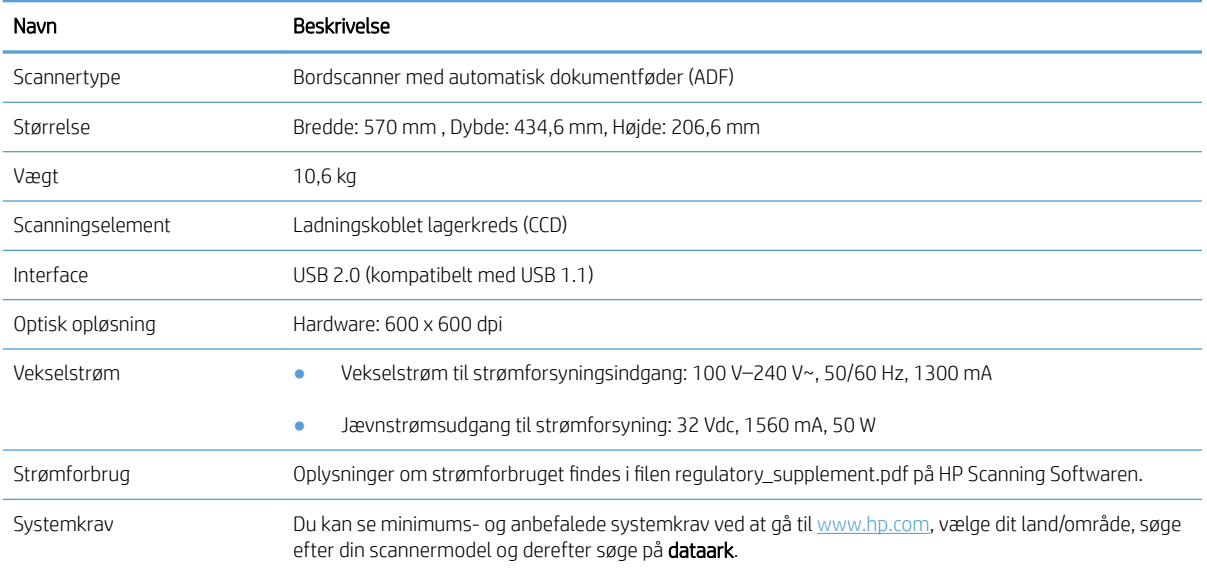

# Specifikationer for dokumentføder

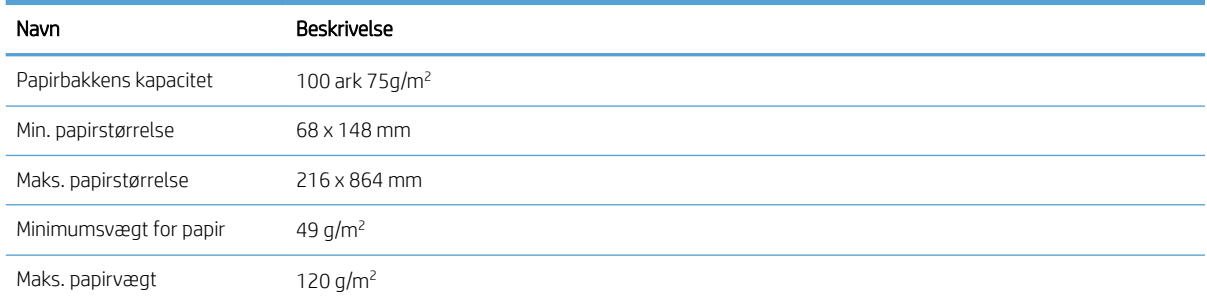

# <span id="page-76-0"></span>Miljøspecifikationer

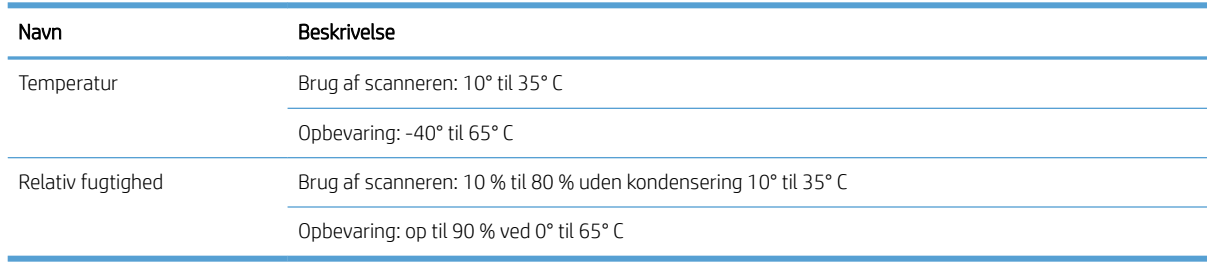

BEMÆRK: I nærheden af elektromagnetiske felter kan output fra HP-scanneren blive en anelse forvrænget.

BEMÆRK: Hos HP forsyner vi vores kunder med oplysninger om kemiske stoffer i vores produkter og overholder således lovkrav som f.eks. REACH (Europaparlamentets og Ministerrådets forordning nr. 1907/2006). Du kan finde en rapport med de kemiske oplysninger for dette produkt på [www.hp.com/go/reach.](http://www.hp.com/go/reach)

# <span id="page-77-0"></span>Lovpligtige oplysninger

Lovpligtigt modelnummer: Af hensyn til produktidentifikation er dit produkt tildelt et lovpligtigt modelnummer. Dette produkts modelidentifikationsnummer er FCLSD-1004. Dette lovpligtige nummer må ikke forveksles med markedsføringsnavnet HP ScanJet Enterprise 7500/Flow 7500 eller produktnummeret L2725A/L2725B. Der findes flere oplysninger om regler for scanneren i filen regulatory\_supplement.pdf på HP Scanning Softwaren.

# Energioplysninger

Udskrivnings- og billedbehandlingsenheder fra HP, som er mærket med ENERGY STAR®-logoet, opfylder U.S. Environmental Protection Agencys ENERGY STAR-specifikationer for billedbehandlingsudstyr. Følgende mærke findes på billedbehandlingsprodukter, der opfylder ENERGY STAR-kravene:

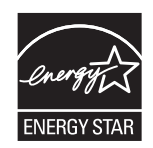

Der er flere oplysninger om ENERGY STAR-mærkede billedbehandlingsprodukter og -modeller på:

[www.hp.com/go/energystar](http://www.hp.com/go/energystar)

# <span id="page-78-0"></span>Brugeres bortskaffelse af kasseret udstyr (EU og Indien)

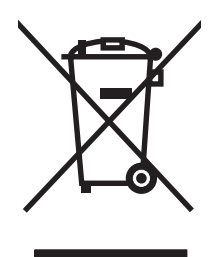

Dette symbol betyder, at du ikke skal bortskaffe dit produkt sammen med husholdningsaffald. I stedet bør du beskytte folkesundheden og miljøet ved at indlevere det kasserede udstyr på en genbrugsstation med henblik på genanvendelse af kasseret elektrisk og elektronisk udstyr. Hvis du ønsker yderligere oplysninger, bør du kontakte renovationsselskabet for bortskaffelse af husholdningsaffald, eller gå til: [www.hp.com/recycle](http://www.hp.com/recycle).

# <span id="page-79-0"></span>HP erklæring om begrænset garanti

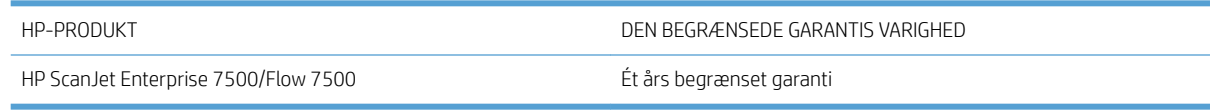

HP garanterer dig, slutbrugerkunden, at hardware og ekstraudstyr fra HP vil være fri for fejl i materiale og forarbejdning efter købsdatoen i den ovennævnte periode. Hvis HP modtager oplysninger om sådanne defekter under garantiperioden, forbeholder HP sig retten til at repararere eller udskifte produkter, der viser sig at være defekte. Erstatningsprodukter kan enten være nye eller svare til nye i ydeevne.

HP garanterer, at der ikke vil opstå fejl i HP-softwaren under udførelsen af programmeringsinstruktioner i ovenfor angivne periode på grund af defekter i materiale og forarbejdning, når den installeres og bruges korrekt. Hvis HP underrettes om sådanne defekter i garantiperioden, vil HP ombytte den software, som ikke udfører programmeringsinstruktioner på grund af sådanne defekter.

HP garanterer ikke, at driften af HP's produkter er uafbrudt eller fejlfri. Hvis HP ikke er i stand til, inden for en rimelig tid, at reparere eller ombytte et produkt, således at det opnår en tilstand som garanteret, har kunden ret til at få købsprisen refunderet ved øjeblikkelig returnering af produktet.

HP-produkter kan indeholde renoverede dele, der i ydeevne svarer til nye dele, eller dele, som kan have været genstand for tilfældig brug.

Garantien dækker ikke fejl som følge af (a) forkert eller utilstrækkelig vedligeholdelse eller kalibrering, (b) software, grænseflader, dele eller forbrugsvarer, som ikke er leveret af HP, (c) uautoriseret ændring eller misbrug, (d) betjening på steder, som ikke opfylder de miljømæssige specifikationer for produktet eller (e) forkert forberedelse eller vedligeholdelse af stedet.

I DET OMFANG LOKAL LOVGIVNING TILLADER DET, ER DE OVENNÆVNTE GARANTIER EKSKLUSIVE, OG DER GIVES INGEN ANDEN GARANTI, HVERKEN SKRIFTLIG ELLER MUNDTLIG, UDTRYKKELIG ELLER UNDERFORSTÅET, OG HP FRASIGER SIG UDTRYKKELIGT UNDERFORSTÅEDE GARANTIER ELLER BETINGELSER OM SALGBARHED, TILFREDSSTILLENDE KVALITET OG EGNETHED TIL ET BESTEMT FORMÅL. Nogle lande/områder, stater eller provinser tillader ikke begrænsninger i varigheden af en underforstået garanti. Derfor gælder ovenstående begrænsning eller udelukkelse muligvis ikke for dig. Denne begrænsede garanti giver dig særlige juridiske rettigheder, og du har muligvis også andre rettigheder, som varierer fra land/område til land/område, stat til stat eller provins til provins.

HP's begrænsede garanti gælder i alle de lande/områder eller steder, hvor HP leverer support for det pågældende produkt, og hvor HP har markedsført dette produkt. Den service, du modtager i kraft af garantien, kan variere i forhold til lokale standarder. HP vil ikke ændre produktets form, tilpasning eller funktion for at gøre det muligt at betjene det i et land/område, som det ikke oprindeligt var beregnet til, af juridiske eller lovgivningsmæssige årsager.

I DET OMFANG LOKAL LOVGIVNING TILLADER DET, ER RETSMIDLERNE I DENNE GARANTIERKLÆRING DINE ENESTE RETSMIDLER. UNDTAGEN HVOR DET ER ANGIVET OVENFOR, ER HP ELLER DENNES LEVERANDØRER I INTET TILFÆLDE ANSVARLIG FOR TAB AF DATA ELLER FOR DIREKTE, SPECIELLE OG HÆNDELIGE SKADER, FØLGESKADER (HERUNDER DRIFTSTAB ELLER TAB AF DATA) ELLER ANDRE SKADER, HVADENTEN DE ER BASERET PÅ KONTRAKT, SKADEGØRENDE HANDLING ELLER ANDET. Nogle lande/områder, stater eller provinser tillader ikke udelukkelse eller begrænsning af indirekte eller hændelige skader. Derfor gælder ovenstående begrænsning eller udelukkelse muligvis ikke for dig.

GARANTIBETINGELSERNE I DENNE ERKLÆRING EKSKLUDERER, BEGRÆNSER ELLER MODIFICERER IKKE, MED UNDTAGELSE AF DET OMFANG LOVEN TILLADER, DE UFRAVIGELIGE LOVBESTEMTE RETTIGHEDER, SOM ER GÆLDENDE FOR SALGET AF DETTE PRODUKT, MEN ER I TILLÆG HERTIL.

# Storbritannien, Irland og Malta

The HP Limited Warranty is a commercial guarantee voluntarily provided by HP. The name and address of the HP entity responsible for the performance of the HP Limited Warranty in your country/region is as follows:

UK: HP Inc UK Limited, Cain Road, Amen Corner, Bracknell, Berkshire, RG12 1HN

Ireland: Hewlett-Packard Ireland Limited, Liffey Park Technology Campus, Barnhall Road, Leixlip, Co.Kildare

Malta: Hewlett-Packard Europe B.V., Amsterdam, Meyrin Branch, Route du Nant-d'Avril 150, 1217 Meyrin, Switzerland

United Kingdom: The HP Limited Warranty benefits apply in addition to any legal rights to a guarantee from seller of nonconformity of goods with the contract of sale. These rights expire six years from delivery of goods for products purchased in England or Wales and five years from delivery of goods for products purchased in Scotland. However various factors may impact your eligibility to receive these rights. For further information, please consult the following link: Consumer Legal Guarantee [\(www.hp.com/go/eu-legal](http://www.hp.com/go/eu-legal)) or you may visit the European Consumer Centers website [\(http://ec.europa.eu/consumers/solving\\_consumer\\_disputes/non](http://ec.europa.eu/consumers/solving_consumer_disputes/non-judicial_redress/ecc-net/index_en.htm)[judicial\\_redress/ecc-net/index\\_en.htm\)](http://ec.europa.eu/consumers/solving_consumer_disputes/non-judicial_redress/ecc-net/index_en.htm). Consumers have the right to choose whether to claim service under the HP Limited Warranty or against the seller under the legal guarantee.

Ireland: The HP Limited Warranty benefits apply in addition to any statutory rights from seller in relation to nonconformity of goods with the contract of sale. However various factors may impact your eligibility to receive these rights. Consumer statutory rights are not limited or affected in any manner by HP Care Pack. For further information, please consult the following link: Consumer Legal Guarantee ([www.hp.com/go/eu-legal](http://www.hp.com/go/eu-legal)) or you may visit the European Consumer Centers website [\(http://ec.europa.eu/consumers/solving\\_consumer\\_disputes/non](http://ec.europa.eu/consumers/solving_consumer_disputes/non-judicial_redress/ecc-net/index_en.htm)[judicial\\_redress/ecc-net/index\\_en.htm\)](http://ec.europa.eu/consumers/solving_consumer_disputes/non-judicial_redress/ecc-net/index_en.htm). Consumers have the right to choose whether to claim service under the HP Limited Warranty or against the seller under the legal guarantee.

Malta: The HP Limited Warranty benefits apply in addition to any legal rights to a two-year guarantee from seller of nonconformity of goods with the contract of sale; however various factors may impact your eligibility to receive these rights. Consumer statutory rights are not limited or affected in any manner by the HP Limited Warranty. For further information, please consult the following link: Consumer Legal Guarantee ([www.hp.com/go/eu-legal\)](http://www.hp.com/go/eu-legal) or you may visit the European Consumer Centers website ([http://ec.europa.eu/](http://ec.europa.eu/consumers/solving_consumer_disputes/non-judicial_redress/ecc-net/index_en.htm) [consumers/solving\\_consumer\\_disputes/non-judicial\\_redress/ecc-net/index\\_en.htm\)](http://ec.europa.eu/consumers/solving_consumer_disputes/non-judicial_redress/ecc-net/index_en.htm). Consumers have the right to choose whether to claim service under the HP Limited Warranty or against the seller under two-year legal guarantee.

# Østrig, Belgien, Tyskland og Luxembourg

Die beschränkte HP Herstellergarantie ist eine von HP auf freiwilliger Basis angebotene kommerzielle Garantie. Der Name und die Adresse der HP Gesellschaft, die in Ihrem Land für die Gewährung der beschränkten HP Herstellergarantie verantwortlich ist, sind wie folgt:

Deutschland: HP Deutschland GmbH, Schickardstr. 32, D-71034 Böblingen

Österreich: HP Austria GmbH., Technologiestrasse 5, A-1120 Wien

Luxemburg: Hewlett-Packard Luxembourg S.C.A., 75, Parc d'Activités Capellen, Rue Pafebruc, L-8308 Capellen

Belgien: HP Belgium BVBA, Hermeslaan 1A, B-1831 Diegem

Die Rechte aus der beschränkten HP Herstellergarantie gelten zusätzlich zu den gesetzlichen Ansprüchen wegen Sachmängeln auf eine zweijährige Gewährleistung ab dem Lieferdatum. Ob Sie Anspruch auf diese Rechte haben, hängt von zahlreichen Faktoren ab. Die Rechte des Kunden sind in keiner Weise durch die beschränkte HP Herstellergarantie eingeschränkt bzw. betroffen. Weitere Hinweise finden Sie auf der folgenden Website: Gewährleistungsansprüche für Verbraucher [\(www.hp.com/go/eu-legal](http://www.hp.com/go/eu-legal)) oder Sie können die Website des

Europäischen Verbraucherzentrums [\(http://ec.europa.eu/consumers/solving\\_consumer\\_disputes/non](http://ec.europa.eu/consumers/solving_consumer_disputes/non-judicial_redress/ecc-net/index_en.htm)[judicial\\_redress/ecc-net/index\\_en.htm\)](http://ec.europa.eu/consumers/solving_consumer_disputes/non-judicial_redress/ecc-net/index_en.htm) besuchen. Verbraucher haben das Recht zu wählen, ob sie eine Leistung von HP gemäß der beschränkten HP Herstellergarantie in Anspruch nehmen oder ob sie sich gemäß der gesetzlichen zweijährigen Haftung für Sachmängel (Gewährleistung) sich an den jeweiligen Verkäufer wenden.

### Belgien, Frankrig og Luxembourg

La garantie limitée HP est une garantie commerciale fournie volontairement par HP. Voici les coordonnées de l'entité HP responsable de l'exécution de la garantie limitée HP dans votre pays:

France: HP France SAS, société par actions simplifiée identifiée sous le numéro 448 694 133 RCS Evry, 1 Avenue du Canada, 91947, Les Ulis

G.D. Luxembourg: Hewlett-Packard Luxembourg S.C.A., 75, Parc d'Activités Capellen, Rue Pafebruc, L-8308 Capellen

Belgique: HP Belgium BVBA, Hermeslaan 1A, B-1831 Diegem

France: Les avantages de la garantie limitée HP s'appliquent en complément des droits dont vous disposez au titre des garanties légales applicables dont le bénéfice est soumis à des conditions spécifiques. Vos droits en tant que consommateur au titre de la garantie légale de conformité mentionnée aux articles L. 211-4 à L. 211-13 du Code de la Consommation et de celle relatives aux défauts de la chose vendue, dans les conditions prévues aux articles 1641 à 1648 et 2232 du Code de Commerce ne sont en aucune façon limités ou affectés par la garantie limitée HP. Pour de plus amples informations, veuillez consulter le lien suivant : Garanties légales accordées au consommateur ([www.hp.com/go/eu-legal\)](http://www.hp.com/go/eu-legal). Vous pouvez également consulter le site Web des Centres européens des consommateurs ([http://ec.europa.eu/consumers/solving\\_consumer\\_disputes/non-judicial\\_redress/ecc-net/](http://ec.europa.eu/consumers/solving_consumer_disputes/non-judicial_redress/ecc-net/index_en.htm) [index\\_en.htm](http://ec.europa.eu/consumers/solving_consumer_disputes/non-judicial_redress/ecc-net/index_en.htm)). Les consommateurs ont le droit de choisir d'exercer leurs droits au titre de la garantie limitée HP, ou auprès du vendeur au titre des garanties légales applicables mentionnées ci-dessus.

#### POUR RAPPEL:

Garantie Légale de Conformité:

*« Le vendeur est tenu de livrer un bien conforme au contrat et répond des défauts de conformité existant lors de la délivrance.*

*Il répond également des défauts de conformité résultant de l'emballage, des instructions de montage ou de l'installation lorsque celle-ci a été mise à sa charge par le contrat ou a été réalisée sous sa responsabilité ».*

Article L211-5 du Code de la Consommation:

*« Pour être conforme au contrat, le bien doit:*

*1° Etre propre à l'usage habituellement attendu d'un bien semblable et, le cas échéant:*

*- correspondre à la description donnée par le vendeur et posséder les qualités que celui-ci a présentées à l'acheteur sous forme d'échantillon ou de modèle;*

*- présenter les qualités qu'un acheteur peut légitimement attendre eu égard aux déclarations publiques faites par le vendeur, par le producteur ou par son représentant, notamment dans la publicité ou l'étiquetage;*

*2° Ou présenter les caractéristiques dÄƬQLeV d'un commun accord par les parties ou être propre à tout usage spécial recherché par l'acheteur, porté à la connaissance du vendeur et que ce dernier a accepté ».*

Article L211-12 du Code de la Consommation:

*« L'action résultant du défaut de conformité se prescrit par deux ans à compter de la délivrance du bien ».*

Garantie des vices cachés

Article 1641 du Code Civil : *« Le vendeur est tenu de la garantie à raison des défauts cachés de la chose vendue qui*  la rendent impropre à l'usage auquel on la destine, ou qui diminuent tellement cet usage que l'acheteur ne l'aurait *pas acquise, ou n'en aurait donné qu'un moindre prix, s'il les avait connus. »*

Article 1648 alinéa 1 du Code Civil:

*« L'action résultant des vices rédhibitoires doit être intentée par l'acquéreur dans un délai de deux ans à compter de la découverte du vice. »*

G.D. Luxembourg et Belgique: Les avantages de la garantie limitée HP s'appliquent en complément des droits dont vous disposez au titre de la garantie de non-conformité des biens avec le contrat de vente. Cependant, de nombreux facteurs peuvent avoir un impact sur le bénéfice de ces droits. Vos droits en tant que consommateur au titre de ces garanties ne sont en aucune façon limités ou affectés par la garantie limitée HP. Pour de plus amples informations, veuillez consulter le lien suivant : Garanties légales accordées au consommateur ([www.hp.com/go/eu-legal\)](http://www.hp.com/go/eu-legal) ou vous pouvez également consulter le site Web des Centres européens des consommateurs [\(http://ec.europa.eu/consumers/solving\\_consumer\\_disputes/non-judicial\\_redress/ecc-net/](http://ec.europa.eu/consumers/solving_consumer_disputes/non-judicial_redress/ecc-net/index_en.htm) [index\\_en.htm](http://ec.europa.eu/consumers/solving_consumer_disputes/non-judicial_redress/ecc-net/index_en.htm)). Les consommateurs ont le droit de choisir de réclamer un service sous la garantie limitée HP ou auprès du vendeur au cours d'une garantie légale de deux ans.

#### Italien

La Garanzia limitata HP è una garanzia commerciale fornita volontariamente da HP. Di seguito sono indicati nome e indirizzo della società HP responsabile della fornitura dei servizi coperti dalla Garanzia limitata HP nel vostro Paese:

Italia: HP Italy S.r.l., Via G. Di Vittorio 9, 20063 Cernusco S/Naviglio

I vantaggi della Garanzia limitata HP vengono concessi ai consumatori in aggiunta ai diritti derivanti dalla garanzia di due anni fornita dal venditore in caso di non conformità dei beni rispetto al contratto di vendita. Tuttavia, diversi fattori possono avere un impatto sulla possibilita' di beneficiare di tali diritti. I diritti spettanti ai consumatori in forza della garanzia legale non sono in alcun modo limitati, né modificati dalla Garanzia limitata HP. Per ulteriori informazioni, si prega di consultare il seguente link: Garanzia legale per i clienti ([www.hp.com/go/eu-legal\)](http://www.hp.com/go/eu-legal), oppure visitare il sito Web dei Centri europei per i consumatori [\(http://ec.europa.eu/](http://ec.europa.eu/consumers/solving_consumer_disputes/non-judicial_redress/ecc-net/index_en.htm) [consumers/solving\\_consumer\\_disputes/non-judicial\\_redress/ecc-net/index\\_en.htm\)](http://ec.europa.eu/consumers/solving_consumer_disputes/non-judicial_redress/ecc-net/index_en.htm). I consumatori hanno il diritto di scegliere se richiedere un servizio usufruendo della Garanzia limitata HP oppure rivolgendosi al venditore per far valere la garanzia legale di due anni.

#### Spanien

Su Garantía limitada de HP es una garantía comercial voluntariamente proporcionada por HP. El nombre y dirección de las entidades HP que proporcionan la Garantía limitada de HP (garantía comercial adicional del fabricante) en su país es:

España: Hewlett-Packard Española S.L. Calle Vicente Aleixandre, 1 Parque Empresarial Madrid - Las Rozas, E-28232 Madrid

Los beneficios de la Garantía limitada de HP son adicionales a la garantía legal de 2 años a la que los consumidores tienen derecho a recibir del vendedor en virtud del contrato de compraventa; sin embargo, varios factores pueden afectar su derecho a recibir los beneficios bajo dicha garantía legal. A este respecto, la Garantía limitada de HP no limita o afecta en modo alguno los derechos legales del consumidor [\(www.hp.com/go/eu](http://www.hp.com/go/eu-legal)[legal](http://www.hp.com/go/eu-legal)). Para más información, consulte el siguiente enlace: Garantía legal del consumidor o puede visitar el sitio web de los Centros europeos de los consumidores ([http://ec.europa.eu/consumers/solving\\_consumer\\_disputes/](http://ec.europa.eu/consumers/solving_consumer_disputes/non-judicial_redress/ecc-net/index_en.htm) [non-judicial\\_redress/ecc-net/index\\_en.htm\)](http://ec.europa.eu/consumers/solving_consumer_disputes/non-judicial_redress/ecc-net/index_en.htm). Los clientes tienen derecho a elegir si reclaman un servicio acogiéndose a la Garantía limitada de HP o al vendedor de conformidad con la garantía legal de dos años.

# **Danmark**

Den begrænsede HP-garanti er en garanti, der ydes frivilligt af HP. Navn og adresse på det HP-selskab, der er ansvarligt for HP's begrænsede garanti i dit land, er som følger:

Danmark: HP Inc Danmark ApS, Engholm Parkvej 8, 3450, Allerød

Den begrænsede HP-garanti gælder i tillæg til eventuelle juridiske rettigheder, for en toårig garanti fra sælgeren af varer, der ikke er i overensstemmelse med salgsaftalen, men forskellige faktorer kan dog påvirke din ret til at opnå disse rettigheder. Forbrugerens lovbestemte rettigheder begrænses eller påvirkes ikke på nogen måde af den begrænsede HP-garanti. Se nedenstående link for at få yderligere oplysninger: Forbrugerens juridiske garanti [\(www.hp.com/go/eu-legal\)](http://www.hp.com/go/eu-legal) eller du kan besøge De Europæiske Forbrugercentres websted ([http://ec.europa.eu/consumers/solving\\_consumer\\_disputes/non-judicial\\_redress/ecc-net/index\\_en.htm\)](http://ec.europa.eu/consumers/solving_consumer_disputes/non-judicial_redress/ecc-net/index_en.htm). Forbrugere har ret til at vælge, om de vil gøre krav på service i henhold til HP's begrænsede garanti eller hos sælger i henhold til en toårig juridisk garanti.

### **Norge**

HPs garanti er en begrenset og kommersiell garanti som HP selv har valgt å tilby. Følgende lokale selskap innestår for garantien:

Norge: HP Norge AS, Rolfbuktveien 4b, 1364 Fornebu

HPs garanti kommer i tillegg til det mangelsansvar HP har i henhold til norsk forbrukerkjøpslovgivning, hvor reklamasjonsperioden kan være to eller fem år, avhengig av hvor lenge salgsgjenstanden var ment å vare. Ulike faktorer kan imidlertid ha betydning for om du kvalifiserer til å kreve avhjelp iht slikt mangelsansvar. Forbrukerens lovmessige rettigheter begrenses ikke av HPs garanti. Hvis du vil ha mer informasjon, kan du klikke på følgende kobling: Juridisk garanti for forbruker [\(www.hp.com/go/eu-legal](http://www.hp.com/go/eu-legal)) eller du kan besøke nettstedet til de europeiske forbrukersentrene ([http://ec.europa.eu/consumers/solving\\_consumer\\_disputes/non](http://ec.europa.eu/consumers/solving_consumer_disputes/non-judicial_redress/ecc-net/index_en.htm)[judicial\\_redress/ecc-net/index\\_en.htm\)](http://ec.europa.eu/consumers/solving_consumer_disputes/non-judicial_redress/ecc-net/index_en.htm). Forbrukere har retten til å velge å kreve service under HPs garanti eller iht selgerens lovpålagte mangelsansvar.

## **Sverige**

HP:s begränsade garanti är en kommersiell garanti som tillhandahålls frivilligt av HP. Namn och adress till det HP-företag som ansvarar för HP:s begränsade garanti i ditt land är som följer:

Sverige: HP PPS Sverige AB, SE-169 73 Stockholm

Fördelarna som ingår i HP:s begränsade garanti gäller utöver de lagstadgade rättigheterna till tre års garanti från säljaren angående varans bristande överensstämmelse gentemot köpeavtalet, men olika faktorer kan påverka din rätt att utnyttja dessa rättigheter. Konsumentens lagstadgade rättigheter varken begränsas eller påverkas på något sätt av HP:s begränsade garanti. Mer information får du om du följer denna länk: Lagstadgad garanti för konsumenter [\(www.hp.com/go/eu-legal\)](http://www.hp.com/go/eu-legal) eller så kan du gå till European Consumer Centers webbplats ([http://ec.europa.eu/consumers/solving\\_consumer\\_disputes/non-judicial\\_redress/ecc-net/index\\_en.htm\)](http://ec.europa.eu/consumers/solving_consumer_disputes/non-judicial_redress/ecc-net/index_en.htm). Konsumenter har rätt att välja om de vill ställa krav enligt HP:s begränsade garanti eller på säljaren enligt den lagstadgade treåriga garantin.

## **Portugal**

A Garantia Limitada HP é uma garantia comercial fornecida voluntariamente pela HP. O nome e a morada da entidade HP responsável pela prestação da Garantia Limitada HP no seu país são os seguintes:

Portugal: HPCP – Computing and Printing Portugal, Unipessoal, Lda., Edificio D. Sancho I, Quinta da Fonte, Porto Salvo, Lisboa, Oeiras, 2740 244

As vantagens da Garantia Limitada HP aplicam-se cumulativamente com quaisquer direitos decorrentes da legislação aplicável à garantia de dois anos do vendedor, relativa a defeitos do produto e constante do contrato de venda. Existem, contudo, vários fatores que poderão afetar a sua elegibilidade para beneficiar de tais direitos. Os direitos legalmente atribuídos aos consumidores não são limitados ou afetados de forma alguma pela Garantia Limitada HP. Para mais informações, consulte a ligação seguinte: Garantia legal do consumidor ([www.hp.com/go/eu-legal\)](http://www.hp.com/go/eu-legal) ou visite o Web site da Rede dos Centros Europeus do Consumidor ([http://ec.europa.eu/consumers/solving\\_consumer\\_disputes/non-judicial\\_redress/ecc-net/index\\_en.htm\)](http://ec.europa.eu/consumers/solving_consumer_disputes/non-judicial_redress/ecc-net/index_en.htm). Os consumidores têm o direito de escolher se pretendem reclamar assistência ao abrigo da Garantia Limitada HP ou contra o vendedor ao abrigo de uma garantia jurídica de dois anos.

# Grækenland og Cypern

Η Περιορισμένη εγγύηση HP είναι μια εμπορική εγγύηση η οποία παρέχεται εθελοντικά από την HP. Η επωνυμία και η διεύθυνση του νομικού προσώπου ΗΡ που παρέχει την Περιορισμένη εγγύηση ΗΡ στη χώρα σας είναι η εξής:

Ελλάδα /Κύπρoς: HP Printing and Personal Systems Hellas EPE, Tzavella 1-3, 15232 Chalandri, Attiki

Ελλάδα /Κύπρoς: HP Συστήματα Εκτύπωσης και Προσωπικών Υπολογιστών Ελλάς Εταιρεία Περιορισμένης Ευθύνης, Tzavella 1-3, 15232 Chalandri, Attiki

Τα προνόμια της Περιορισμένης εγγύησης HP ισχύουν επιπλέον των νόμιμων δικαιωμάτων για διετή εγγύηση έναντι του Πωλητή για τη μη συμμόρφωση των προϊόντων με τις συνομολογημένες συμβατικά ιδιότητες, ωστόσο η άσκηση των δικαιωμάτων σας αυτών μπορεί να εξαρτάται από διάφορους παράγοντες. Τα νόμιμα δικαιώματα των καταναλωτών δεν περιορίζονται ούτε επηρεάζονται καθ' οιονδήποτε τρόπο από την Περιορισμένη εγγύηση HP. Για περισσότερες πληροφορίες, συμβουλευτείτε την ακόλουθη τοποθεσία web: Νόμιμη εγγύηση καταναλωτή [\(www.hp.com/go/eu-legal](http://www.hp.com/go/eu-legal)) ή μπορείτε να επισκεφτείτε την τοποθεσία web των Ευρωπαϊκών Κέντρων Καταναλωτή [\(http://ec.europa.eu/consumers/solving\\_consumer\\_disputes/non](http://ec.europa.eu/consumers/solving_consumer_disputes/non-judicial_redress/ecc-net/index_en.htm)[judicial\\_redress/ecc-net/index\\_en.htm\)](http://ec.europa.eu/consumers/solving_consumer_disputes/non-judicial_redress/ecc-net/index_en.htm). Οι καταναλωτές έχουν το δικαίωμα να επιλέξουν αν θα αξιώσουν την υπηρεσία στα πλαίσια της Περιορισμένης εγγύησης ΗΡ ή από τον πωλητή στα πλαίσια της νόμιμης εγγύησης δύο ετών.

### Ungarn

A HP korlátozott jótállás egy olyan kereskedelmi jótállás, amelyet a HP a saját elhatározásából biztosít. Az egyes országokban a HP mint gyártó által vállalt korlátozott jótállást biztosító HP vállalatok neve és címe:

Magyarország: HP Inc Magyarország Kft., H-1117 Budapest, Alíz utca 1.

A HP korlátozott jótállásban biztosított jogok azokon a jogokon felül illetik meg Önt, amelyek a termékeknek az adásvételi szerződés szerinti minőségére vonatkozó kétéves, jogszabályban foglalt eladói szavatosságból, továbbá ha az Ön által vásárolt termékre alkalmazandó, a jogszabályban foglalt kötelező eladói jótállásból erednek, azonban számos körülmény hatással lehet arra, hogy ezek a jogok Önt megilletik-e. További információért kérjük, keresse fel a következő webhelyet: Jogi Tájékoztató Fogyasztóknak [\(www.hp.com/go/eu](http://www.hp.com/go/eu-legal)[legal](http://www.hp.com/go/eu-legal)) vagy látogassa meg az Európai Fogyasztói Központok webhelyét ([http://ec.europa.eu/consumers/](http://ec.europa.eu/consumers/solving_consumer_disputes/non-judicial_redress/ecc-net/index_en.htm) [solving\\_consumer\\_disputes/non-judicial\\_redress/ecc-net/index\\_en.htm\)](http://ec.europa.eu/consumers/solving_consumer_disputes/non-judicial_redress/ecc-net/index_en.htm). A fogyasztóknak jogában áll, hogy megválasszák, hogy a jótállással kapcsolatos igényüket a HP korlátozott jótállás alapján vagy a kétéves, jogszabályban foglalt eladói szavatosság, illetve, ha alkalmazandó, a jogszabályban foglalt kötelező eladói jótállás alapján érvényesítik.

### **Tiekkiet**

Omezená záruka HP je obchodní zárukou dobrovolně poskytovanou společností HP. Názvy a adresy společností skupiny HP, které odpovídají za plnění omezené záruky HP ve vaší zemi, jsou následující:

Česká republika: HP Inc Czech Republic s. r. o., Za Brumlovkou 5/1559, 140 00 Praha 4

Výhody, poskytované omezenou zárukou HP, se uplatňuji jako doplňek k jakýmkoli právním nárokům na dvouletou záruku poskytnutou prodejcem v případě nesouladu zboží s kupní smlouvou. Váš nárok na uznání těchto práv však může záviset na mnohých faktorech. Omezená záruka HP žádným způsobem neomezuje ani neovlivňuje zákonná práva zákazníka. Další informace získáte kliknutím na následující odkaz: Zákonná záruka spotřebitele ([www.hp.com/go/eu-legal\)](http://www.hp.com/go/eu-legal) případně můžete navštívit webové stránky Evropského spotřebitelského centra [\(http://ec.europa.eu/consumers/solving\\_consumer\\_disputes/non-judicial\\_redress/ecc-net/index\\_en.htm\)](http://ec.europa.eu/consumers/solving_consumer_disputes/non-judicial_redress/ecc-net/index_en.htm). Spotřebitelé mají právo se rozhodnout, zda chtějí službu reklamovat v rámci omezené záruky HP nebo v rámci zákonem stanovené dvouleté záruky u prodejce.

### **Slovakiet**

Obmedzená záruka HP je obchodná záruka, ktorú spoločnosť HP poskytuje dobrovoľne. Meno a adresa subjektu HP, ktorý zabezpečuje plnenie vyplývajúce z Obmedzenej záruky HP vo vašej krajine:

Slovenská republika: HP Inc Slovakia, s.r.o., Galvaniho 7, 821 04 Bratislava

Výhody Obmedzenej záruky HP sa uplatnia vedľa prípadných zákazníkových zákonných nárokov voči predávajúcemu z vád, ktoré spočívajú v nesúlade vlastností tovaru s jeho popisom podľa predmetnej zmluvy. Možnosť uplatnenia takých prípadných nárokov však môže závisieť od rôznych faktorov. Služby Obmedzenej záruky HP žiadnym spôsobom neobmedzujú ani neovplyvňujú zákonné práva zákazníka, ktorý je spotrebiteľom. Ďalšie informácie nájdete na nasledujúcom prepojení: Zákonná záruka spotrebiteľa [\(www.hp.com/go/eu-legal](http://www.hp.com/go/eu-legal)), prípadne môžete navštíviť webovú lokalitu európskych zákazníckych stredísk ([http://ec.europa.eu/consumers/](http://ec.europa.eu/consumers/solving_consumer_disputes/non-judicial_redress/ecc-net/index_en.htm) [solving\\_consumer\\_disputes/non-judicial\\_redress/ecc-net/index\\_en.htm\)](http://ec.europa.eu/consumers/solving_consumer_disputes/non-judicial_redress/ecc-net/index_en.htm). Spotrebitelia majú právo zvoliť si, či chcú uplatniť servis v rámci Obmedzenej záruky HP alebo počas zákonnej dvojročnej záručnej lehoty u predajcu.

### Polen

Ograniczona gwarancja HP to komercyjna gwarancja udzielona dobrowolnie przez HP. Nazwa i adres podmiotu HP odpowiedzialnego za realizację Ograniczonej gwarancji HP w Polsce:

Polska: HP Inc Polska sp. z o.o., Szturmowa 2a, 02-678 Warszawa, wpisana do rejestru przedsiębiorców prowadzonego przez Sąd Rejonowy dla m.st. Warszawy w Warszawie, XIII Wydział Gospodarczy Krajowego Rejestru Sądowego, pod numerem KRS 0000546115, NIP 5213690563, REGON 360916326, GIOŚ E0020757WZBW, kapitał zakładowy 480.000 PLN.

Świadczenia wynikające z Ograniczonej gwarancji HP stanowią dodatek do praw przysługujących nabywcy w związku z dwuletnią odpowiedzialnością sprzedawcy z tytułu niezgodności towaru z umową (rękojmia). Niemniej, na możliwość korzystania z tych praw mają wpływ różne czynniki. Ograniczona gwarancja HP w żaden sposób nie ogranicza praw konsumenta ani na nie nie wpływa. Więcej informacji można znaleźć pod następującym łączem: Gwarancja prawna konsumenta ([www.hp.com/go/eu-legal\)](http://www.hp.com/go/eu-legal), można także odwiedzić stronę internetową Europejskiego Centrum Konsumenckiego [\(http://ec.europa.eu/consumers/](http://ec.europa.eu/consumers/solving_consumer_disputes/non-judicial_redress/ecc-net/index_en.htm) [solving\\_consumer\\_disputes/non-judicial\\_redress/ecc-net/index\\_en.htm\)](http://ec.europa.eu/consumers/solving_consumer_disputes/non-judicial_redress/ecc-net/index_en.htm). Konsumenci mają prawo wyboru co do możliwosci skorzystania albo z usług gwarancyjnych przysługujących w ramach Ograniczonej gwarancji HP albo z uprawnień wynikających z dwuletniej rękojmi w stosunku do sprzedawcy.

### Bulgarien

Ограничената гаранция на HP представлява търговска гаранция, доброволно предоставяна от HP. Името и адресът на дружеството на HP за вашата страна, отговорно за предоставянето на гаранционната поддръжка в рамките на Ограничената гаранция на HP, са както следва:

HP Inc Bulgaria EOOD (Ейч Пи Инк България ЕООД), гр. София 1766, район р-н Младост, бул. Околовръстен Път No 258, Бизнес Център Камбаните

Предимствата на Ограничената гаранция на HP се прилагат в допълнение към всички законови права за двугодишна гаранция от продавача при несъответствие на стоката с договора за продажба. Въпреки това,

различни фактори могат да окажат влияние върху условията за получаване на тези права. Законовите права на потребителите не са ограничени или засегнати по никакъв начин от Ограничената гаранция на HP. За допълнителна информация, моля вижте Правната гаранция на потребителя [\(www.hp.com/go/eu](http://www.hp.com/go/eu-legal)[legal](http://www.hp.com/go/eu-legal)) или посетете уебсайта на Европейския потребителски център ([http://ec.europa.eu/consumers/](http://ec.europa.eu/consumers/solving_consumer_disputes/non-judicial_redress/ecc-net/index_en.htm) [solving\\_consumer\\_disputes/non-judicial\\_redress/ecc-net/index\\_en.htm\)](http://ec.europa.eu/consumers/solving_consumer_disputes/non-judicial_redress/ecc-net/index_en.htm). Потребителите имат правото да избират дали да претендират за извършване на услуга в рамките на Ограничената гаранция на HP или да потърсят такава от търговеца в рамките на двугодишната правна гаранция.

### Rumænien

Garanția limitată HP este o garanție comercială furnizată în mod voluntar de către HP. Numele și adresa entității HP răspunzătoare de punerea în aplicare a Garanției limitate HP în țara dumneavoastră sunt următoarele:

Romănia: HP Inc Romania SRL, 5 Fabrica de Glucoza Str., Building F, Ground Floor and Floor 8, 2nd District, Bucureşti

Beneficiile Garanției limitate HP se aplică suplimentar față de orice drepturi privind garanția de doi ani oferită de vânzător pentru neconformitatea bunurilor cu contractul de vânzare; cu toate acestea, diverşi factori pot avea impact asupra eligibilităţii dvs. de a beneficia de aceste drepturi. Drepturile legale ale consumatorului nu sunt limitate sau afectate în vreun fel de Garanția limitată HP. Pentru informaţii suplimentare consultaţi următorul link: garanția acordată consumatorului prin lege ([www.hp.com/go/eu-legal\)](http://www.hp.com/go/eu-legal) sau puteți accesa site-ul Centrul European al Consumatorilor [\(http://ec.europa.eu/consumers/solving\\_consumer\\_disputes/non-judicial\\_redress/](http://ec.europa.eu/consumers/solving_consumer_disputes/non-judicial_redress/ecc-net/index_en.htm) [ecc-net/index\\_en.htm](http://ec.europa.eu/consumers/solving_consumer_disputes/non-judicial_redress/ecc-net/index_en.htm)). Consumatorii au dreptul să aleagă dacă să pretindă despăgubiri în cadrul Garanței limitate HP sau de la vânzător, în cadrul garanției legale de doi ani.

# Belgien og Holland

De Beperkte Garantie van HP is een commerciële garantie vrijwillig verstrekt door HP. De naam en het adres van de HP-entiteit die verantwoordelijk is voor het uitvoeren van de Beperkte Garantie van HP in uw land is als volgt:

Nederland: HP Nederland B.V., Startbaan 16, 1187 XR Amstelveen

België: HP Belgium BVBA, Hermeslaan 1A, B-1831 Diegem

De voordelen van de Beperkte Garantie van HP vormen een aanvulling op de wettelijke garantie voor consumenten gedurende twee jaren na de levering te verlenen door de verkoper bij een gebrek aan conformiteit van de goederen met de relevante verkoopsovereenkomst. Niettemin kunnen diverse factoren een impact hebben op uw eventuele aanspraak op deze wettelijke rechten. De wettelijke rechten van de consument worden op geen enkele wijze beperkt of beïnvloed door de Beperkte Garantie van HP. Raadpleeg voor meer informatie de volgende webpagina: Wettelijke garantie van de consument ([www.hp.com/go/eu-legal\)](http://www.hp.com/go/eu-legal) of u kan de website van het Europees Consumenten Centrum bezoeken ([http://ec.europa.eu/consumers/](http://ec.europa.eu/consumers/solving_consumer_disputes/non-judicial_redress/ecc-net/index_en.htm) [solving\\_consumer\\_disputes/non-judicial\\_redress/ecc-net/index\\_en.htm\)](http://ec.europa.eu/consumers/solving_consumer_disputes/non-judicial_redress/ecc-net/index_en.htm). Consumenten hebben het recht om te kiezen tussen enerzijds de Beperkte Garantie van HP of anderzijds het aanspreken van de verkoper in toepassing van de wettelijke garantie.

### Finland

HP:n rajoitettu takuu on HP:n vapaaehtoisesti antama kaupallinen takuu. HP:n myöntämästä takuusta maassanne vastaavan HP:n edustajan yhteystiedot ovat:

Suomi: HP Finland Oy, Piispankalliontie, FIN - 02200 Espoo

HP:n takuun edut ovat voimassa mahdollisten kuluttajansuojalakiin perustuvien oikeuksien lisäksi sen varalta, että tuote ei vastaa myyntisopimusta. Saat lisätietoja seuraavasta linkistä: Kuluttajansuoja ([www.hp.com/go/eu](http://www.hp.com/go/eu-legal)[legal](http://www.hp.com/go/eu-legal)) tai voit käydä Euroopan kuluttajakeskuksen sivustolla ([http://ec.europa.eu/consumers/](http://ec.europa.eu/consumers/solving_consumer_disputes/non-judicial_redress/ecc-net/index_en.htm)

[solving\\_consumer\\_disputes/non-judicial\\_redress/ecc-net/index\\_en.htm\)](http://ec.europa.eu/consumers/solving_consumer_disputes/non-judicial_redress/ecc-net/index_en.htm). Kuluttajilla on oikeus vaatia virheen korjausta HP:n takuun ja kuluttajansuojan perusteella HP:lta tai myyjältä.

#### Slovenien

Omejena garancija HP je prostovoljna trgovska garancija, ki jo zagotavlja podjetje HP. Ime in naslov poslovne enote HP, ki je odgovorna za omejeno garancijo HP v vaši državi, sta naslednja:

Slovenija: Hewlett-Packard Europe B.V., Amsterdam, Meyrin Branch, Route du Nant-d'Avril 150, 1217 Meyrin, Switzerland

Ugodnosti omejene garancije HP veljajo poleg zakonskih pravic, ki ob sklenitvi kupoprodajne pogodbe izhajajo iz dveletne garancije prodajalca v primeru neskladnosti blaga, vendar lahko na izpolnjevanje pogojev za uveljavitev pravic vplivajo različni dejavniki. Omejena garancija HP nikakor ne omejuje strankinih z zakonom predpisanih pravic in ne vpliva nanje. Za dodatne informacije glejte naslednjo povezavo: Strankino pravno jamstvo ([www.hp.com/go/eu-legal\)](http://www.hp.com/go/eu-legal); ali pa obiščite spletno mesto evropskih središč za potrošnike ([http://ec.europa.eu/](http://ec.europa.eu/consumers/solving_consumer_disputes/non-judicial_redress/ecc-net/index_en.htm) [consumers/solving\\_consumer\\_disputes/non-judicial\\_redress/ecc-net/index\\_en.htm\)](http://ec.europa.eu/consumers/solving_consumer_disputes/non-judicial_redress/ecc-net/index_en.htm). Potrošniki imajo pravico izbrati, ali bodo uveljavljali pravice do storitev v skladu z omejeno garancijo HP ali proti prodajalcu v skladu z dvoletno zakonsko garancijo.

### Kroatien

HP ograničeno jamstvo komercijalno je dobrovoljno jamstvo koje pruža HP. Ime i adresa HP subjekta odgovornog za HP ograničeno jamstvo u vašoj državi:

Hrvatska: HP Computing and Printing d.o.o. za računalne i srodne aktivnosti, Radnička cesta 41, 10000 Zagreb

Pogodnosti HP ograničenog jamstva vrijede zajedno uz sva zakonska prava na dvogodišnje jamstvo kod bilo kojeg prodavača s obzirom na nepodudaranje robe s ugovorom o kupnji. Međutim, razni faktori mogu utjecati na vašu mogućnost ostvarivanja tih prava. HP ograničeno jamstvo ni na koji način ne utječe niti ne ograničava zakonska prava potrošača. Dodatne informacije potražite na ovoj adresi: Zakonsko jamstvo za potrošače ([www.hp.com/go/eu-legal\)](http://www.hp.com/go/eu-legal) ili možete posjetiti web-mjesto Europskih potrošačkih centara [\(http://ec.europa.eu/](http://ec.europa.eu/consumers/solving_consumer_disputes/non-judicial_redress/ecc-net/index_en.htm) [consumers/solving\\_consumer\\_disputes/non-judicial\\_redress/ecc-net/index\\_en.htm\)](http://ec.europa.eu/consumers/solving_consumer_disputes/non-judicial_redress/ecc-net/index_en.htm). Potrošači imaju pravo odabrati žele li ostvariti svoja potraživanja u sklopu HP ograničenog jamstva ili pravnog jamstva prodavača u trajanju ispod dvije godine.

## Letland

HP ierobežotā garantija ir komercgarantija, kuru brīvprātīgi nodrošina HP. HP uzņēmums, kas sniedz HP ierobežotās garantijas servisa nodrošinājumu jūsu valstī:

Latvija: HP Finland Oy, PO Box 515, 02201 Espoo, Finland

HP ierobežotās garantijas priekšrocības tiek piedāvātas papildus jebkurām likumīgajām tiesībām uz pārdevēja un/vai rażotāju nodrošinātu divu gadu garantiju gadījumā, ja preces neatbilst pirkuma līgumam, tomēr šo tiesību saņemšanu var ietekmēt vairāki faktori. HP ierobežotā garantija nekādā veidā neierobežo un neietekmē patērētāju likumīgās tiesības. Lai iegūtu plašāku informāciju, izmantojiet šo saiti: Patērētāju likumīgā garantija ([www.hp.com/go/eu-legal\)](http://www.hp.com/go/eu-legal) vai arī Eiropas Patērētāju tiesību aizsardzības centra tīmekļa vietni ([http://ec.europa.eu/consumers/solving\\_consumer\\_disputes/non-judicial\\_redress/ecc-net/index\\_en.htm\)](http://ec.europa.eu/consumers/solving_consumer_disputes/non-judicial_redress/ecc-net/index_en.htm). Patērētājiem ir tiesības izvēlēties, vai pieprasīt servisa nodrošinājumu saskaņā ar HP ierobežoto garantiju, vai arī pārdevēja sniegto divu gadu garantiju.

### Litauen

HP ribotoji garantija yra HP savanoriškai teikiama komercinė garantija. Toliau pateikiami HP bendrovių, teikiančių HP garantiją (gamintojo garantiją) jūsų šalyje, pavadinimai ir adresai:

Lietuva: HP Finland Oy, PO Box 515, 02201 Espoo, Finland

HP ribotoji garantija papildomai taikoma kartu su bet kokiomis kitomis įstatymais nustatytomis teisėmis į pardavėjo suteikiamą dviejų metų laikotarpio garantiją dėl prekių atitikties pardavimo sutarčiai, tačiau tai, ar jums ši teisė bus suteikiama, gali priklausyti nuo įvairių aplinkybių. HP ribotoji garantija niekaip neapriboja ir neįtakoja įstatymais nustatytų vartotojo teisių. Daugiau informacijos rasite paspaudę šią nuorodą: Teisinė vartotojo garantija ([www.hp.com/go/eu-legal\)](http://www.hp.com/go/eu-legal) arba apsilankę Europos vartotojų centro internetinėje svetainėje ([http://ec.europa.eu/consumers/solving\\_consumer\\_disputes/non-judicial\\_redress/ecc-net/index\\_en.htm\)](http://ec.europa.eu/consumers/solving_consumer_disputes/non-judicial_redress/ecc-net/index_en.htm). Vartotojai turi teisę prašyti atlikti techninį aptarnavimą pagal HP ribotąją garantiją arba pardavėjo teikiamą dviejų metų įstatymais nustatytą garantiją.

### Estland

HP piiratud garantii on HP poolt vabatahtlikult pakutav kaubanduslik garantii. HP piiratud garantii eest vastutab HP üksus aadressil:

Eesti: HP Finland Oy, PO Box 515, 02201 Espoo, Finland

HP piiratud garantii rakendub lisaks seaduses ettenähtud müüjapoolsele kaheaastasele garantiile, juhul kui toode ei vasta müügilepingu tingimustele. Siiski võib esineda asjaolusid, mille puhul teie jaoks need õigused ei pruugi kehtida. HP piiratud garantii ei piira ega mõjuta mingil moel tarbija seadusjärgseid õigusi. Lisateavet leiate järgmiselt lingilt: tarbija õiguslik garantii ([www.hp.com/go/eu-legal\)](http://www.hp.com/go/eu-legal) või võite külastada Euroopa tarbijakeskuste veebisaiti [\(http://ec.europa.eu/consumers/solving\\_consumer\\_disputes/non-judicial\\_redress/ecc-net/](http://ec.europa.eu/consumers/solving_consumer_disputes/non-judicial_redress/ecc-net/index_en.htm) [index\\_en.htm](http://ec.europa.eu/consumers/solving_consumer_disputes/non-judicial_redress/ecc-net/index_en.htm)). Tarbijal on õigus valida, kas ta soovib kasutada HP piiratud garantiid või seadusega ette nähtud müüjapoolset kaheaastast garantiid.

# Rusland

#### Срок службы принтера для России

Срок службы данного принтера HP составляет пять лет в нормальных условиях эксплуатации. Срок службы отсчитывается с момента ввода принтера в эксплуатацию. В конце срока службы HP рекомендует посетить веб-сайт нашей службы поддержки по адресу http://www.hp.com/support и/или связаться с авторизованным поставщиком услуг HP для получения рекомендаций в отношении дальнейшего безопасного использования принтера.

# Indeks

### A

ADF ilægge papir [8](#page-13-0) rengøre dupleks-baggrund [37](#page-42-0) affaldsbortskaffelse [73](#page-78-0) afinstallere og geninstallere software [54](#page-59-0), [56](#page-61-0) afskårne billeder fejlfinding [64](#page-69-0) Annuller (knap) [3](#page-8-0) Automatisk farveregistrering [27](#page-32-0)

#### B

beskær automatisk scannet billede [26](#page-31-0) beskær scannet billede [26](#page-31-0) bestil forbrugsvarer [36](#page-41-0) bestille sæt til udskiftning af valser [41](#page-46-0)

### D

deaktivering af scannerens knapper [67](#page-72-0) displayaflæser [67](#page-72-0) displayproblemer [59](#page-64-0) dokumentføder ilægge papir [9](#page-14-0) tips om ilægning [8](#page-13-0) driftsmiljø, specifikationer [71](#page-76-0)

## F

farvede striber fejlfinding [61](#page-66-0) farvefiltrering [26](#page-31-0) fejlfinding afinstaller og geninstaller software [54](#page-59-0), [56](#page-61-0) afskårne billeder [64](#page-69-0)

display [59](#page-64-0) farvede linjer [61](#page-66-0) grundlæggende tip [53](#page-58-0) hastighed [59](#page-64-0), [60](#page-65-0) hvide linjer [60](#page-65-0) hvide scanninger [60](#page-65-0) indføringsfejl [63](#page-68-0) indføringsproblemer [63](#page-68-0) installation [54](#page-59-0) kabler [54](#page-59-0) knapper [59](#page-64-0) kontroller strøm [55](#page-60-0)  $ICD$  [59](#page-64-0) nulstil scanner [56](#page-61-0) papir indføres ikke [63](#page-68-0) papirstop [64](#page-69-0) scanning af skrøbelige emner [63](#page-68-0) sider mangler [59](#page-64-0) siderækkefølge [60](#page-65-0) skrøbelige emner [63](#page-68-0) skæve billeder [60](#page-65-0) slørede billeder [59](#page-64-0) sorte scanninger [60](#page-65-0) stopper med at virke [56](#page-61-0) store scanningsfiler [61](#page-66-0) striber [64](#page-69-0) strøm [58](#page-63-0) tosidede scanninger [59](#page-64-0) forbrugsvarer bestil [36](#page-41-0) fordrejede billeder [60](#page-65-0) forvredne billeder [60](#page-65-0) fremføring af flere ark [63](#page-68-0) fremføringsvalser udskifte [41](#page-46-0) frontpanel udskifte [48](#page-53-0) FTP, scan til [22](#page-27-0)

funktioner automatisk farveregistrering [27](#page-32-0) beskær automatisk scannet billede [26](#page-31-0) farvefiltrering [26](#page-31-0) Misfeed (multipick) detection (Registrering af fremføringsfejl) [27](#page-32-0) scanningsprofiler [16](#page-21-0) understøttelse for lange sider [25](#page-30-0)

#### G

garanti produkt [74](#page-79-0) glasplade, rengøre [37](#page-42-0)

#### H

hastighed fejlfinding [59](#page-64-0) hastighed, fejlfinding [60](#page-65-0) HP Scanscan med [12](#page-17-0) HP Scanner Tools Utility (Værktøjsprogram til HP-scanner) bruge til [4](#page-9-0) fanen Maintenance (Vedligeholdelse) [36](#page-41-0) HP Scan-software om [4](#page-9-0) hvide scanninger fejlfinding [60](#page-65-0) hvide striber fejlfinding [60](#page-65-0)

### I

indføringsfejl fejlfinding [63](#page-68-0) Indføringsproblemer [63](#page-68-0) installere software feilfinding [54](#page-59-0)

#### J

justér atuomatisk sideretning [30](#page-35-0) justér sideretning efter sprog [30](#page-35-0)

#### K

kabler fejlfinding [54](#page-59-0) Knappen OK/Vælg [3](#page-8-0) knapper scannerens frontpanel [2](#page-7-0) strøm [2](#page-7-0)

#### L

LCD-problemer [59](#page-64-0) LCD Reader [67](#page-72-0) linjer fejlfinding [60](#page-65-0), [61](#page-66-0) lodrette farvede striber fejlfinding [61](#page-66-0) lodrette hvide striber fejlfinding [60](#page-65-0) luftfugtighedsspecifikationer [71](#page-76-0)

#### M

manglende sider, fejlretning [59](#page-64-0) medier fejlfinding [63](#page-68-0) indføringsfejl [63](#page-68-0) manglende indføring [63](#page-68-0) papirstop [64](#page-69-0) miljøspecifikationer [71](#page-76-0) multipick detection (registrering af fremføringsfejl) [27](#page-32-0)

#### N

nulstille scanner [56](#page-61-0)

#### $\Omega$

opbevaringsspecifikationer [71](#page-76-0)

#### P

papir fejlfinding [63](#page-68-0) indføringsfejl [63](#page-68-0) manglende indføring [63](#page-68-0) stop [64](#page-69-0) papirgang indføringsproblemer [63](#page-68-0)

papirstop feilfinding [64](#page-69-0) problemer med LCD [59](#page-64-0) produktsupport [67](#page-72-0) programmer scanne fra [13](#page-18-0)

#### R

registrér automatisk sidestørrelse [28](#page-33-0) registrér sidestørrelse [28](#page-33-0) rengøre ADF [37](#page-42-0) scannerglas [37](#page-42-0) scannerstrimmel [37](#page-42-0) valser [39](#page-44-0) reservedele bestil [41](#page-46-0)

#### S

scan med HP Scan-software [12](#page-17-0) skrøbelige emner [63](#page-68-0) scanne fra andre programmer [13](#page-18-0) papiroriginaler [9](#page-14-0) scanner frontpanel [2](#page-7-0) nulstil [56](#page-61-0) specifikationer [70](#page-75-0) strømforbrug [5](#page-10-0) scannerens glasplade ilægge original [11](#page-16-0) scannerstrimmel, rengøre [37](#page-42-0) scanne til skyen [21](#page-26-0) scanning indføringsproblemer [63](#page-68-0) scanning af sort-hvid tekst [31](#page-36-0) scannings filer er for store [61](#page-66-0) scanningsprofiler [16](#page-21-0) scan til FTP [22](#page-27-0) Scan til SharePoint [23](#page-28-0) separator udskifte [45](#page-50-0) SharePoint, scan til [23](#page-28-0) sider ikke i rækkefølge [60](#page-65-0) skrøbelige emner, scanning [63](#page-68-0) skyen, scanne til [21](#page-26-0) slet automatisk tomme sider [29](#page-34-0) slørede billeder [59](#page-64-0) software afinstaller og geninstaller [54](#page-59-0), [56](#page-61-0) fejlfinding i forbindelse med installation [54](#page-59-0) sorte scanninger fejlfinding [60](#page-65-0) specifikationer dokumentføder [70](#page-75-0) miljømæssige [71](#page-76-0) scanner [70](#page-75-0) striber fejlfinding [60](#page-65-0), [61](#page-66-0), [64](#page-69-0) strømforsyning fejlfinding på kabel [54](#page-59-0) strømstyring [5](#page-10-0), [58](#page-63-0) styre strømindstillinger [5](#page-10-0), [58](#page-63-0) support [67](#page-72-0)

#### T

temperaturspecifikationer [71](#page-76-0) Tilbage-knap [3](#page-8-0) Tilføj eller fjern enhed [33](#page-38-0) tilgængelighed [67](#page-72-0) tosidede scanninger fejlfinding [59](#page-64-0) TWAIN-kompatible programmer scanne fra [13](#page-18-0) tænde scanneren fejlfinding [58](#page-63-0)

#### U

udskifte frontpanel [48](#page-53-0) separator [45](#page-50-0) valser [41](#page-46-0) understøttelse for lange sider [25](#page-30-0) USB-kabel fejlfinding [54](#page-59-0) uskarpe billeder [59](#page-64-0)

#### V

valser rengøre [39](#page-44-0) udskift [41](#page-46-0) vedligeholdelse fanen Maintenance (Vedligeholdelse) i HP Scanner Tools Utility (Værktøjsprogram til HP-scanner) [36](#page-41-0) rengøre valser [39](#page-44-0)

# W

Websteder bestil forbrugsvarer [36](#page-41-0) reservedele [41](#page-46-0)

### Z

zonal multipick detection (registrering af zonefremføringsfejl) [27](#page-32-0)